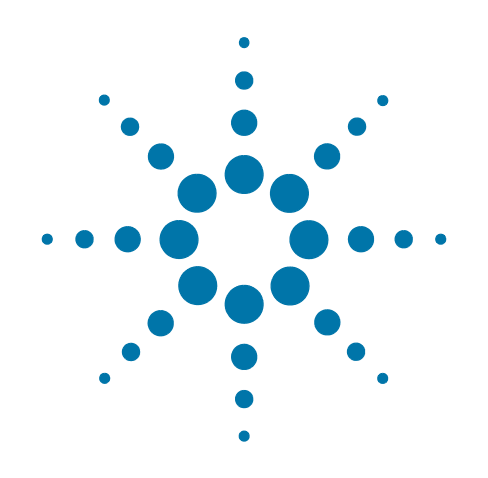

# **Agilent X-Series Signal Analyzer**

This manual provides documentation for the following analyzers:

PXA Signal Analyzer N9030A

MXA Signal Analyzer N9020A

EXA Signal Analyzer N9010A

CXA Signal Analyzer N9000A

# **N6153A & W6153A DVB-T/H with T2 Measurement Application Measurement Guide**

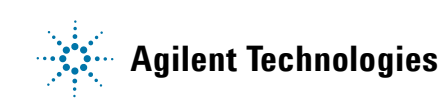

# **Notices**

© Agilent Technologies, Inc. 2008-2012

No part of this manual may be reproduced in any form or by any means (including electronic storage and retrieval or translation into a foreign language) without prior agreement and written consent from Agilent Technologies, Inc. as governed by United States and international copyright laws.

#### **Trademark Acknowledgements**

Microsoft® is a U.S. registered trademark of Microsoft Corporation.

Windows® and MS Windows® are U.S. registered trademarks of Microsoft Corporation.

Adobe Acrobat® and Reader® are U.S. registered trademarks of Adobe Systems Incorporated.

Java™ is a U.S. trademark of Sun Microsystems, Inc.

MATLAB® is a U.S. registered trademark of Math Works, Inc.

Norton Ghost™ is a U.S. trademark of Symantec Corporation.

Wikipedia® is a registered trademark of the Wikimedia Foundation.

#### **Manual Part Number**

N6153-90004

#### **Print Date**

February 2012

Supersedes: April 2011

Printed in USA

Agilent Technologies Inc. 1400 Fountaingrove Parkway Santa Rosa, CA 95403

#### **Warranty**

The material contained in this document is provided "as is," and is subject to being changed, without notice, in future editions. Further, to the maximum extent permitted by applicable law, Agilent disclaims all warranties, either express or implied, with regard to this manual and any information contained herein, including but not limited to the implied warranties of merchantability and fitness for a particular purpose. Agilent shall not be liable for errors or for incidental or consequential damages in connection with the furnishing, use, or performance of this document or of any information contained herein. Should Agilent and the user have a separate written agreement with warranty terms covering the material in this document that conflict with these terms, the warranty terms in the separate agreement shall control.

#### **Technology Licenses**

The hardware and/or software described in this document are furnished under a license and may be used or copied only in accordance with the terms of such license.

#### **Restricted Rights Legend**

If software is for use in the performance of a U.S. Government prime contract or subcontract, Software is delivered and licensed as "Commercial computer software"

as defined in DFAR 252.227-7014 (June 1995), or as a "commercial item" as defined in FAR 2.101(a) or as "Restricted computer software" as defined in FAR 52.227-19 (June 1987) or any equivalent agency regulation or contract clause. Use, duplication or disclosure of Software is subject to Agilent Technologies' standard commercial license terms, and non-DOD Departments and Agencies of the U.S. Government will receive no greater than Restricted Rights as defined in FAR 52.227-19(c)(1-2) (June 1987). U.S. Government users will receive no greater than Limited Rights as defined in FAR 52.227-14 (June 1987) or DFAR 252.227-7015 (b)(2) (November 1995), as applicable in any technical data.

## **Safety Notices**

#### **CAUTION**

A **CAUTION** notice denotes a hazard. It calls attention to an operating procedure, practice, or the like that, if not correctly performed or adhered to, could result in damage to the product or loss of important data. Do not proceed beyond a CAUTION notice until the indicated conditions are fully understood and met.

#### **WARNING**

A **WARNING** notice denotes a hazard. It calls attention to an operating procedure, practice, or the like that, if not correctly performed or adhered to, could result in personal injury or death. Do not proceed beyond a WARNING notice until the indicated conditions are fully understood and met.

# **Warranty**

This Agilent technologies instrument product is warranted against defects in material and workmanship for a period of one year from the date of shipment. During the warranty period, Agilent Technologies will, at its option, either repair or replace products that prove to be defective.

For warranty service or repair, this product must be returned to a service facility designated by Agilent Technologies. Buyer shall prepay shipping charges to Agilent Technologies, and Agilent Technologies shall pay shipping charges to return the product to Buyer. For products returned to Agilent Technologies from another country, Buyer shall pay all shipping charges, duties, and taxes.

# **Where to Find the Latest Information**

Documentation is updated periodically. For the latest information about these products, including instrument software upgrades, application information, and product information, browse to one of the following URLs, according to the name of your product:

<http://www.agilent.com/find/pxa>

<http://www.agilent.com/find/mxa>

<http://www.agilent.com/find/exa>

<http://www.agilent.com/find/cxa>

To receive the latest updates by email, subscribe to Agilent Email Updates at the following URL:

<http://www.agilent.com/find/emailupdates>

Information on preventing analyzer damage can be found at:

<http://www.agilent.com/find/tips>

# **Table of Contents**

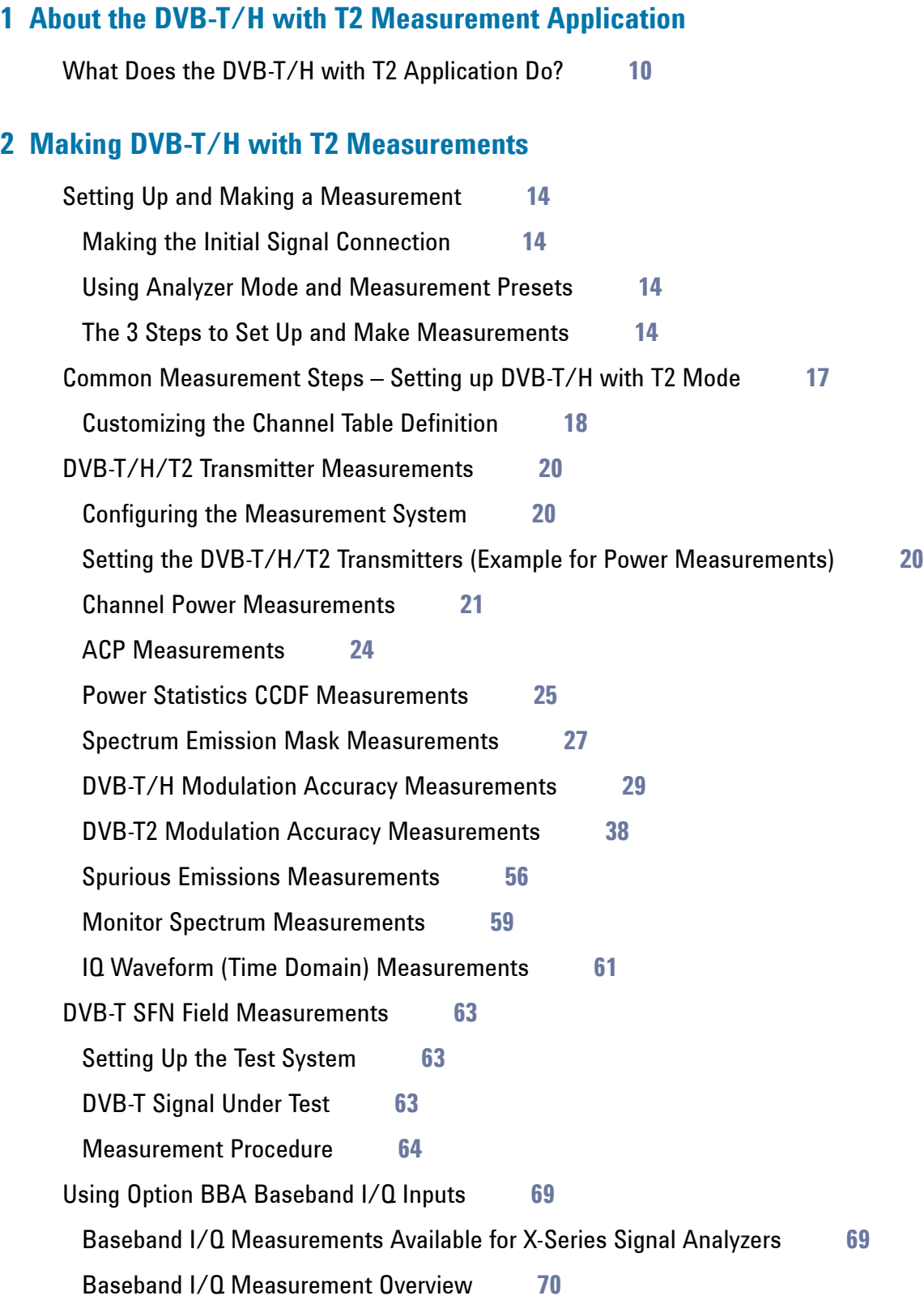

### **Contents**

[Measuring Low IF Signals with BBIQ Input](#page-71-0) **72**

### **3 [Concepts](#page-74-0)**

[DVB-T/H Technical Overview](#page-75-0) **76** [DVB-T](#page-75-1) **76** [DVB-H](#page-75-2) **76** [Key Technologies](#page-76-0) **77** [DVB-T2 Technical Overview](#page-78-0) **79** [Key Technologies](#page-79-0) **80** [DVB-T vs. DVB-T2](#page-85-0) **86** [Capturing Signals for Measurement](#page-86-0) **87** [Channel Power Measurement Concepts](#page-87-0) **88** [Purpose](#page-87-1) **88** [Measurement Method](#page-87-2) **88** [Adjacent Channel Power \(ACP\) Measurement Concepts](#page-90-0) **91** [Purpose](#page-90-1) **91** [Measurement Method](#page-90-2) **91** [Power Statistics CCDF Measurement Concepts](#page-91-0) **92** [Purpose](#page-91-1) **92** [Measurement Method](#page-91-2) **92** [Spectrum Emission Mask Measurement Concepts](#page-93-0) **94** [Purpose](#page-93-1) **94** [Measurement Method](#page-93-2) **94** [Amplitude Correction in the Spectrum Emission Mask Measurement](#page-95-0) **96** [DVB-T/H Modulation Accuracy Measurement Concepts](#page-98-0) **99** [Purpose](#page-98-1) **99** [Measurement Method](#page-98-2) **99** [DVB-T2 Modulation Accuracy Measurement Concepts](#page-108-0) **109** [Purpose](#page-108-1) **109** [Measurement Method](#page-108-2) **109** [Spurious Emissions Measurement Concepts](#page-113-0) **114** [Purpose](#page-113-1) **114**

#### **Contents**

[Measurement method](#page-113-2) **114** [Monitor Spectrum Measurement Concepts](#page-115-0) **116** [Purpose](#page-115-1) **116** [Measurement Method](#page-115-2) **116** [Troubleshooting Hints](#page-115-3) **116** [IQ Waveform Measurement Concepts](#page-116-0) **117** [Purpose](#page-116-1) **117** [Measurement Method](#page-116-2) **117** [Baseband I/Q Inputs \(Option BBA\) Measurement Concepts](#page-117-0) **118** [What are Baseband I/Q Inputs?](#page-117-1) **118** [What are Baseband I/Q Signals?](#page-118-0) **119** [Why Make Measurements at Baseband?](#page-118-1) **119** [Selecting Input Probes for Baseband Measurements](#page-119-0) **120** [Baseband I/Q Measurement Views](#page-120-0) **121** [Other Sources of Measurement Information](#page-122-0) **123** [Instrument Updates at www.agilent.com](#page-122-1) **123** [References](#page-123-0) **124**

### **Contents**

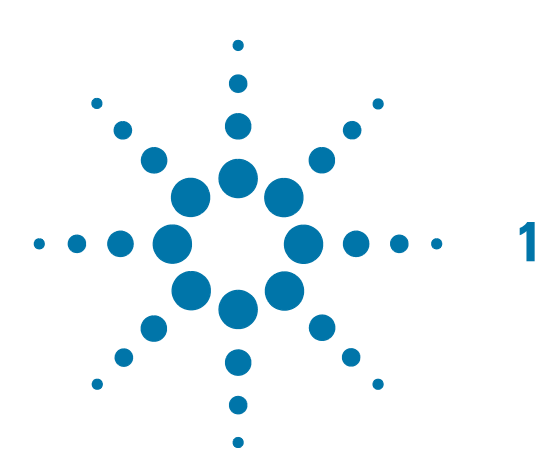

# <span id="page-8-0"></span>**1 About the DVB-T/H with T2 Measurement Application**

The N6153A (for PXA, MXA, EXA) & W6153A (for CXA) DVB-T/H with T2 measurement application offers two options:

a. N6153A–2FP/W6153A-2FP DVB-T/H measurement application

With this option, the mode name is DVB-T/H and measurements on DVB-T/H signals can be supported.

b. N6153A–3FP/W6153A-3FP DVB-T2 measurement application

With this option, the mode name is DVB-T/H with T2 and measurements on DVB-T2 signals, which are compliant with ETSI EN 302 755 V1.1.1 or V1.2.1, are supported. Note that the 3FP option must be used together with the 2FP option.

**NOTE** The "FP" in the option name is short for fixed perpetual, which means you can only install the license key on the specific instruments for which it was created. For PXA, MXA, and EXA, there is another license type called "TP", short for transportable perpetual, which means you can transport this license key between instruments.

> The transportable licenses for the two N6153A options are N6153A-2TP and N6153A-3TP. In this document, all the features and functions for N6153A-2FP, N6153A-3FP also apply to N6153A-2TP, N6153A-3TP.

This chapter provides the overall information on the N6153A & W6153A DVB-T/H with T2 measurement application, and describes DVB-T/H and DVB-T2 measurements made by the analyzer.

DVB-T/H (Digital Video Broadcasting– Terrestrial/Handheld) is the European-based consortium standard for broadcast transmission of digital terrestrial/handheld television.

DVB-T2 (Digital Video Broadcasting – Second Generation Terrestrial), is an evolution of DVB-T, which incorporates the latest advanced technologies.

## <span id="page-9-0"></span>**What Does the DVB-T/H with T2 Application Do?**

The DVB-T/H with T2 application allows the analyzer to be used for testing a DVB-T/H/T2 transmitter or exciter and for DVB-T field test in SFN (single frequency network) scenarios. This application is manufactured according to the following standard documents:

- ETSI EN 300 744 Digital Video Broadcasting (DVB); Framing structure, channel coding and modulation for digital terrestrial television
- ETSI EN 302 304 Digital Video Broadcasting (DVB); Transmission System for Handheld Terminals (DVB-H)
- ETSI EN 302 755 V1.1.1 Digital Video Broadcasting (DVB); Frame structure channel coding and modulation for a second generation digital terrestrial television broadcasting system (DVB-T2)
- ETSI EN 302 755 V1.2.1 Digital Video Broadcasting (DVB); Frame structure channel coding and modulation for a second generation digital terrestrial television broadcasting system (DVB-T2)
- DVB Document A133 Implementation guidelines for a second generation digital terrestrial television broadcasting system (DVB-T2)
- ETSI EN 302 296 Electromagnetic compatibility and Radio spectrum Matters (ERM); Transmitting equipment for the digital television broadcast service, Terrestrial (DVB-T); Harmonized EN under article 3.2 of the R&TTE Directive
- ETSI TR 101 290 Digital Video Broadcasting (DVB); Measurement guidelines for DVB systems

These documents define complex, multi-part measurements used to create and maintain an interference-free environment. For example, the documents include standardized test methods for the measurement of power, spectrum emission mask, and other critical measurements.

The instrument automatically makes these measurements using the measurement methods and limits defined in the documents. The detailed results displayed by the measurements enable you to analyze DVB-T/H and DVB-T2 transmitter's performance. You may alter the measurement parameters for specialized analysis. For an infrastructure test, the analyzer will test transmitters in a non-interfering manner using a coupler or power splitter.

This analyzer makes the following measurements on DVB-T/H and DVB-T2 signals:

- Channel Power
- Adjacent Channel Power (ACP)
- Power Stat CCDF
- Spectrum Emission Mask
- DVB-T/H Modulation Accuracy
- DVB-T2 Modulation Accuracy
- Spurious Emissions
- Monitor Spectrum
- IQ Waveform (Time Domain)

If the option BBA is installed, the ability to analyzer baseband I/Q signal characteristics of mobile and base station transmitters is provided. The Baseband I/Q Input is available in the following measurements:

- DVB-T/H Modulation Accuracy
- DVB-T2 Modulation Accuracy
- Power Stat CCDF
- IQ Waveform (Time Domain)

About the DVB-T/H with T2 Measurement Application **What Does the DVB-T/H with T2 Application Do?**

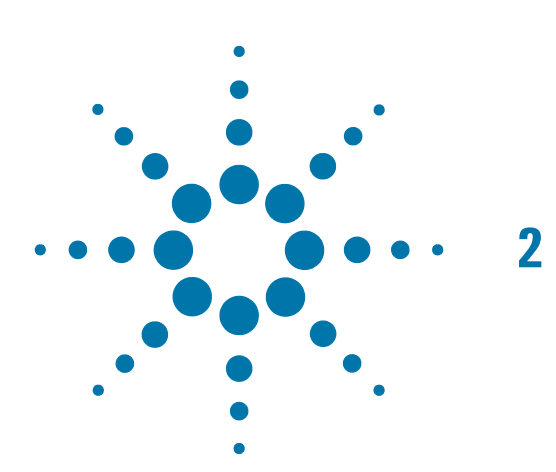

# <span id="page-12-0"></span>**2 Making DVB-T/H with T2 Measurements**

This chapter begins with instructions common to all measurements, and then illustrates how to make measurements supported by N6153A/W6153A DVB-T/H with T2 measurement application, including DVB-T/H/T2 transmitter tests and DVB-T field tests in SFN scenarios.

- ["Setting Up and Making a Measurement" on page 14](#page-13-4)
- ["DVB-T/H/T2 Transmitter Measurements" on page 20](#page-19-3)
	- ["Channel Power Measurements" on page 21](#page-20-1)
	- ["ACP Measurements" on page 24](#page-23-1)
	- ["Power Statistics CCDF Measurements" on page 25](#page-24-1)
	- ["Spectrum Emission Mask Measurements" on page 27](#page-26-1)
	- ["DVB-T/H Modulation Accuracy Measurements" on page 29](#page-28-1)
	- ["DVB-T2 Modulation Accuracy Measurements" on page 38](#page-37-1)
	- ["Spurious Emissions Measurements" on page 56](#page-55-1)
	- ["Monitor Spectrum Measurements" on page 59](#page-58-1)
	- ["IQ Waveform \(Time Domain\) Measurements" on page 61](#page-60-1)
- ["DVB-T SFN Field Measurements" on page 63](#page-62-3)

### <span id="page-13-4"></span><span id="page-13-0"></span>**Setting Up and Making a Measurement**

#### <span id="page-13-1"></span>**Making the Initial Signal Connection**

#### **CAUTION** Before connecting a signal to the analyzer, make sure the analyzer can safely accept the signal level provided. The maximum signal level limits are marked next to the RF Input connector on the front panel.

See the **Input/Output** key menus for details on selecting input ports and **AMPTD Y Scale** menu for details on setting internal attenuation to prevent overloading of the analyzer.

#### <span id="page-13-2"></span>**Using Analyzer Mode and Measurement Presets**

To set your current measurement mode to a known factory default state, press **Mode Preset**. This initializes the analyzer mode by returning the mode setup and all of the measurement setups in that mode to the factory default parameters.

To preset the parameters that are specific to an active, selected measurement, press **Meas Setup**, **Meas Preset**. This returns all the measurement setup parameters to the factory defaults, but only for the currently selected measurement.

#### <span id="page-13-3"></span>**The 3 Steps to Set Up and Make Measurements**

Generally speaking, all measurements can be set up using the following three steps in [Table 2-1](#page-14-0). [Table 2-2](#page-14-1) shows the main keys and functions that may be used while following the steps.

**Press the Help** 

**NOTE** Press the **Read of the key on the front panel to enter the help system and see the detailed** 

descriptions for the keys you are not familiar with. Press the key on the front **Cancel (Esc)**panel to exit the help system.

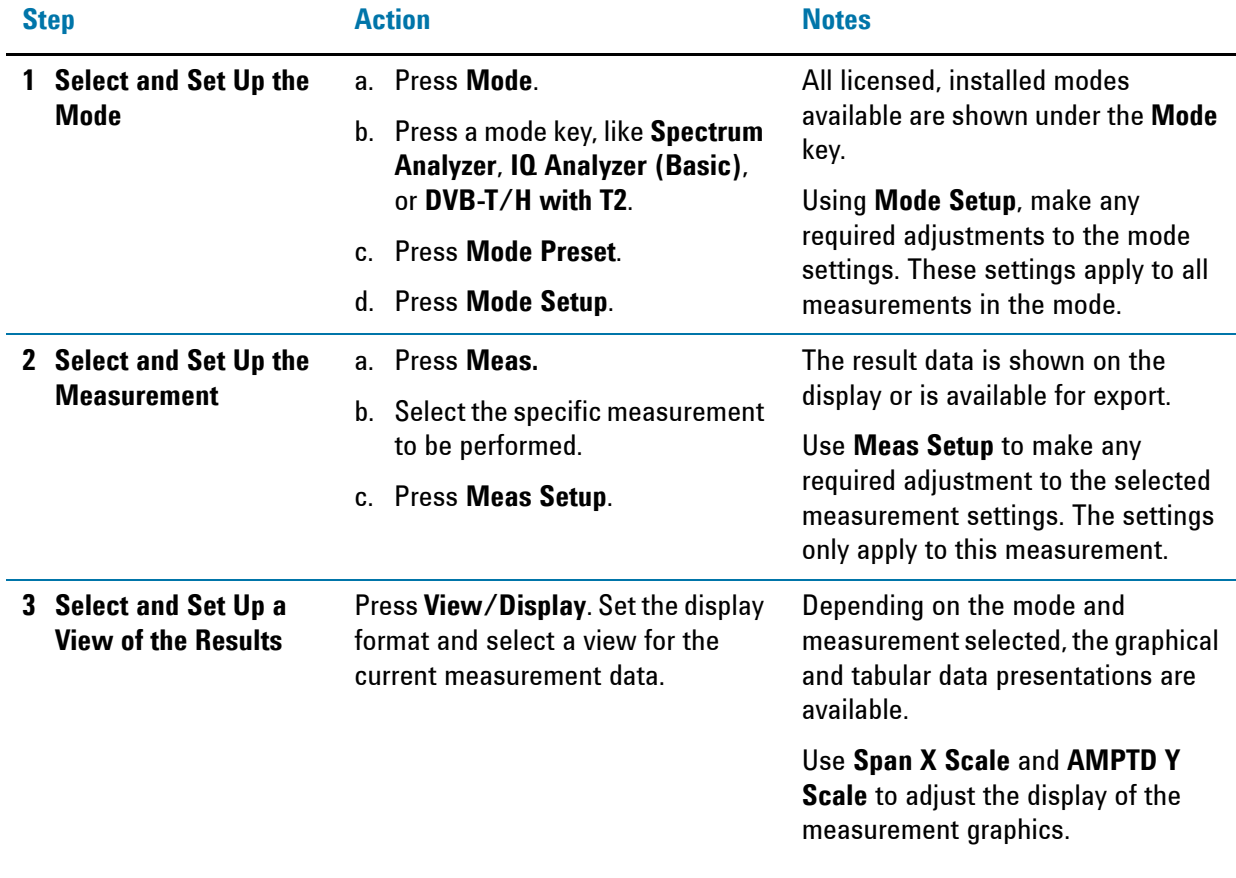

#### <span id="page-14-0"></span>*Table 2-1 The 3 Steps to Set up and Make a Measurement*

#### **NOTE** You can change settings as needed, and the changes will be in effect on the next measurement cycle or view.

<span id="page-14-1"></span>*Table 2-2 Main Keys and Functions for Making Measurements*

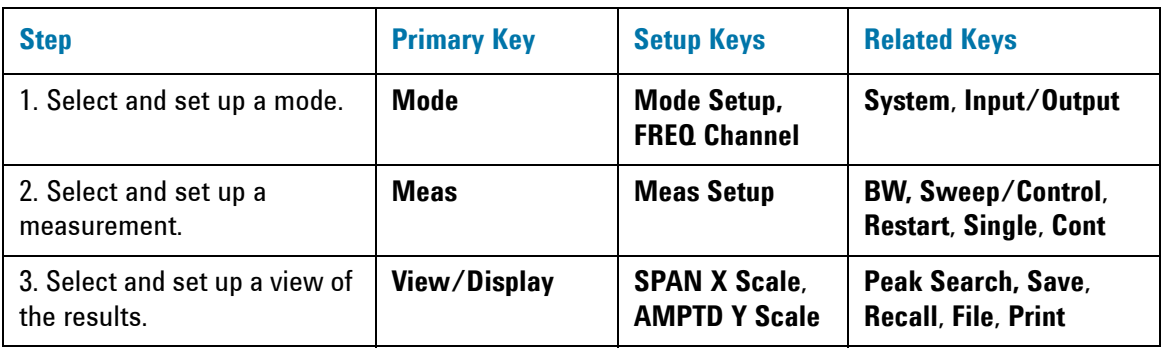

**NOTE** If you encounter a problem, or get an error message, see the guide "Instrument **Messages**", which is provided on the Documentation CD ROM, and in the instrument here: C:\Program Files\Agilent\SignalAnalysis\Infrastructure\Help\bookfiles.

# <span id="page-16-1"></span><span id="page-16-0"></span>**Common Measurement Steps – Setting up DVB-T/H with T2 Mode**

This section lists the steps common to all measurements in DVB-T/H with T2 mode. Whatever measurements you are making, you need to begin with the following steps:

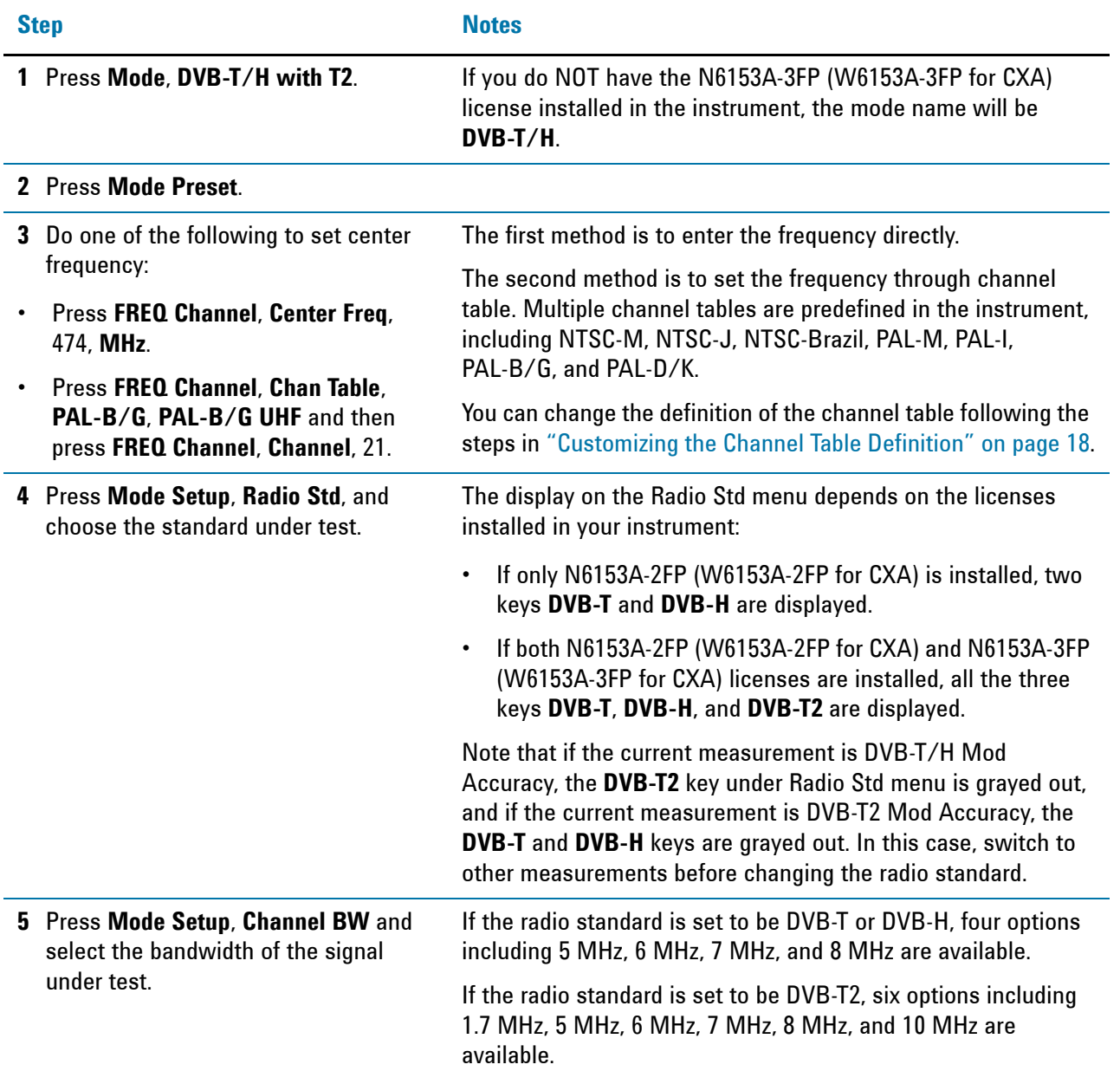

#### <span id="page-17-1"></span><span id="page-17-0"></span>**Customizing the Channel Table Definition**

Channel table function enables you to specify the center frequency by entering the channel number under a specific channel table. In a channel table, each channel number corresponds to a center frequency exactly. The predefined channel table complies with industry standards.

A channel table file is used to export, edit, and then import the channel table settings so that you can customize the channel table to satisfy your measurement requirements.

The format of the channel table file is illustrated in [Figure 2-1](#page-17-2). The channel table file includes channel definitions for all the channel plans, such as NTSC-B, NTSC-J, NTSC-M, PAL-M, PAL-I, PAL-B/G, and PAL-D/K. Each channel plan is separated with a blank line.

File default location: My Documents\Digital Video\data

File type: text file

File extension: ... txt

<span id="page-17-2"></span>*Figure 2-1 Format of the Channel Table File*

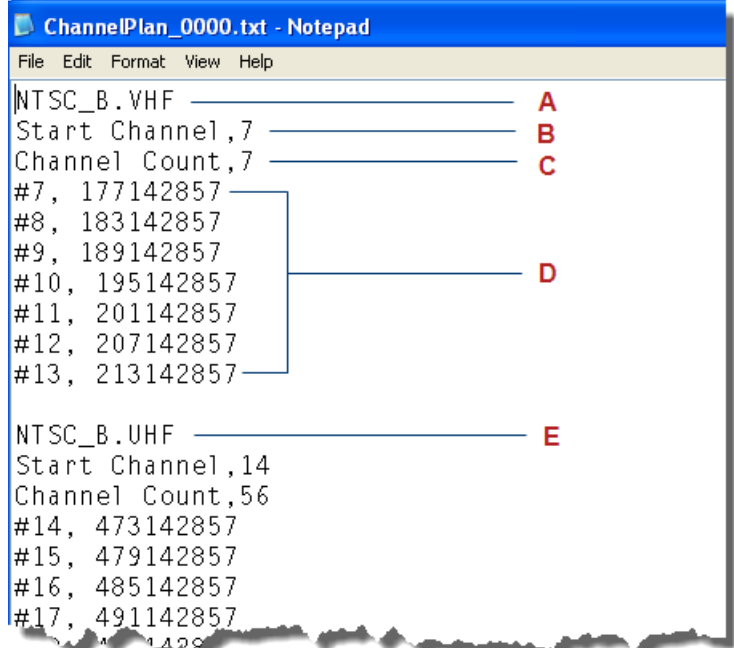

**A**. Channel plan name. This is the channel plan for NTSC-B VHF;

**B**. Start channel number. Here, the start channel number is 7;

**C**. Channel count in the current channel plan. There are 7 channels in the predefined NTSC-B VHF.

**D**. Channel number and corresponding center frequency, unit Hz. For example, #7, 177142857 means the center frequency for the channel 7 is 177142857 Hz.

**E**. The start of another channel plan NTSC-B UHF.

Perform the following steps to customize the channel table:

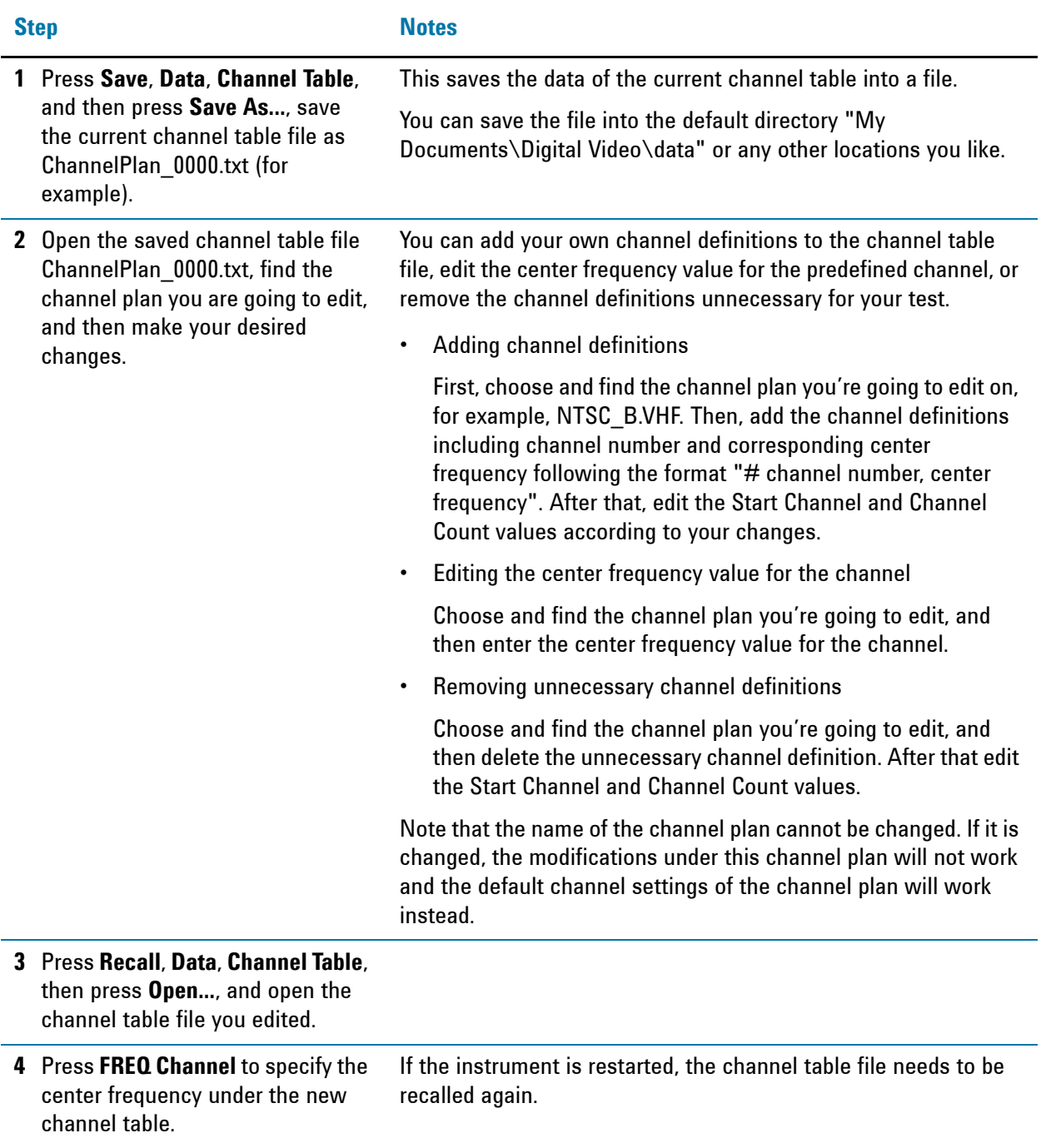

### <span id="page-19-3"></span><span id="page-19-0"></span>**DVB-T/H/T2 Transmitter Measurements**

This section describes how to make measurements on DVB-T/H/T2 transmitters. It includes the configurations of the measurement system, the test signal settings, detailed procedure of each measurement, and the measurement results.

#### <span id="page-19-1"></span>**Configuring the Measurement System**

Set the DVB-T/H/T2 transmitter under test to transmit RF power. This transmitting signal is connected to the RF input port of the instrument. Connect the equipment as shown below.

- 1. Connect the output signal from the DVB-T/H/T2 transmitter to the RF input port of the analyzer using appropriate cables, attenuators, and adapters.
- 2. (Optional) If there is a frequency reference port on the DVB-T/H/T2 transmitter, connect it to the EXT REF IN port of the analyzer with a cable for frequency synchronization.

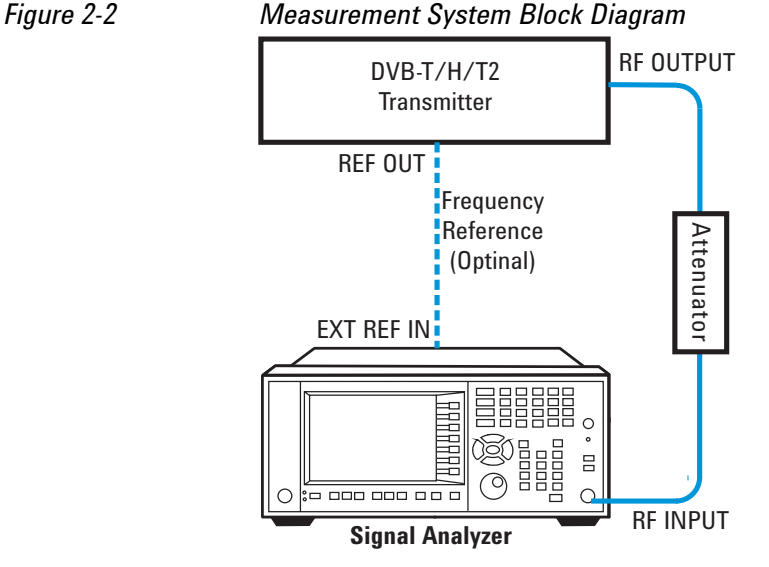

After finishing the connection, see the **Input/Output** key menus for details on selecting input ports and **AMPTD Y Scale** menu for details on setting internal attenuation to prevent overloading of the analyzer.

#### <span id="page-19-2"></span>**Setting the DVB-T/H/T2 Transmitters (Example for Power Measurements)**

Set up the DVB-T/H/T2 transmitter to transmit the RF power as follows:

Standard: DVB-T Frequency: 474 MHz (Channel Num: 21, Channel Table: PAL-B/G UHF) Channel Bandwidth: 8 MHz Attenuator: 60 dB Transmitted Power: 40 dBm (at RF output); -20 dBm (at the analyzer input)

#### <span id="page-20-1"></span><span id="page-20-0"></span>**Channel Power Measurements**

This section explains how to make a Channel Power measurement on a DVB-T/H/T2 transmitter/exciter.

This test measures the total RF power and shoulder attenuation present in the channel, and provides a view that compares the input signal against the spectrum mask defined in DVB standard (ETSI EN 300 744) under the condition of an analog TV signal in an adjacent channel.

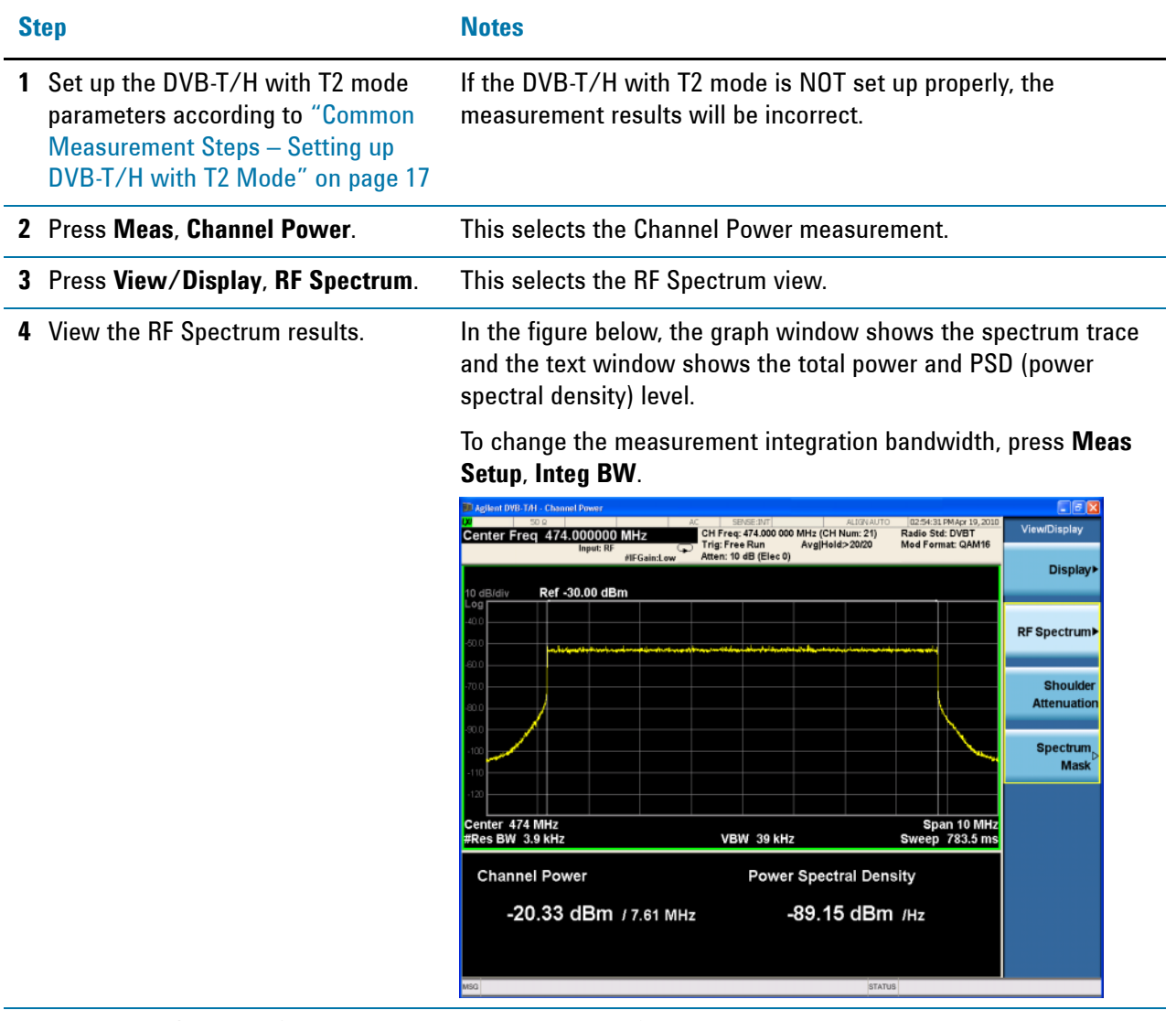

**5** Press **View/Display**, **Shoulder Attenuation**;

This selects the Shoulder Attenuation view.

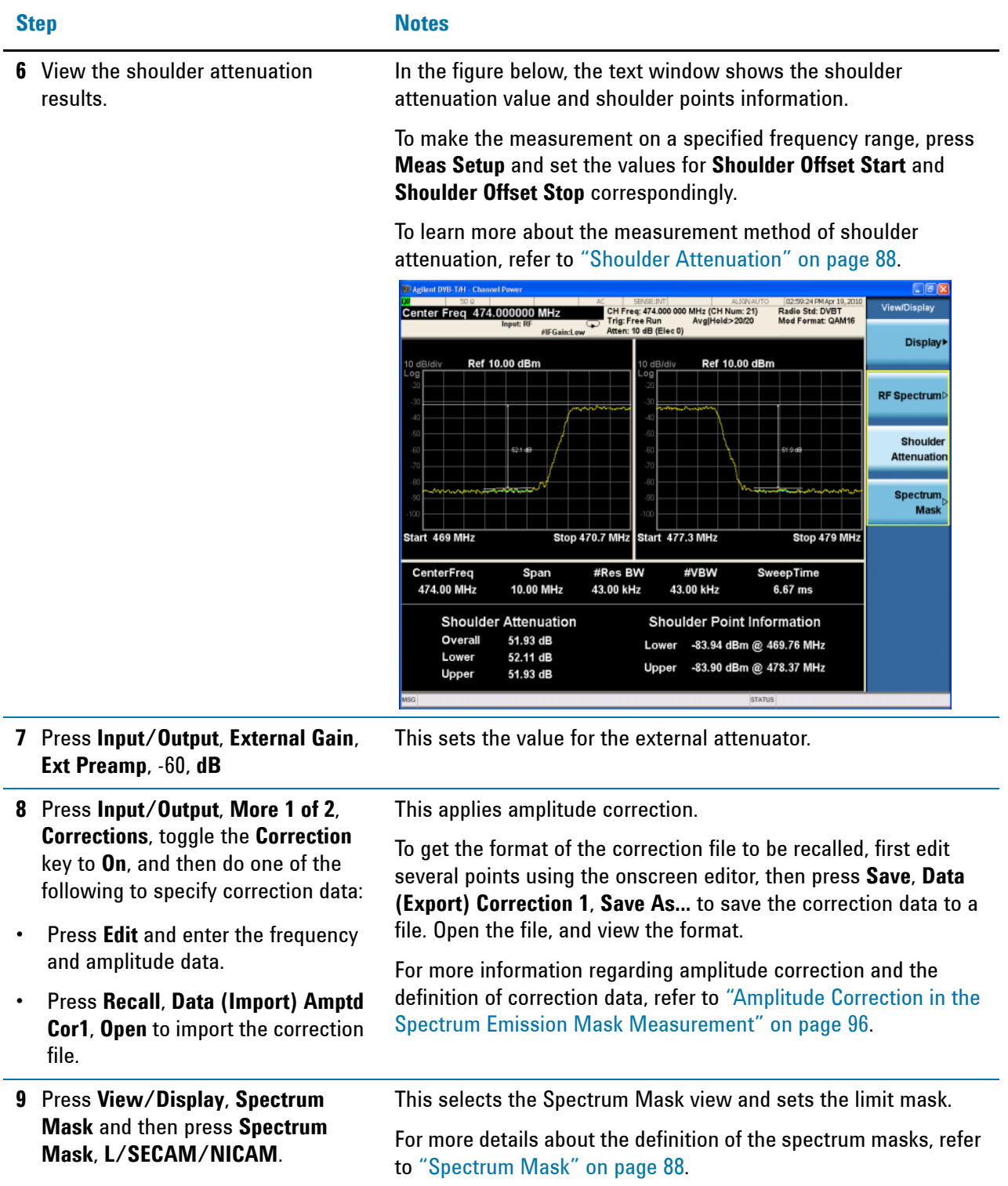

 $1 of 2$ 

#### **Step Notes10** View the spectrum mask results. Use this view when an analog TV signal is present in an adjacent channel. 02:40:11PM Oct 17, 20<br>Radio Std: DVBT<br>Mod Format: QPSK Corrections C | SENSE:INT|<br>| CH Freq: 474.000 000 MHz(CH Num: 21)<br>| Trig: Free Run | Avg|Hold: 8/20<br>| #Atten: 10 dB (Elec 0) Ext Gain: -60.0 dB  $15.0 \text{ dB}$ Select<br>Correction PASS #IFGain:Low Ref 30 dBm Corre Propertie Edit Center 474 MHz<br>#Res BW 3.9 kHz Span 24 MHz<br>Sweep 1.88 s VBW 39 kHz Delete Correction **Channel Power:** Failed Points List Relative to Mask(dB) 37.50 dBm/ 7.61 MHz **Power Spectral Density:** Mor

-31.32 dBm/Hz

If the channel bandwidth is not 8 MHz, no mask trace will be displayed and a "No Result" message will be displayed, as no spectrum masks for those bandwidths are defined in the specs.

#### <span id="page-23-1"></span><span id="page-23-0"></span>**ACP Measurements**

This section describes the Adjacent Channel Leakage Power Ratio (ACLR or ACPR) measurements on a DVB-T/H/T2 transmitter. ACPR is the measurement of the amount of interference, or power, in adjacent frequency channels. The results are displayed as a bar graph or as spectrum data, with measurement data at specified offsets.

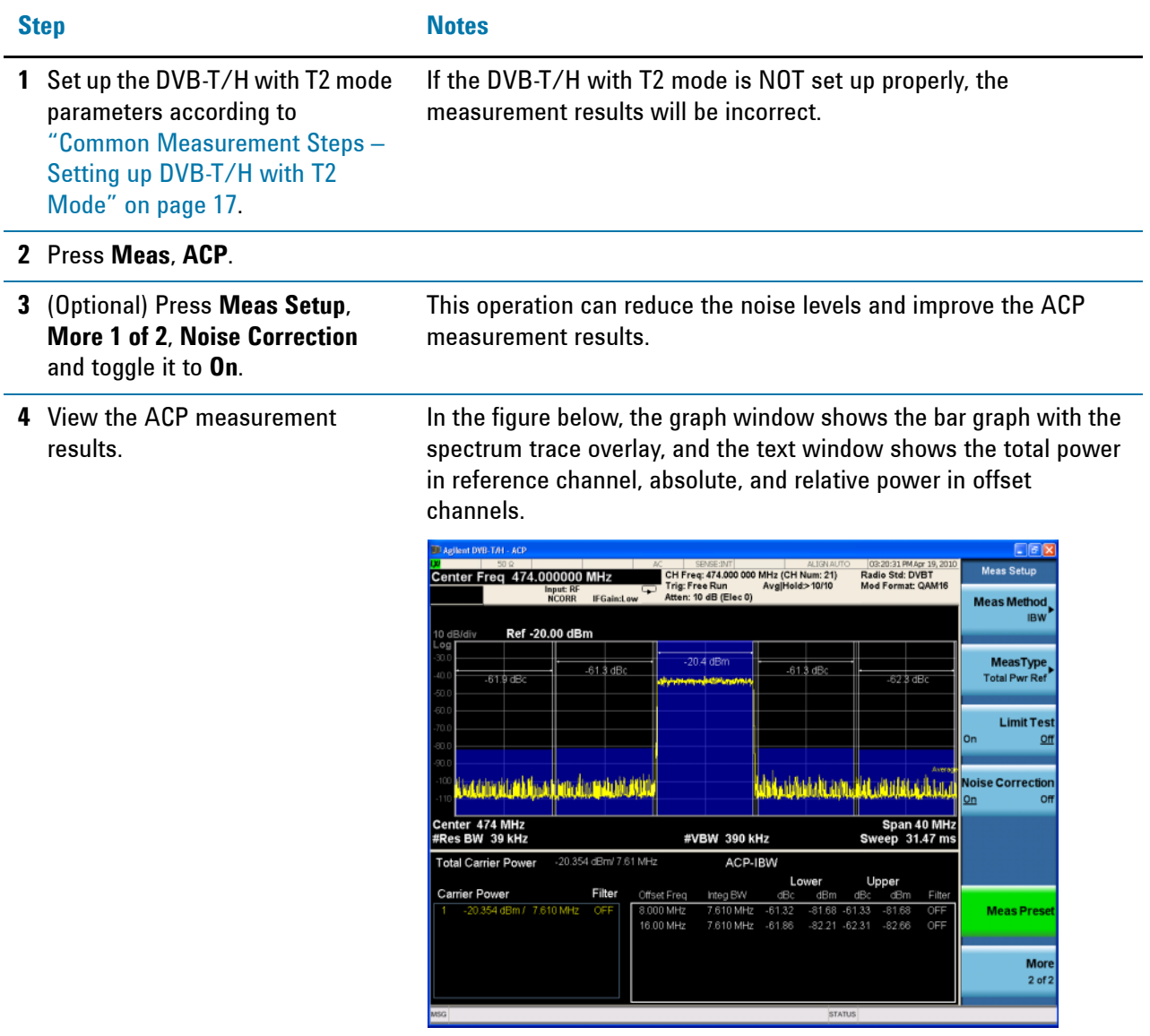

You can define your own limit mask by configuring the related parameters such as settings under **Meas Setup**, **Carrier Setup** and **Offset/Limits**, and toggle **Limit Test** under **Meas Setup** to **On**.

#### <span id="page-24-1"></span><span id="page-24-0"></span>**Power Statistics CCDF Measurements**

This section outlines how to make the Power Statistics Complementary Cumulative Distribution Function (Power Stat CCDF) measurements on a DVB-T/H/T2 transmitter. Power Stat CCDF measurements characterize the higher level power statistics of a digitally modulated signal.

Power Statistics CCDF measurements can also be used to measure the BBIQ (Baseband I/Q) signals. For the detailed measurement procedure, refer to ["Using](#page-68-2)  [Option BBA Baseband I/Q Inputs" on page 69.](#page-68-2)

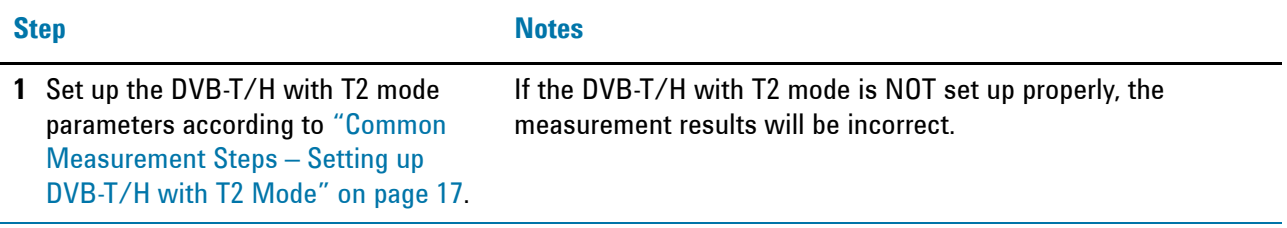

#### **2** Press **Power Stat CCDF**.

**3** View the Power Stat CCDF measurement results.

In the following figure, the statistic data of the peak to average ratio is listed in the text window.

In the graph window, the blue line is the Gaussian trace and the yellow line is the measurement result. The Info BW is the channel bandwidth that will be used for data acquisition. The default value is 8 MHz. You can manually change the Info BW by pressing **BW**, **Info BW**.

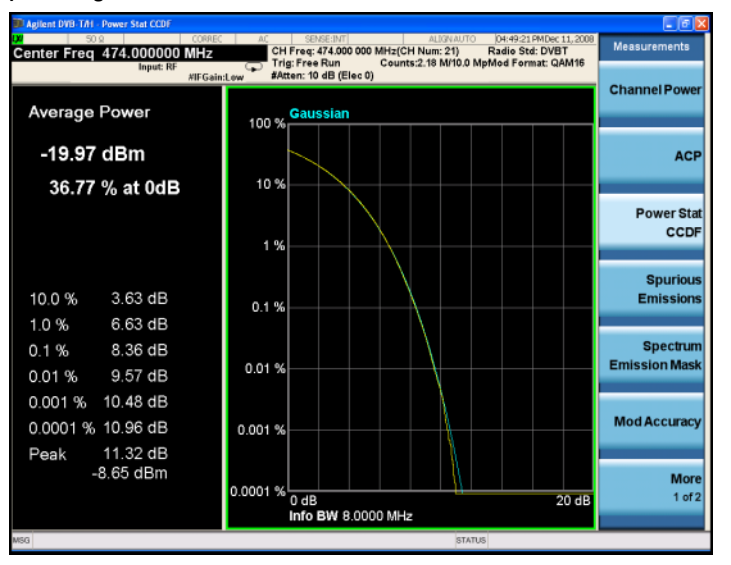

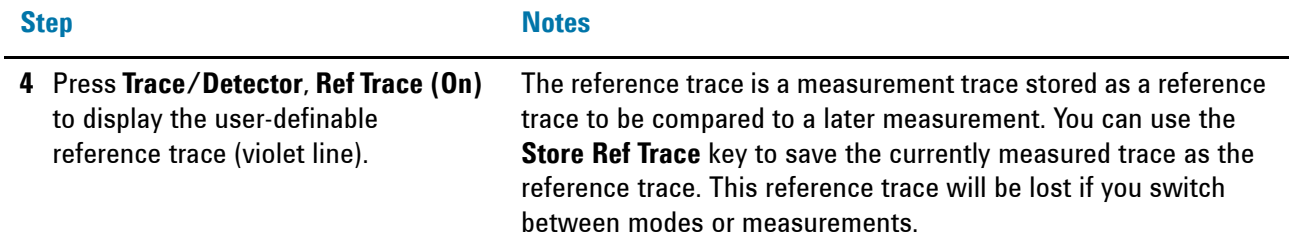

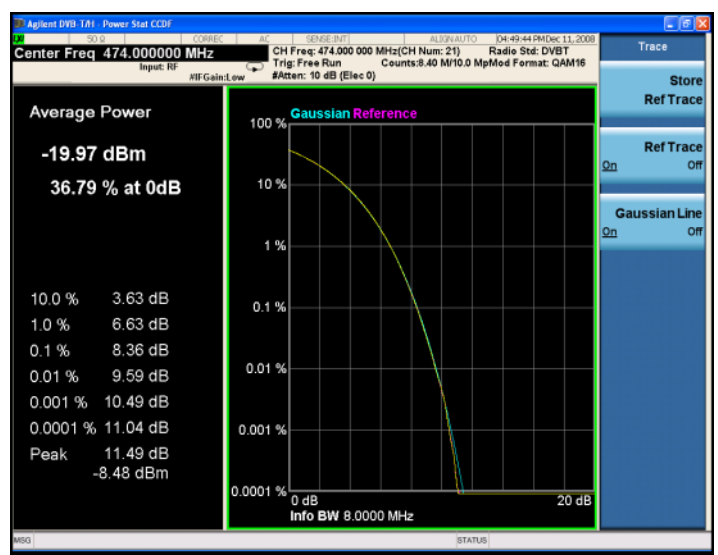

#### **Troubleshooting Hints**

The Power Statistics CCDF measurements are useful in defining the signal power specifications for design criteria for systems, amplifiers, and other components. When the signal power is larger than the limit of the mixer or ADC, the CCDF result trace will deviate from the Gaussian trace.

#### <span id="page-26-1"></span><span id="page-26-0"></span>**Spectrum Emission Mask Measurements**

This section describes how to make a Spectrum Emission Mask (SEM) measurement on a DVB-T/H/T2 transmitter. SEM measurements compare the power levels within given offset channels on both sides of the carrier frequency, to the power levels allowed by the standard when there are digital TV signals or other services in adjacent channel. Results of each offset segment measurement can be viewed separately.

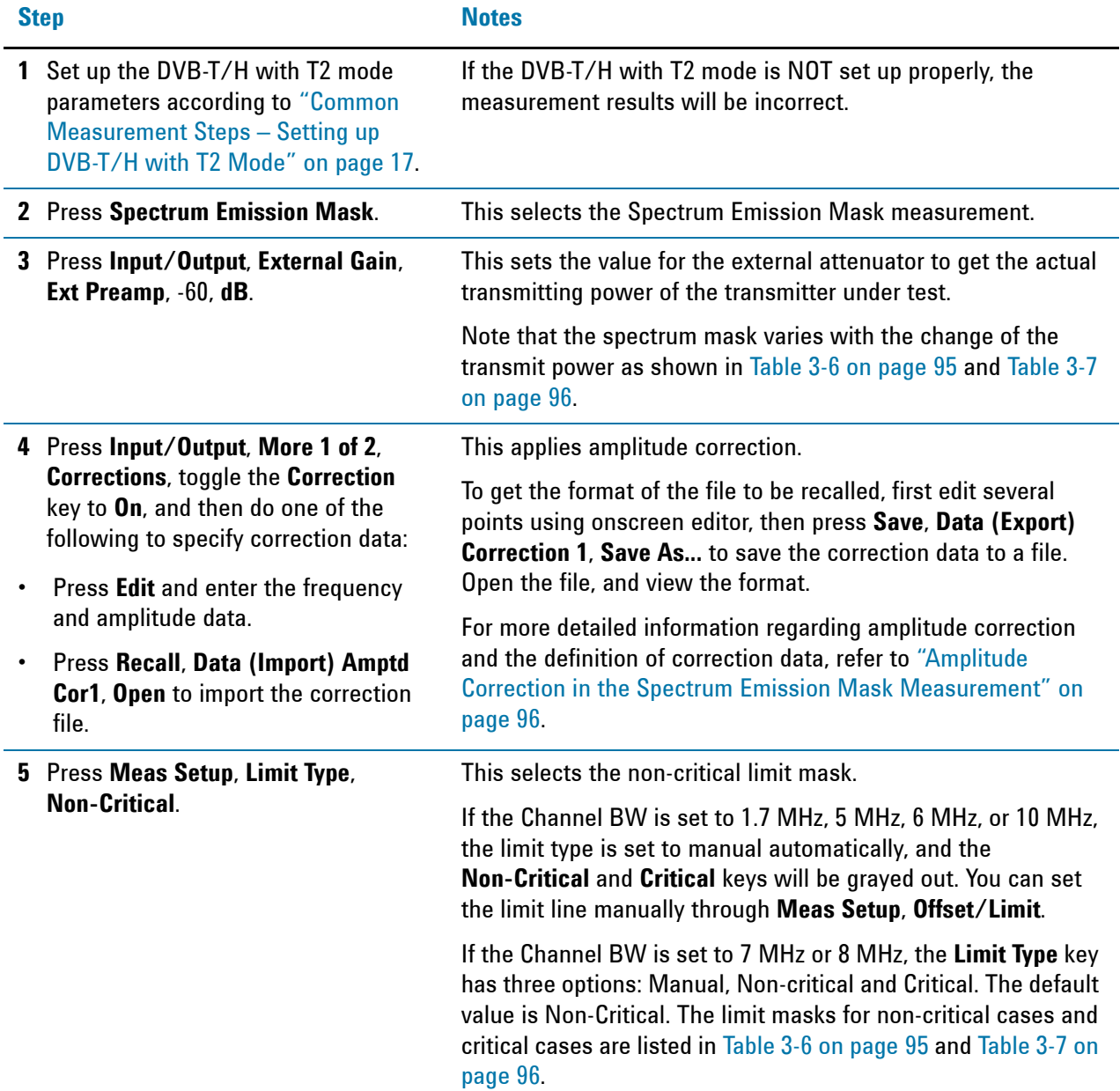

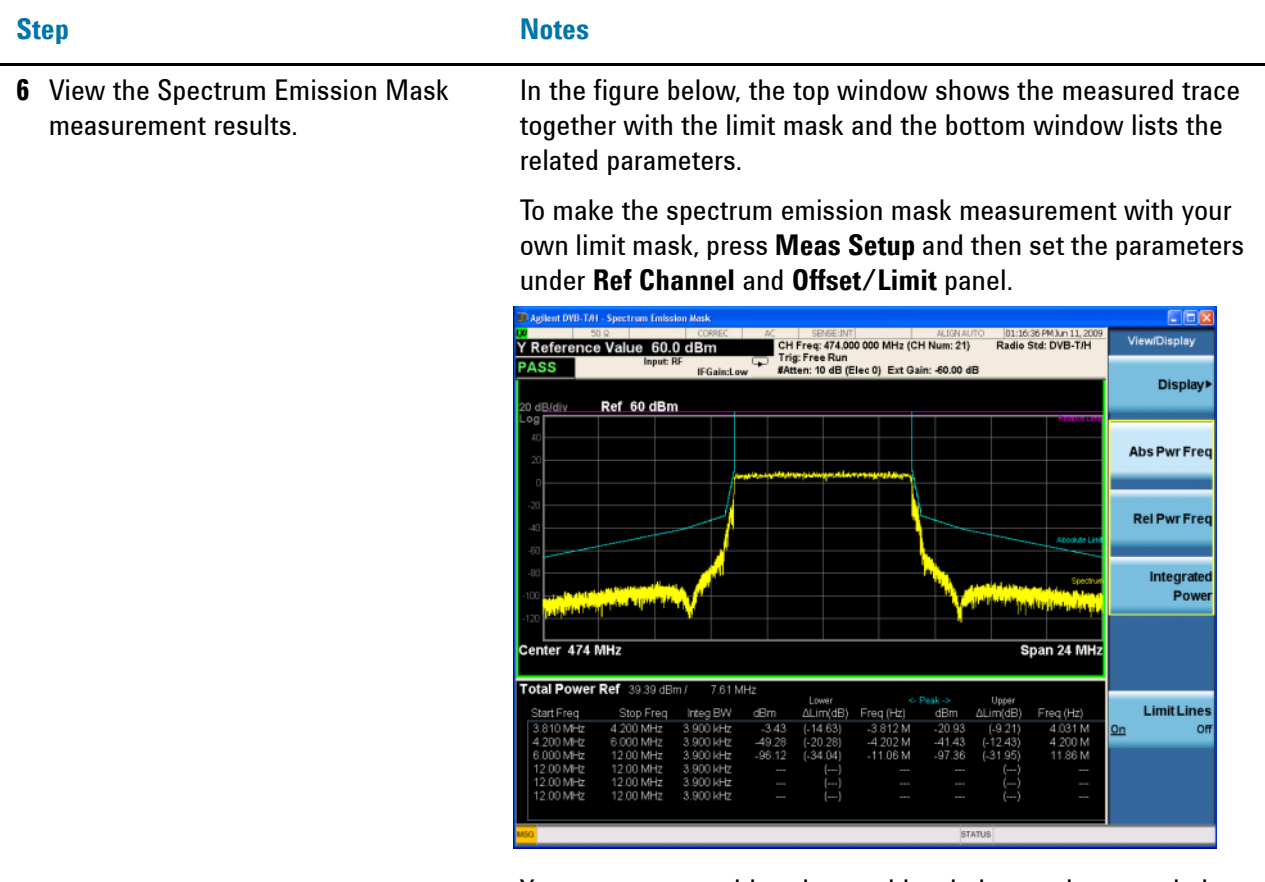

You can zoom on either the graphic window or the text window by pressing the Window Control keys  $\Box$  at the left bottom of the front panel.

#### **Troubleshooting Hints**

This Spectrum Emission Mask measurement can reveal degraded or defective parts in the transmitter section of the unit under test (UUT). The following are examples of typical causes for poor performance:

- Faulty DC power supply control of the transmitter power amplifier.
- RF power controller of the pre-power amplifier stage.
- I/Q control of the baseband stage.
- Degradation in the gain and output power level of the amplifier may be due to degraded gain control or increased distortion, or both.
- Degradation of the amplifier linearity or other performance characteristics.

Power amplifiers are one of the final stage elements of a DVB-T/H transmitter and are a critical part of meeting the important power and spectral efficiency specifications. Since spectrum emission mask measures the spectral response of the amplifier to a complex wideband signal, SEM is a key measurement linking amplifier linearity and other performance characteristics to the stringent system specifications.

#### <span id="page-28-1"></span><span id="page-28-0"></span>**DVB-T/H Modulation Accuracy Measurements**

This section describes how to make a DVB-T/H Modulation Accuracy measurement on a DVB-T/H transmitter. DVB-T/H Modulation Accuracy measurements provide methods for measuring the I/Q errors in DVB-T/H transmitter. The results comprise EVM, MER, magnitude error, phase error, frequency error, phase jitter, quad error, amplitude imbalance, SNR, carrier suppression, etc.

DVB-T/H Mod Accuracy measurements can also be used to measure the BBIQ (Baseband I/Q) signals. For the detailed measurement procedure, refer to ["Using](#page-68-2)  [Option BBA Baseband I/Q Inputs" on page 69.](#page-68-2)

#### **DVB-T/H Signal Settings (Example)**

The settings of the DVB-T/H signal under test is as follows (for example):

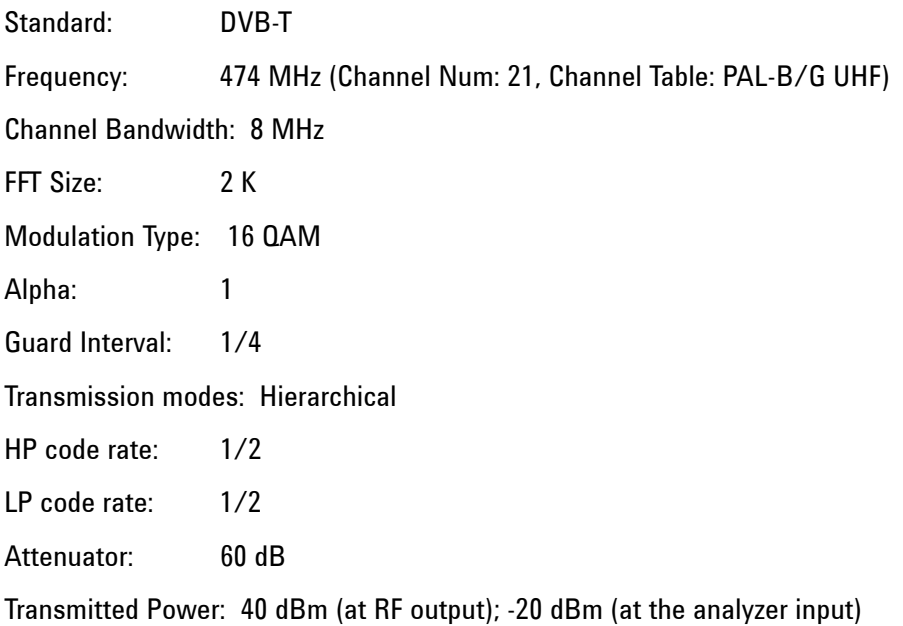

#### **Measurement Procedure**

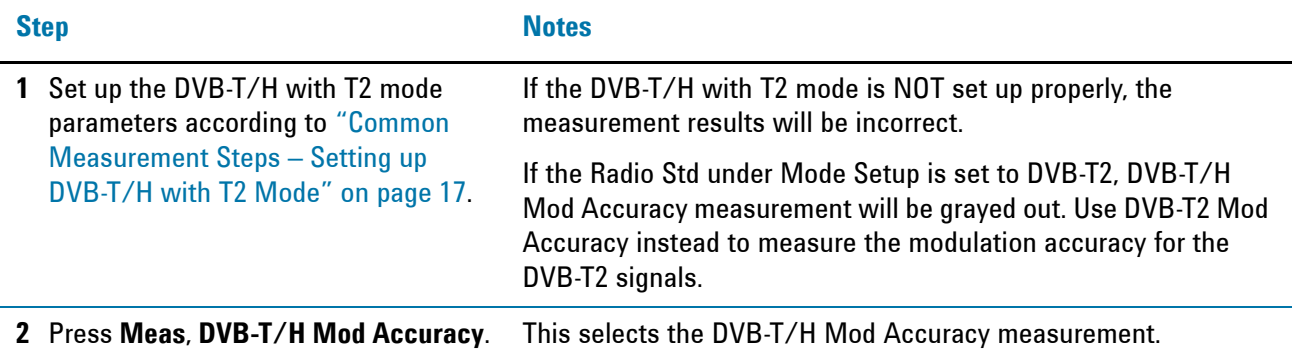

#### Making DVB-T/H with T2 Measurements **DVB-T/H/T2 Transmitter Measurements**

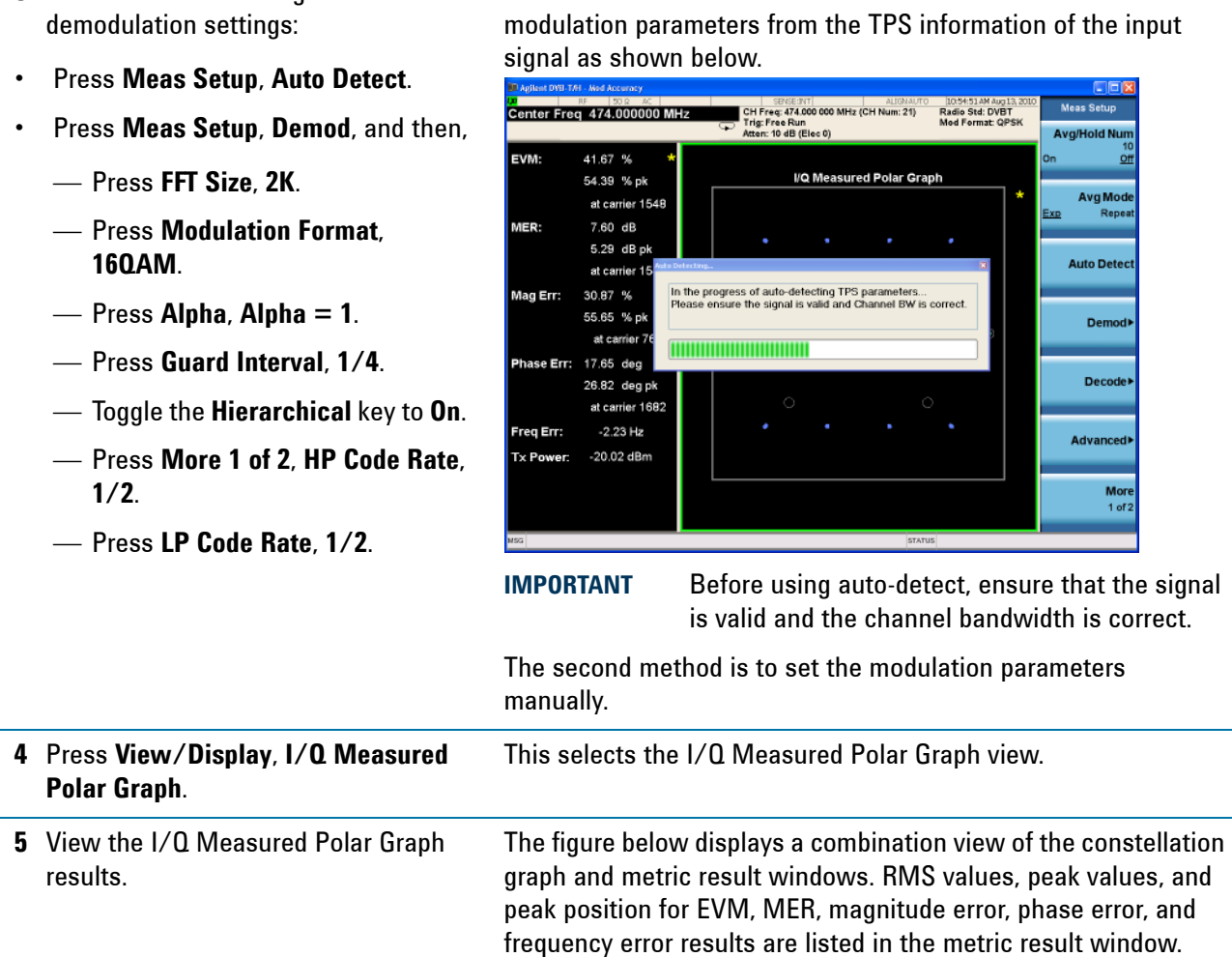

To view the modulation constellation graph for the specified carrier ranges, press **I/Q Measured Polar Graph** again and set the **Start Carrier** and the **Stop Carrier**.

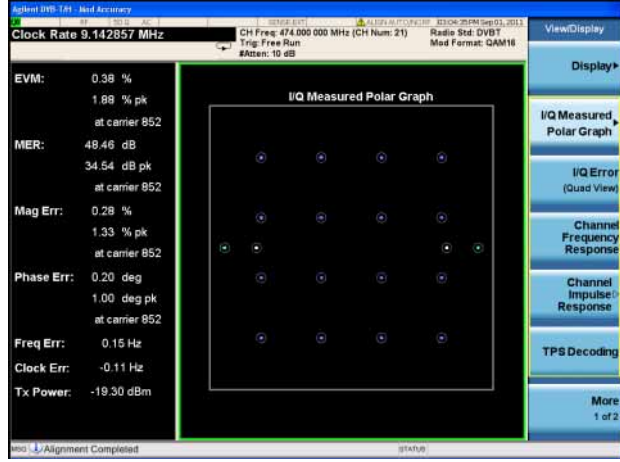

#### **Step Notes**

**3** Do one of the following to set the

The first method uses auto-detect functions which detect the

#### Making DVB-T/H with T2 Measurements **DVB-T/H/T2 Transmitter Measurements**

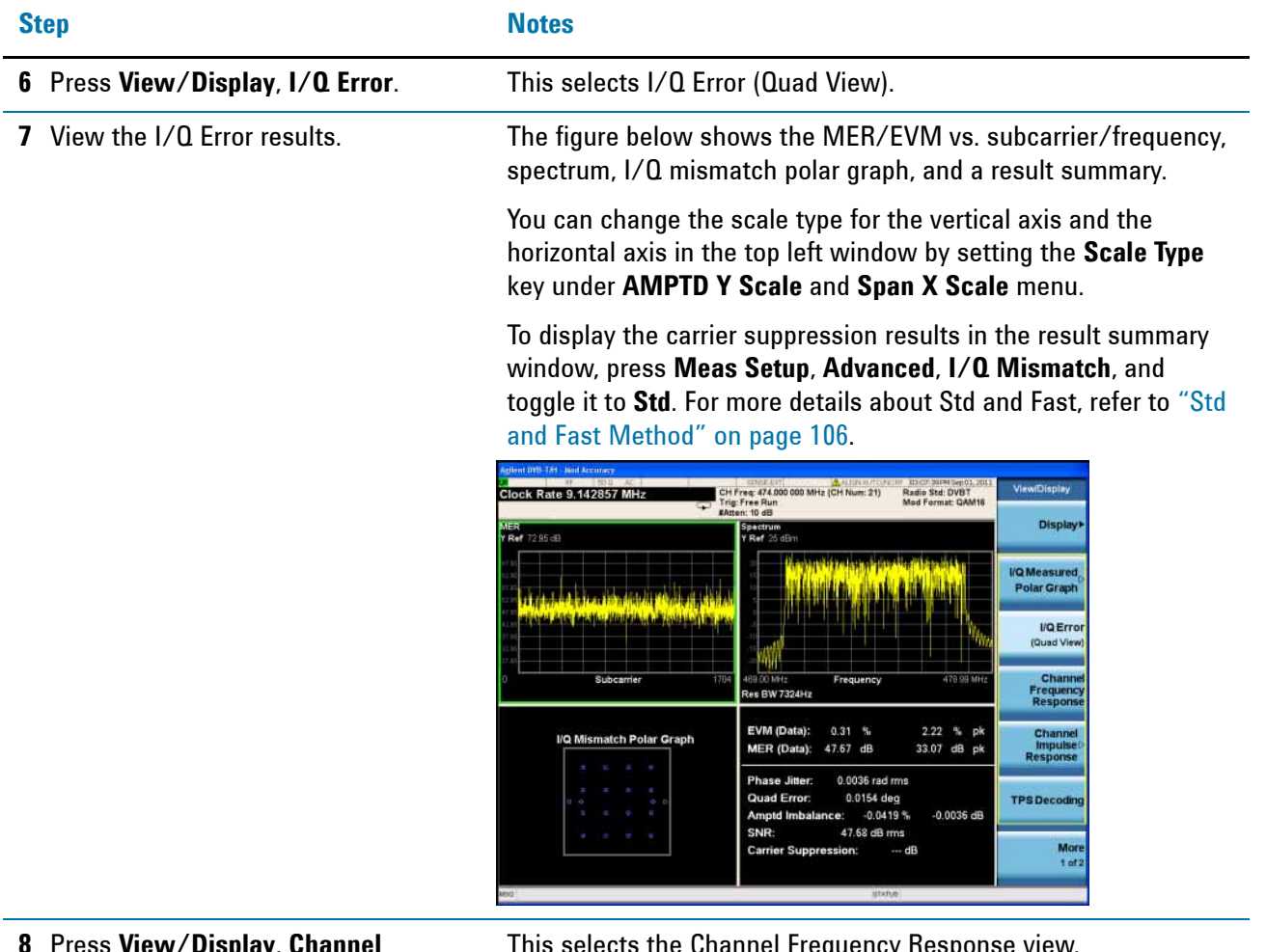

**8** Press **View/Display**, **Channel Frequency Response**.

This selects the Channel Frequency Response view.

If the currently selected window is the first window, amplitude vs. subcarrier window, you can use the normalize function under Trace/Detector, Normalize menu to measure the frequency response of a device, such as an amplifier or attenuator. For more information, refer to ["Using Normalize Function in Channel](#page-35-0)  [Frequency Response View" on page 36.](#page-35-0)

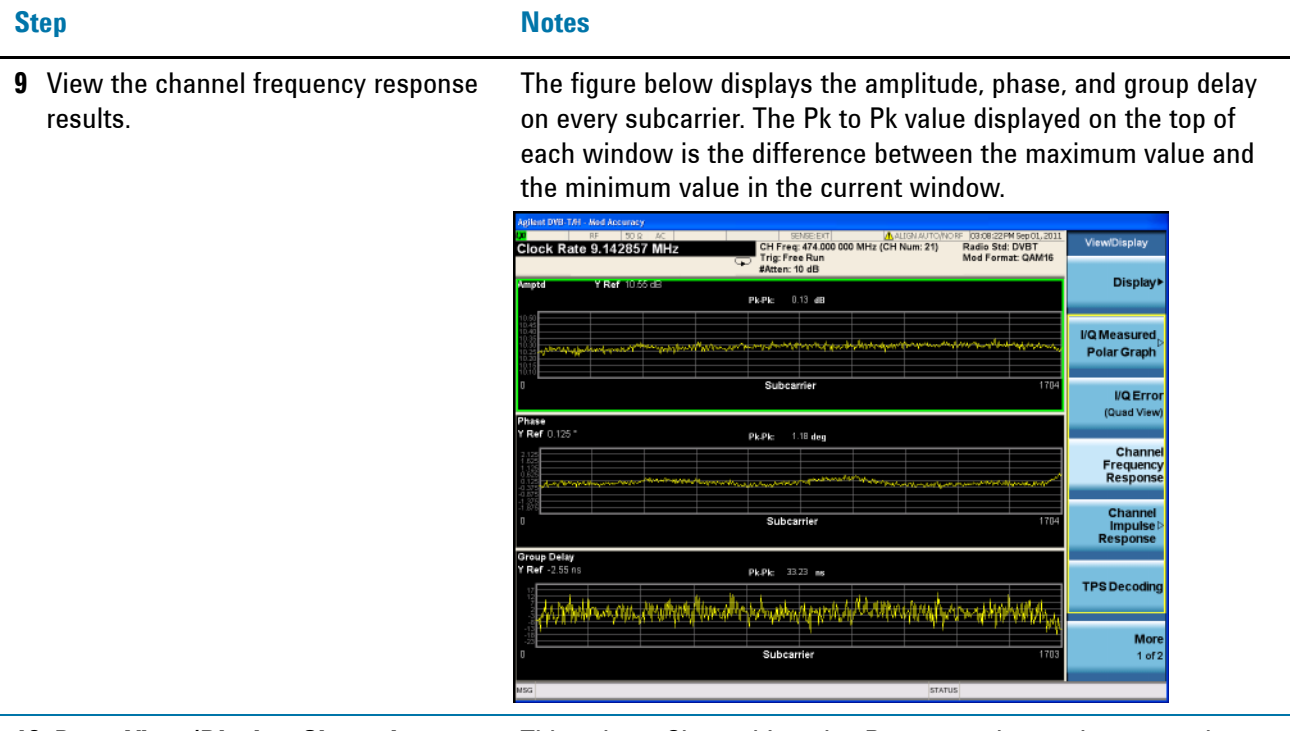

**10** Press **View/Display**, **Channel Impulse Response**, and then press **Meas Setup**, **Advanced**, **Equalization**, toggle it to **ON**.

This selects Channel Impulse Response view and turns on the equalizer to get better channel impulse response results.

| <b>Step</b>                                      | <b>Notes</b>                                                                                                    |
|--------------------------------------------------|----------------------------------------------------------------------------------------------------|
| 11 View the Channel Impulse Response<br>results. | In the figure below, the graphic window shows the channel<br>impulse response trace and the text window shows a peak table<br>listing the top 10 peaks on the trace.                                                                                                    |
|                                                  | The blue bar with the range of GI indicates that all the paths<br>included are used to reconstruct the signal for measurement. The<br>position of the blue bar will be changed with the FFT Start<br>Position (under Meas Setup, Advanced, More 1 of 2 panel) value.<br>Refer to "SFN Reception Conditions and FFT Start Position" on<br>page 102 for more information.                                                                                                    |
|                                                  | The green line with -35 dB above its right side is the peak limit<br>line, which means only peaks above this line can be displayed in<br>the peak table. To adjust the peak limit line, press Peak Search,<br>More 1 of 2, Peak Table, and then enter your desired peak limit<br>value.                                                                                                    |
|                                                  | Peak Table window is very useful in multi-path channel. For more<br>information, refer to "Peak Table" on page 107.                                                                                                    |
|                                                  | View/Display<br>CH Freq: 474.000 000 MHz (CH Num: 21)<br>Radio Std: DVBT<br>Mod Format: QAM16<br><b>Trig: Free Run</b><br>#Atten: 10 dB<br><b>Display</b><br>Peak Table<br>Y Ref 7.05 dB<br>49.39 dB<br>MER (Data):<br>Time (us)<br>dR.<br>0.0000<br>0.00<br><b>I/Q Measured</b><br><b>Polar Graph</b><br>3<br>$\overline{5}$<br><b>VQ Error</b><br>$\ddot{\mathbf{6}}$<br>(Quad View<br>7<br>Channe<br><b>Frequency</b><br><b>Response</b><br>10<br>Channel<br>Impulse<br><b>TPS Decoding</b><br>뿞<br>矕<br>More<br>111 Bu<br>Time<br>$1$ of $2$<br>STATUS |

**12** Press **View/Display**, **TPS Decoding**. This selects the TPS Decoding view.

**Step Notes**

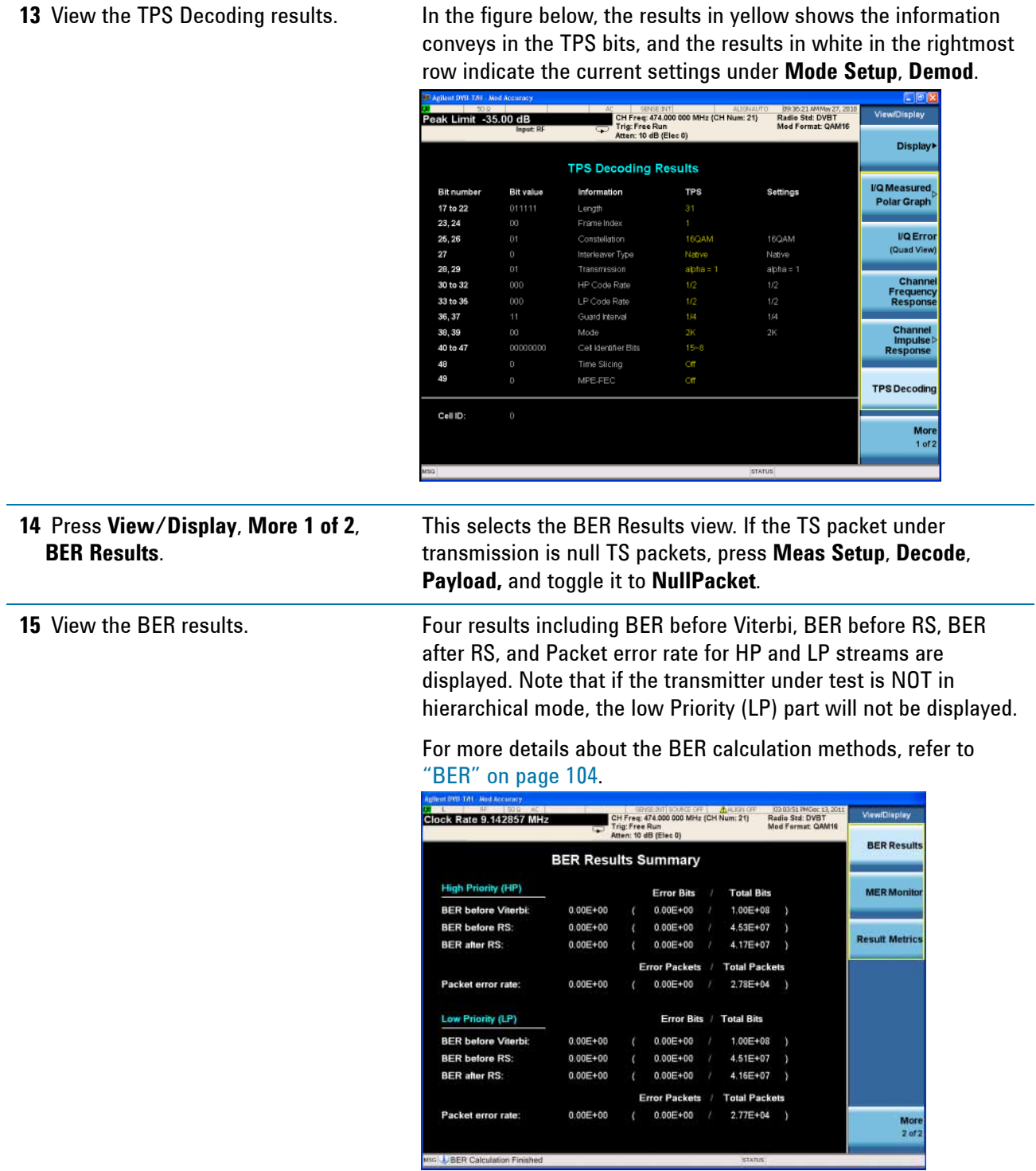

**16** Press **View/Display**, **More 1 of 2**, **MER Monitor**.

This selects the MER Monitor view.

Mon<br>2 of:

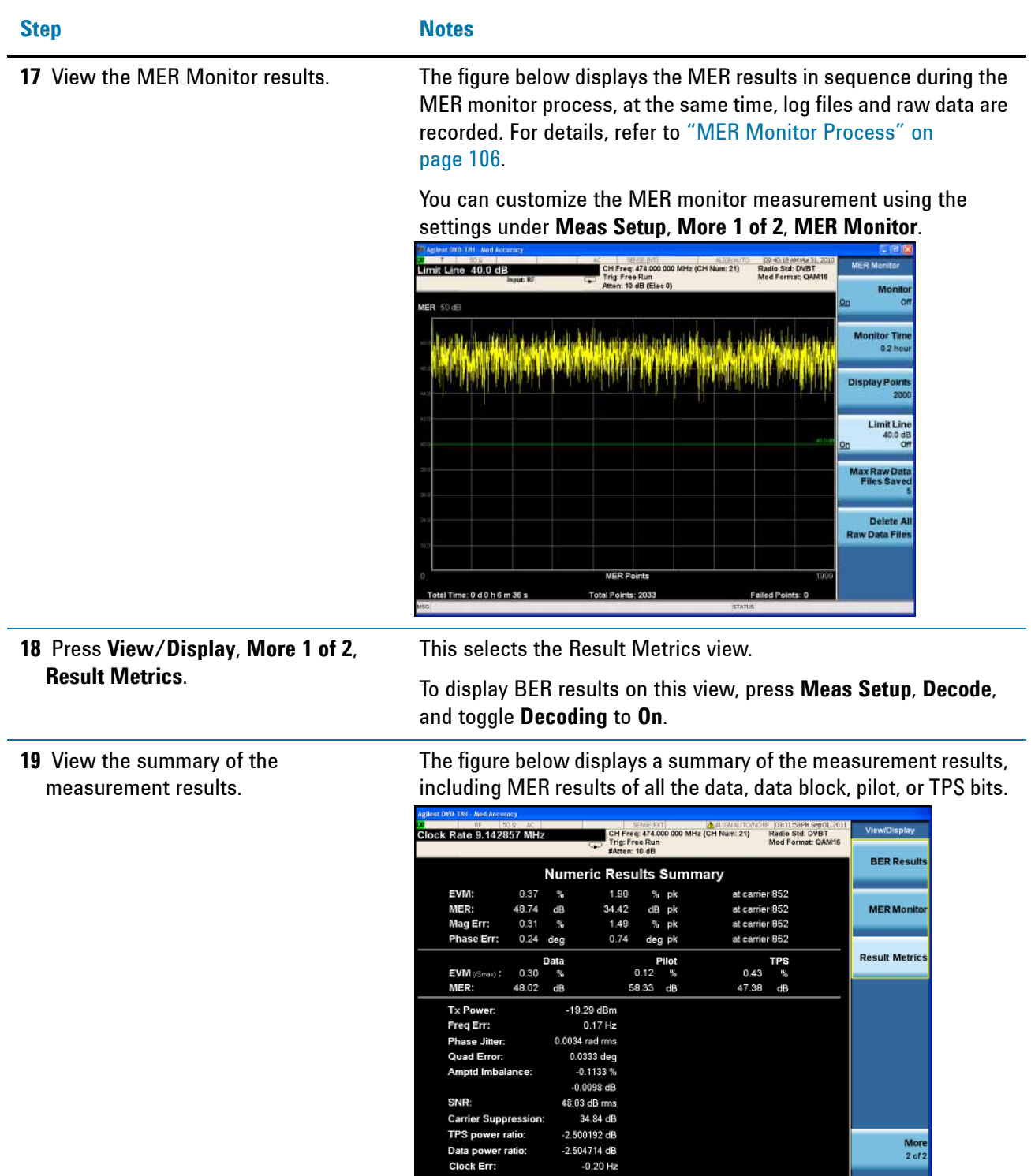

TPS power ratio:

Data power ratio<br>Clock Err:

#### <span id="page-35-0"></span>**Using Normalize Function in Channel Frequency Response View**

Normalize function in channel frequency response view can be used to measure the frequency response of a device, such as an amplifier or attenuator. Here, take an attenuator as an example. The detailed procedure is as below.

**NOTE** To avoid duplication, this section only lists actions directly related to normalize function. For information about how to make channel impulse response measurements, you can refer to the measurement procedures.

- 1. Connect the signal source directly to the signal analyzer to get the frequency response of the test system. In channel frequency response view, press the zoom window key  $\left[\begin{array}{c} 0 \\ 0 \end{array}\right]$  to zoom in the amplitude vs. subcarrier window.
- 2. Press **Trace/Detector**, **Normalize**, **Store Ref** to store the current measurement result as reference (Trace $_{\text{Ref}}$ ), as in [Figure 2-3](#page-35-1).

<span id="page-35-1"></span>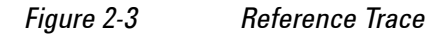

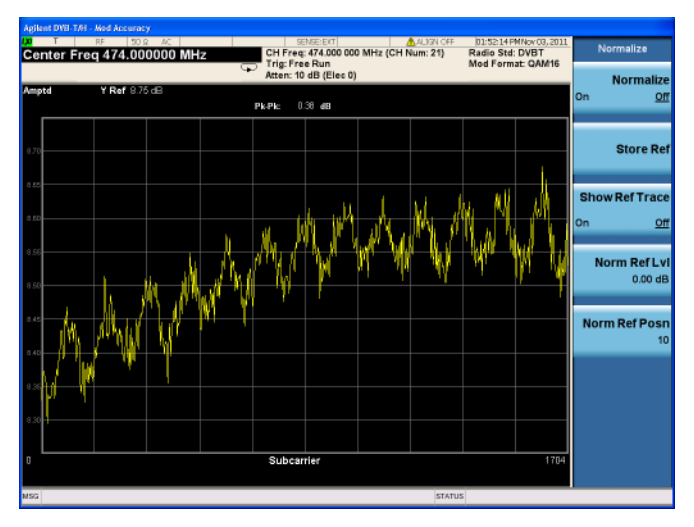

3. Connect the device under test between the signal source and the signal analyzer. The measured amplitude vs. subcarrier trace in the channel frequency response view (Trace<sub>meas</sub>) is show in [Figure 2-4.](#page-36-0)

After the device is connected, if the input power level changes a lot, you may need to adjust the value of attenuator or turn on the preamplifier using keys under AMPTD Y Scale menu.
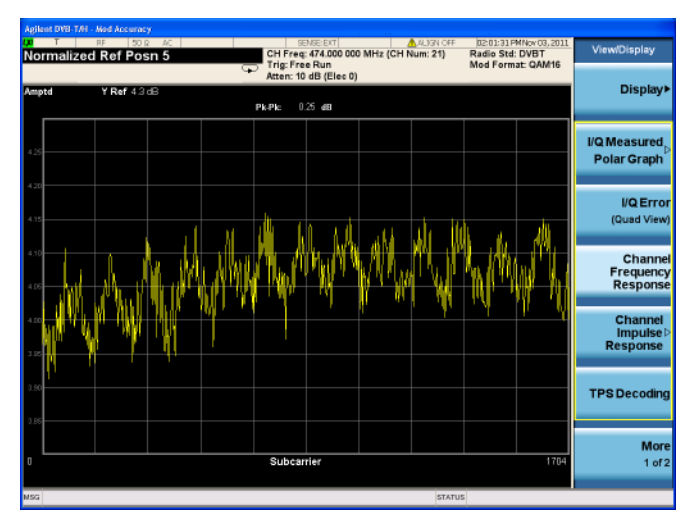

*Figure 2-4 Amplitude vs. Subcarriers Trace after Connecting the Device*

4. Press **Trace/Detector**, **Normalize**, and toggle **Normalize** to **On**, and set **Norm Ref Posn** to 5. The displayed trace (Trace<sub>Norm</sub>), as in [Figure 2-5](#page-36-0), is the frequency response of the device under test, which is calculated by  $Trace<sub>meas</sub>$  - Trace<sub>Ref</sub>.

<span id="page-36-0"></span>*Figure 2-5 Normalized Trace (Frequency Response of the Device)*

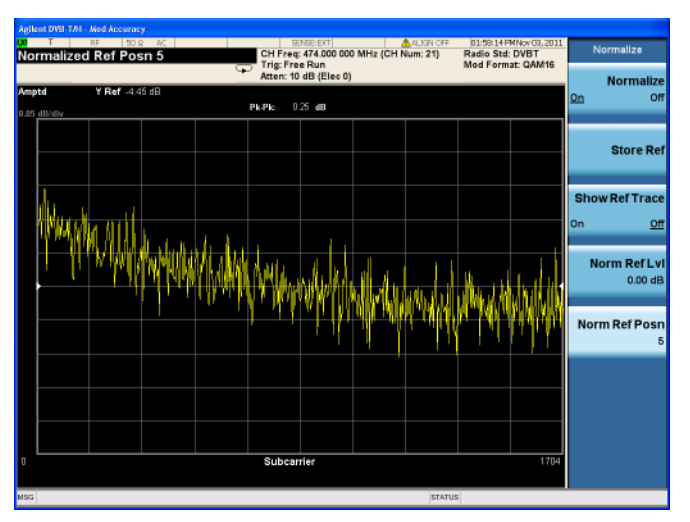

5. (Optional) Press **Trace/Detector**, **Normalize** and toggle **Show Ref Trace** to **On** to show the stored reference trace. You may need to adjust the Ref Value and Scale/Div under AMPTD Y Scale menu to display both the Normalized trace and the reference trace.

**NOTE** To place a Marker on the different traces of the various views, press **Marker, Properties**, **Marker Trace**, then select the trace you want to put the marker on. There are eight traces to select from: Polar Trace, MER/EVM vs.Carr/Freq, Spectrum, Amptd vs.Carr, Phase vs.Carr, GD vs.Carr, Amptd vs.Time, and MER vs. Time.

## **DVB-T2 Modulation Accuracy Measurements**

This section describes how to make a modulation accuracy measurement on a DVB-T2 transmitter or exciter which is compliant with ETSI EN 302 755 V1.1.1 or V1.2.1. Both single PLP (Physical Layer Pipe) and multiple PLPs DVB-T2 signals can be measured, providing results such as EVM, MER, magnitude error, phase error, frequency error, quad error, amplitude imbalance, and so on.

DVB-T2 Mod Accuracy measurements can also be used to measure the BBIQ (Baseband I/Q) signals. For the detailed measurement procedure, refer to ["Using](#page-68-0)  [Option BBA Baseband I/Q Inputs" on page 69](#page-68-0) and ["Using BBIQ Inputs in DVB-T2 Mod](#page-71-0)  [Accuracy Measurement" on page 72.](#page-71-0)

**NOTE** Option B40 or DP2 (not upgradeable) is recommended for N9020A MXA/N9010A EXA to speed up the DVB-T2 modulation accuracy measurement.

> The measurement procedures for single PLP DVB-T2 signal and multiple PLPs DVB-T2 signal are slightly different, as follows:

["Measuring Single PLP Signal" on page 38](#page-37-0)

["Measuring Multi-PLP DVB-T2 Signal" on page 45](#page-44-0)

#### <span id="page-37-0"></span>**Measuring Single PLP Signal**

#### **Single PLP Signal Settings (Example)**

Version: 1.1.1 P1 Type: SISO

Center Frequency: 474 MHz

Channel bandwidth: 8 MHz

PAPR type: No PAPR

Guard Interval: 1/128

FFT Size: 32K

Pilot pattern: PP7

Carrier mode: Extended

Data symbol number: 7

L1 modulation type: 64QAM

Number of frames per superframe: 2

#### **PLP settings:**

Modulation format: 256QAM

Constellation rotation: On

FEC type: 64K LDPC code rate 3/5 Number of TI (time interleaving) blocks per interleaving frame: 3 FEC block number: 26

## **Measurement Procedure**

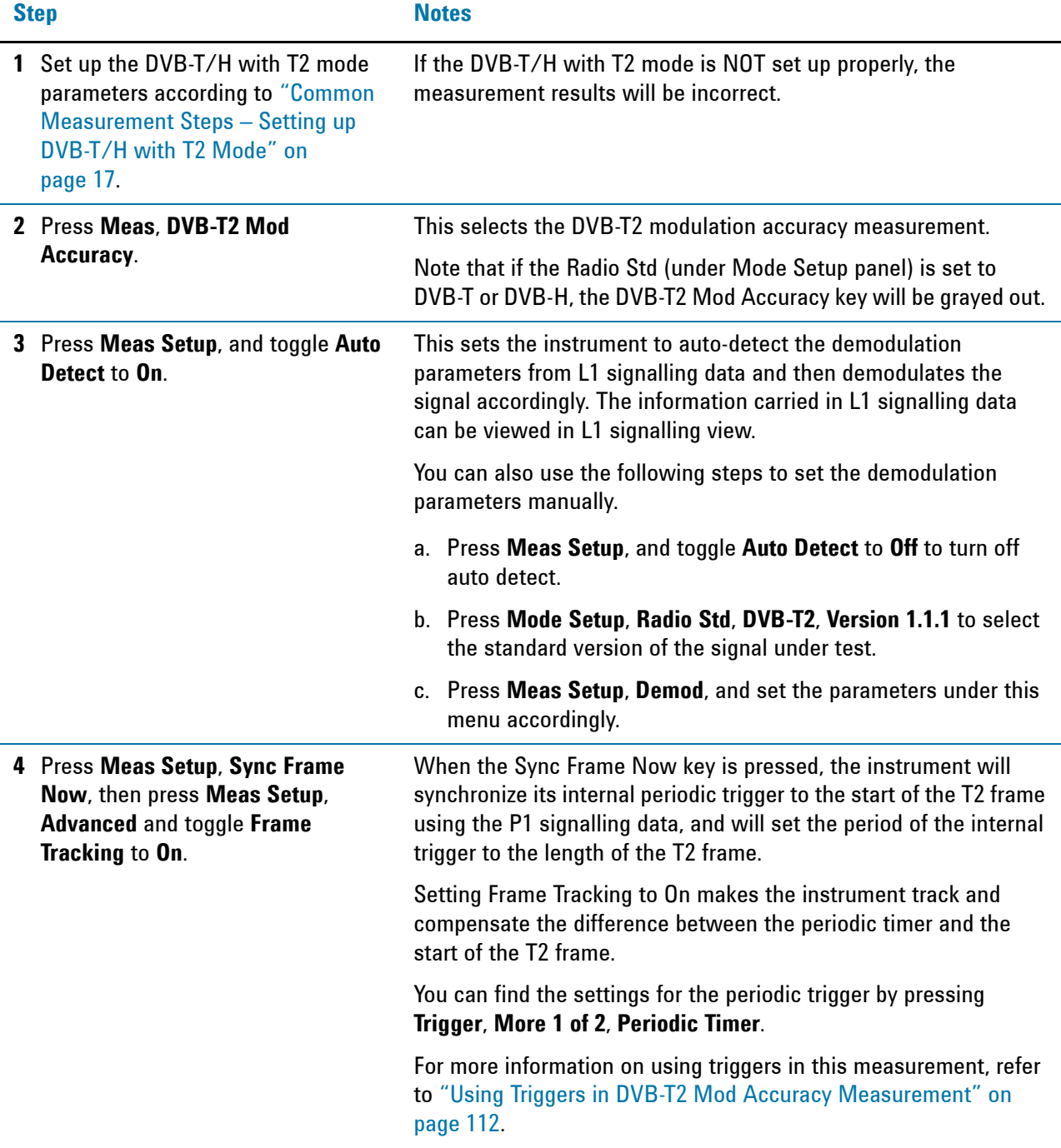

## Making DVB-T/H with T2 Measurements **DVB-T/H/T2 Transmitter Measurements**

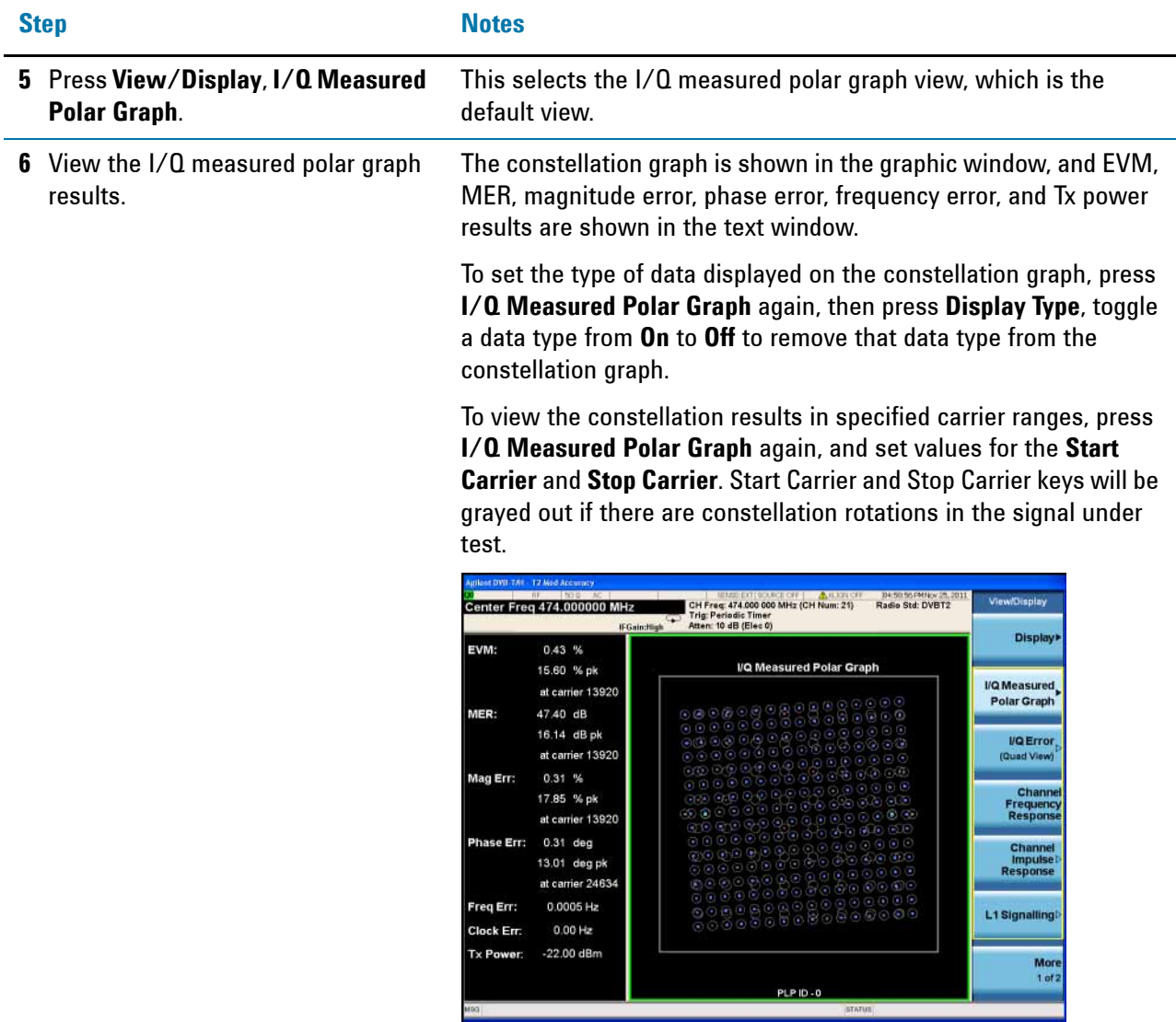

**7** Press **View/Display**, **I/Q Error**. This selects the I/Q error view.

D

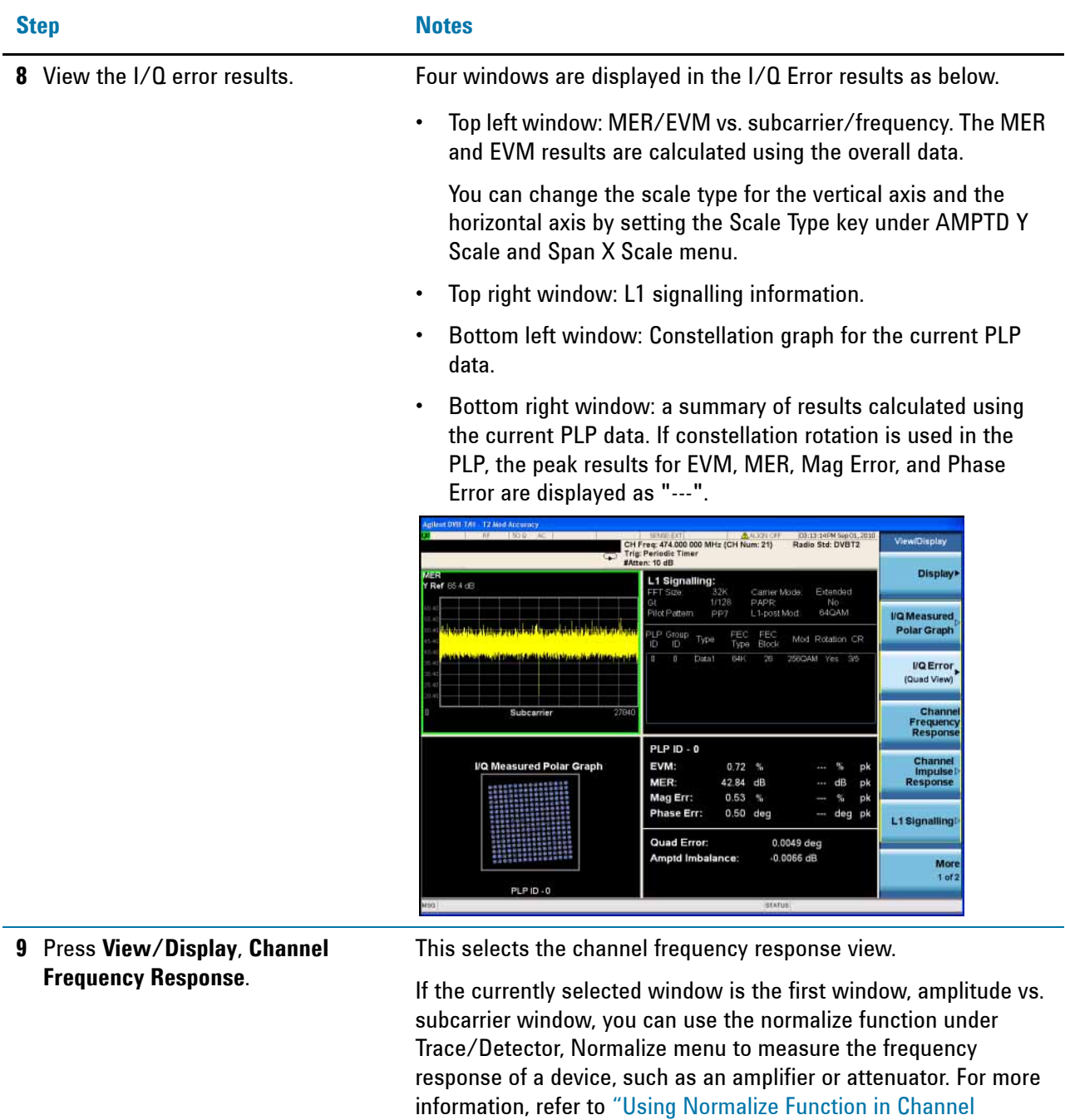

[Frequency Response View" on page 36](#page-35-0).

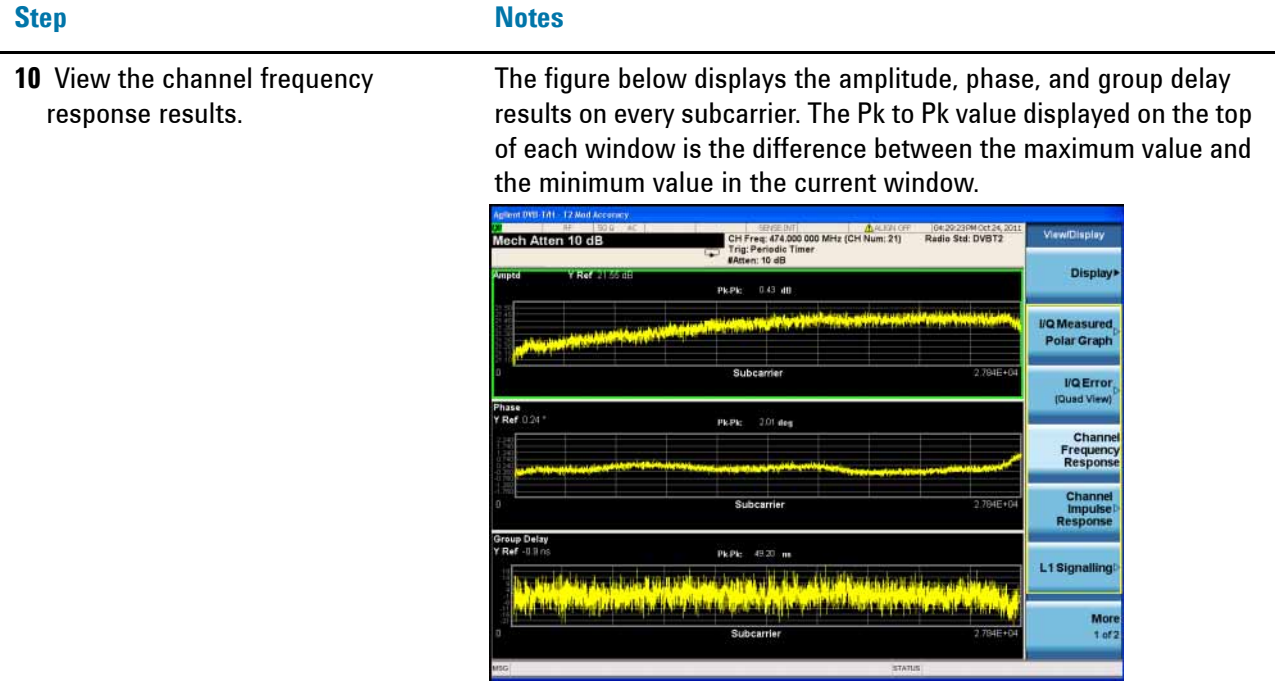

**11** Press **View/Display**, **Channel Impulse Response**, and then press **Meas Setup**, **Advanced**, toggle **Equalization** to **On**.

This selects the channel impulse response view, and turns on the equalizer. Turning the equalizer on can gain better channel impulse response results.

| <b>Step</b>                                      | <b>Notes</b>                                                                                                    |
|--------------------------------------------------|----------------------------------------------------------------------------------------------------|
| 12 View the channel impulse response<br>results. | The graphic window shows the channel impulse response trace,<br>and the peak table window shows the delay and amplitude of the<br>top 10 peaks on the trace at most.                                                                                                    |
|                                                  | The blue bar with the range of GI indicates that all the paths<br>included are used to reconstruct the signal for measurement. The<br>position of the blue bar will be changed with FFT Start Position<br>(under Meas Setup, Advanced, More 1 of 2 menu) value. Refer to<br>"SFN Reception Conditions and FFT Start Position" on page 102 for<br>more information.                                                                                                    |
|                                                  | The green line with -35 dB above its right side is the peak limit<br>line, which means only peaks above this line can be displayed in<br>the peak table. To adjust the peak limit line, press Peak Search,<br>More 1 of 2, Peak Table, and then enter your desired peak limit<br>value.                                                                                                    |
|                                                  | Peak table window is very useful in multi-path channel. For more<br>information, refer to "Peak Table" on page 107.                                                                                                    |
|                                                  | Advanced<br>CH Freq: 474.000 000 MHz (CH Num: 21)<br>Radio Std: DVBT2<br>Trig: Periodic Timer<br>#Atten: 10 dB<br><b>Spectrun</b><br>Peak Table<br>Cell ID (hex/dec):<br>Inve<br>Ref 23.85 dB<br>MER (Date): 45.03 48<br>dB<br>Time (us)<br>0.0000<br>0.00<br>Equalization<br>Οn<br><b>Clock Rate</b><br>9.142857 MH<br><b>Out of Bane</b><br><b>Filterin</b><br><b>Frame Tracking</b><br>IF Gair<br><b>Low Gain</b><br><b>FFT Start</b><br><b>Position</b><br>7021<br><b>4/8 GI</b> |

**13** Press **View/Display**, **L1 Signalling**. This selects the L1 signalling view.

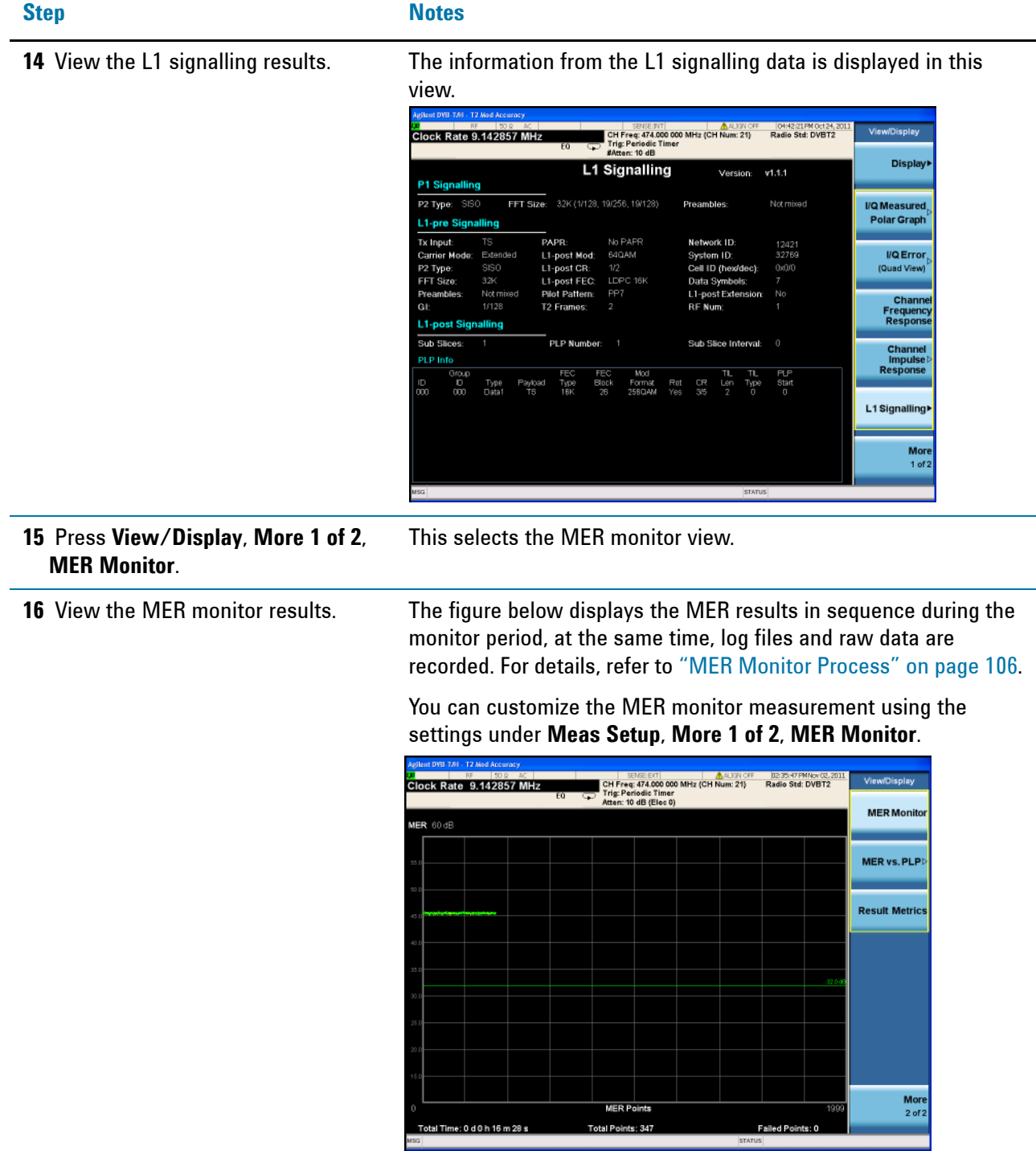

**17** Press **View/Display**, **Result Metrics**.

This selects the result metrics view.

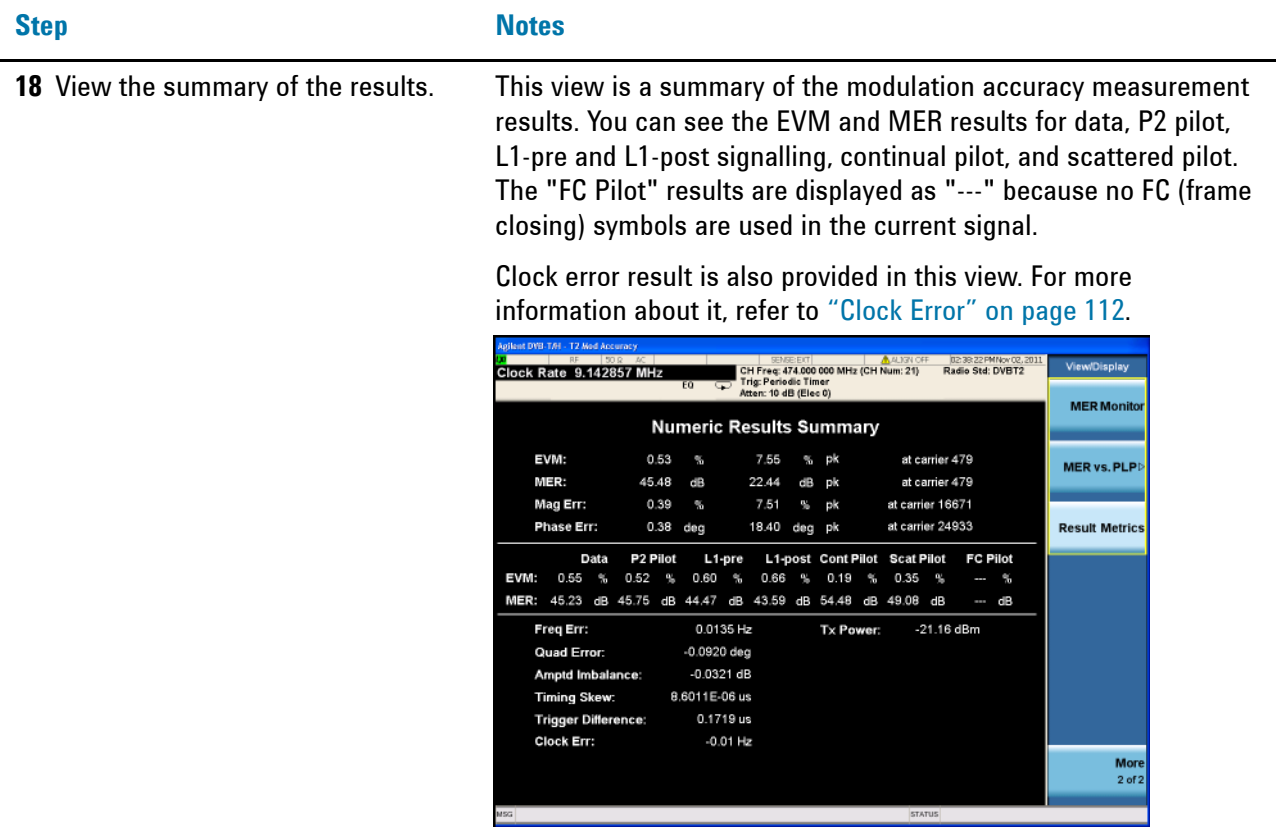

## <span id="page-44-0"></span>**Measuring Multi-PLP DVB-T2 Signal**

## **Multi-PLP Signal Settings (Example)**

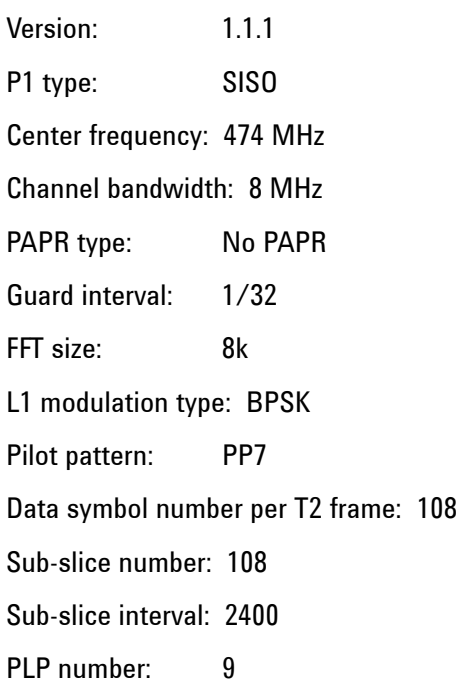

Carrier mode: Extended

Number of frames per superframe: 12

## **PLP settings**:

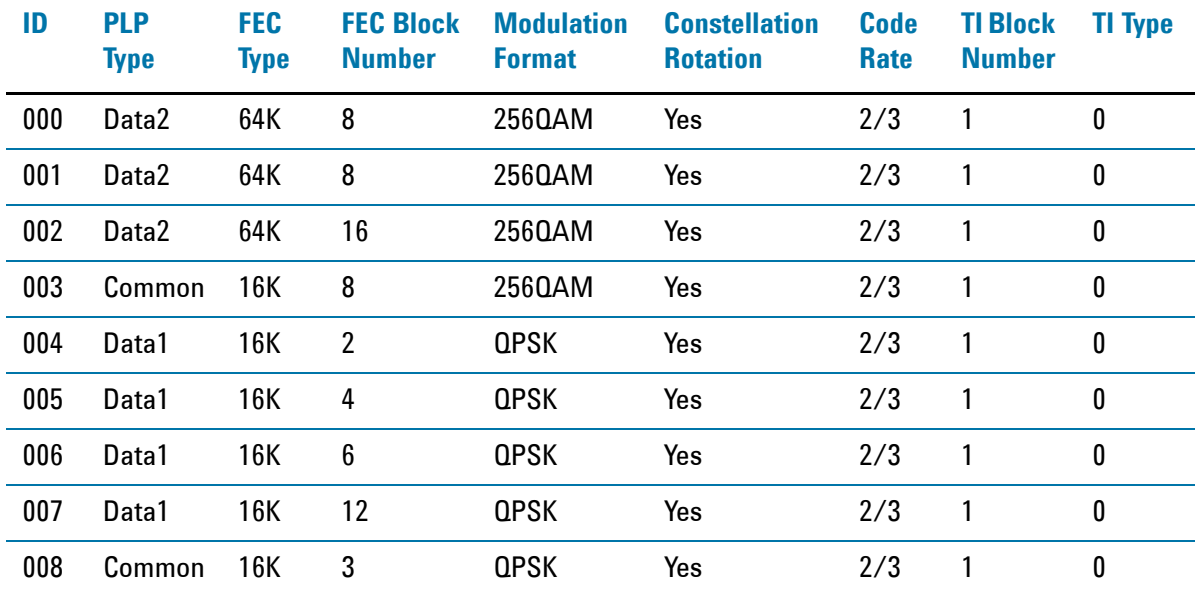

## **Measurement Procedure**

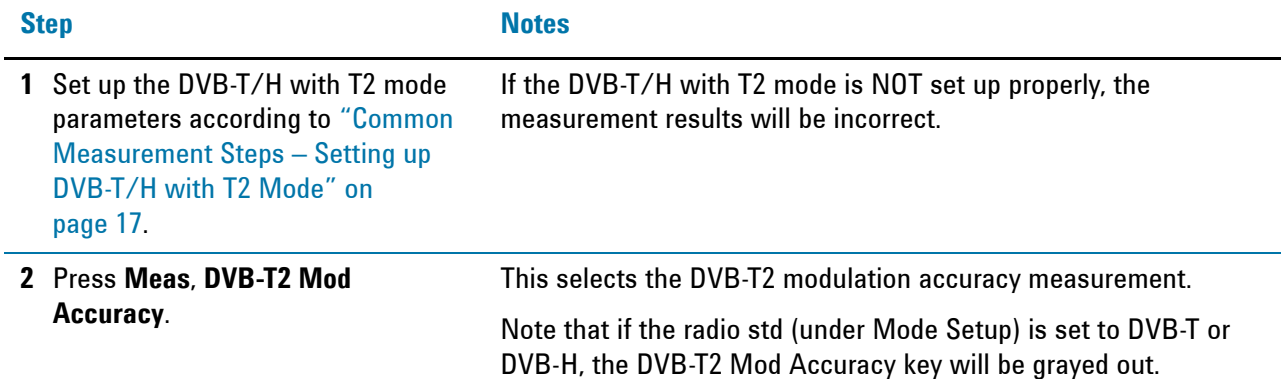

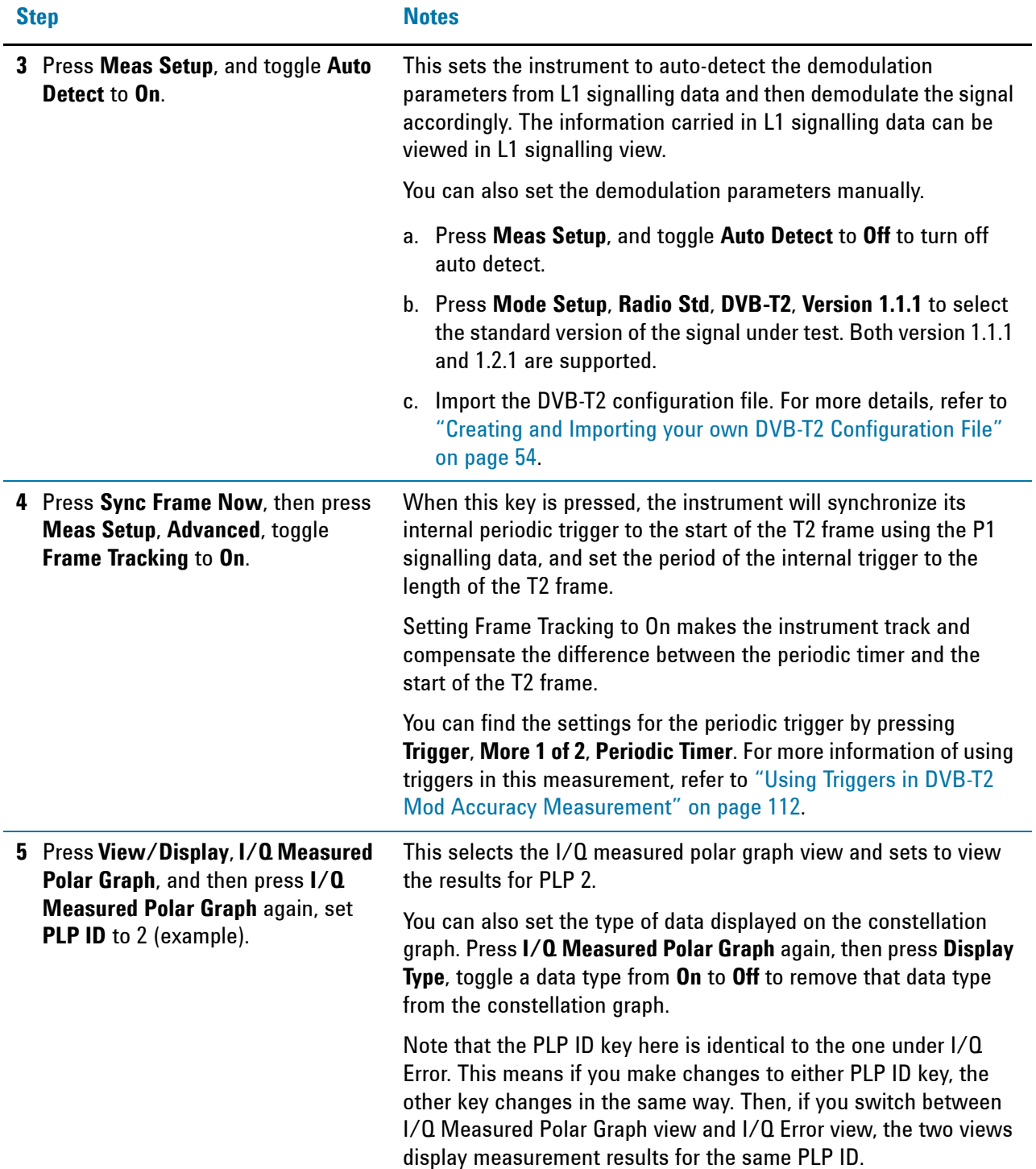

## Making DVB-T/H with T2 Measurements **DVB-T/H/T2 Transmitter Measurements**

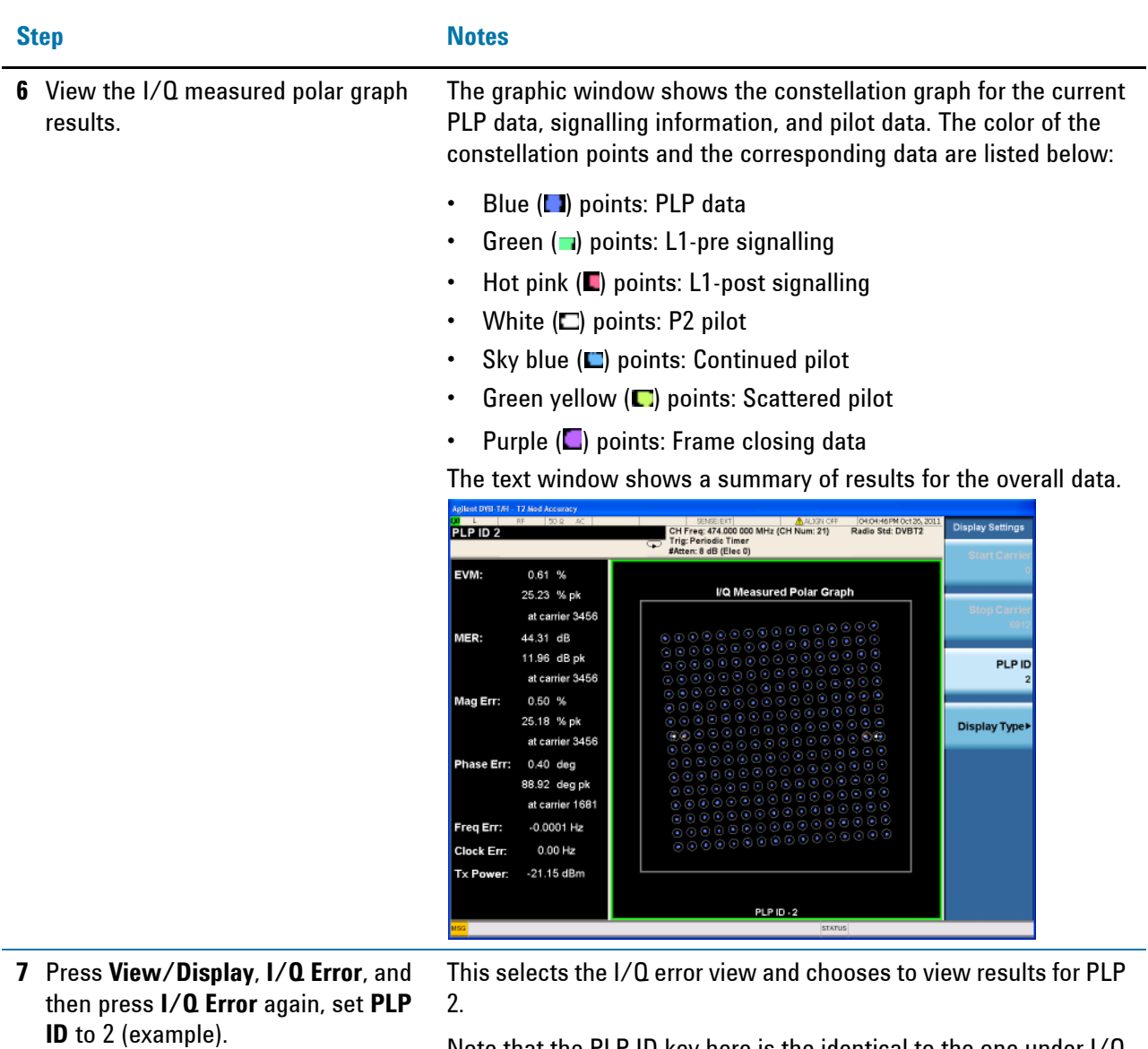

Note that the PLP ID key here is the identical to the one under I/Q Measured Polar Graph view. That means if you make changes to either PLP ID key, the other key changes in the same way. Then if you switch between I/Q Measured Polar Graph view and I/Q Error view, the two views are displaying measurement results for the same PLP ID.

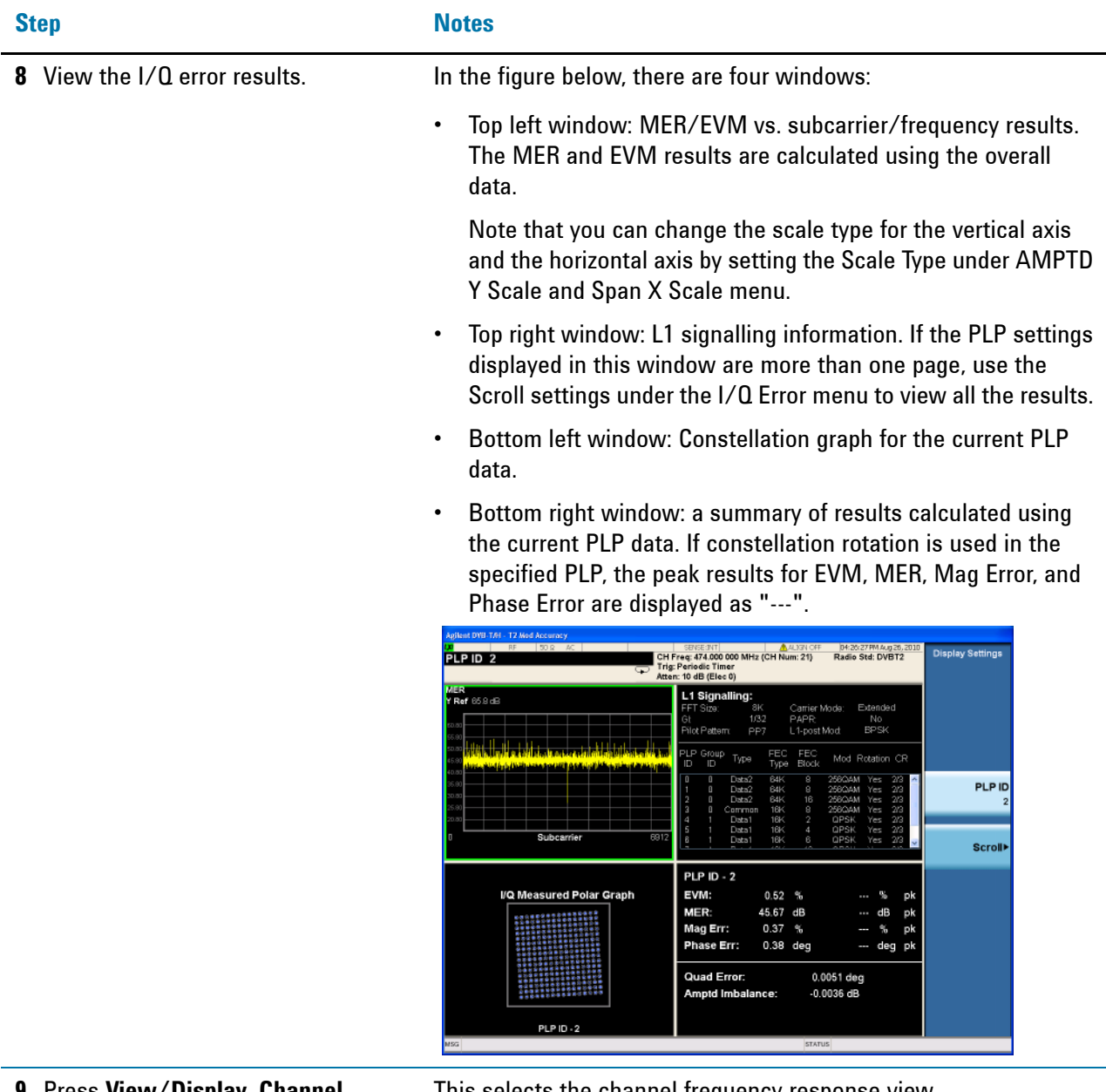

**9** Press **View/Display**, **Channel Frequency Response**.

This selects the channel frequency response view.

If the currently selected window is the first window, amplitude vs. subcarrier window, you can use the normalize function under Trace/Detector, Normalize menu to measure the frequency response of a device, such as an amplifier or attenuator. For more information, refer to ["Using Normalize Function in Channel](#page-35-0)  [Frequency Response View" on page 36](#page-35-0).

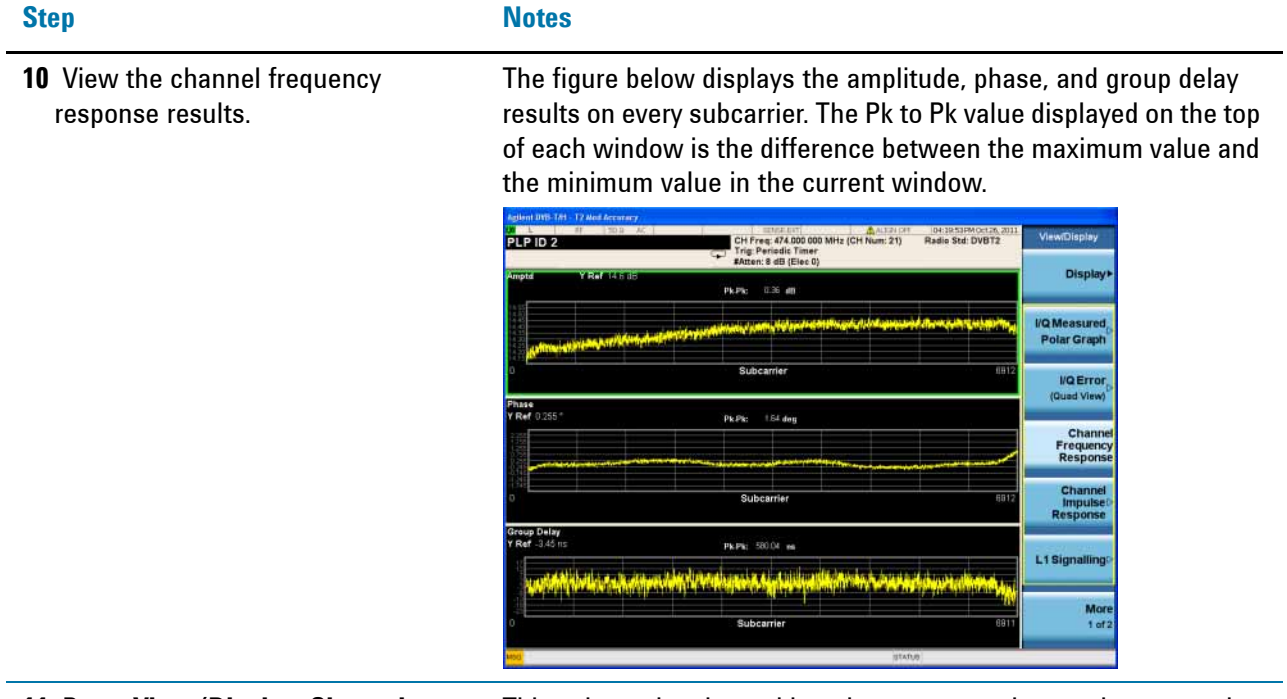

**11** Press **View/Display**, **Channel Impulse Response**, and then press **Meas Setup**, **Advanced**, toggle **Equalization** to **On**.

This selects the channel impulse response view, and turns on the equalizer. Turning the equalizer on can gain better channel impulse response results.

| <b>Step</b>                                      | <b>Notes</b>                                                                                                    |
|--------------------------------------------------|----------------------------------------------------------------------------------------------------|
| 12 View the channel impulse response<br>results. | The graphic window shows the channel impulse response trace,<br>and the peak table window shows the delay and amplitude of the<br>top 10 peaks on the trace.                                                                                                    |
|                                                  | The blue bar with the range of GI indicates that all the paths<br>included are used to reconstruct the signal for measurement. The<br>position of the blue bar will be changed with FFT Start Position<br>(under Meas Setup, Advanced, More 1 of 2 menu) value. Refer to<br>"SFN Reception Conditions and FFT Start Position" on page 102 for<br>more information.                                                                                                    |
|                                                  | The green line with -35 dB above its right side is the peak limit<br>line, which means only peaks above this line can be displayed in<br>the peak table. To adjust the peak limit line, press Peak Search,<br>More 1 of 2, Peak Table, and then enter your desired peak limit<br>value.                                                                                                    |
|                                                  | Peak table window is very useful in multi-path channel. For more<br>information, refer to "Peak Table" on page 107.                                                                                                    |
|                                                  | Advanced<br>H Free: 474 000 000 MHz<br>Std: DVBT2<br>ria: Periodic Timer<br>Atten: 8 dB (Elec 0)<br><b>Spectrum</b><br>Gett ID throcklept:<br>Peak Table<br>Vorma<br>Ref 23.65 dB<br><b>MER (Data):</b><br>A5 84 48<br>Time (us)<br>dft<br>0.0000<br>0.00<br>Equalization<br><b>Clock Rate</b><br>9.142857 MHz<br><b>Out of Ban</b><br>Filterine<br><b>Frame Tracking</b><br>$\Omega$<br>IF Gair<br>Low Gaini<br>π.<br><b>FFT Start</b><br><b>Position!</b><br>447.9 c<br><b>AIR GI</b><br><b>UTATUS</b> |

**13** Press **View/Display**, **L1 Signalling**. This selects the L1 signalling view.

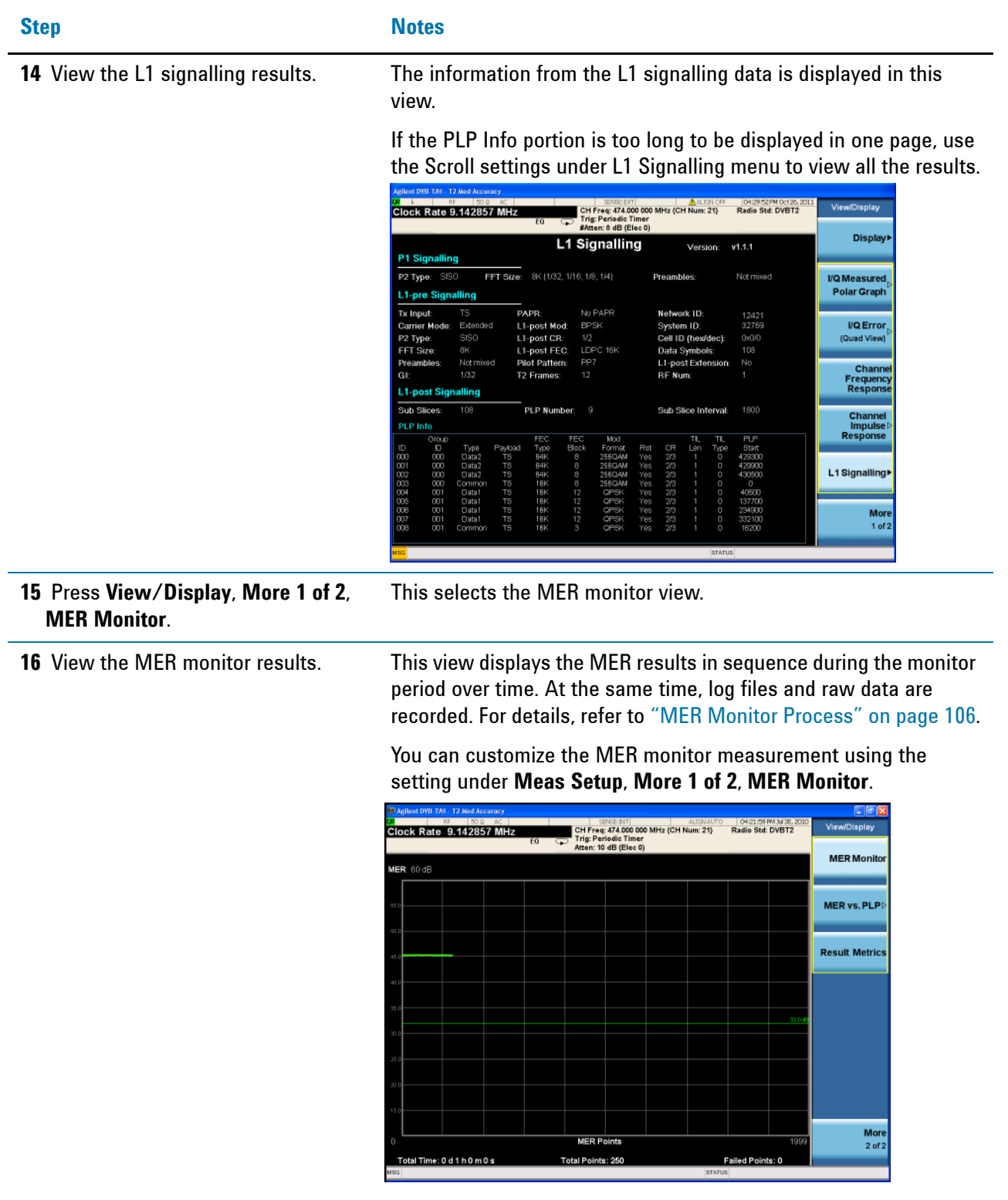

This selects the MER vs. PLP view.

**17** Press **View/Display**, **More 1 of 2**, **MER vs. PLP** to view the MER results of each PLP.

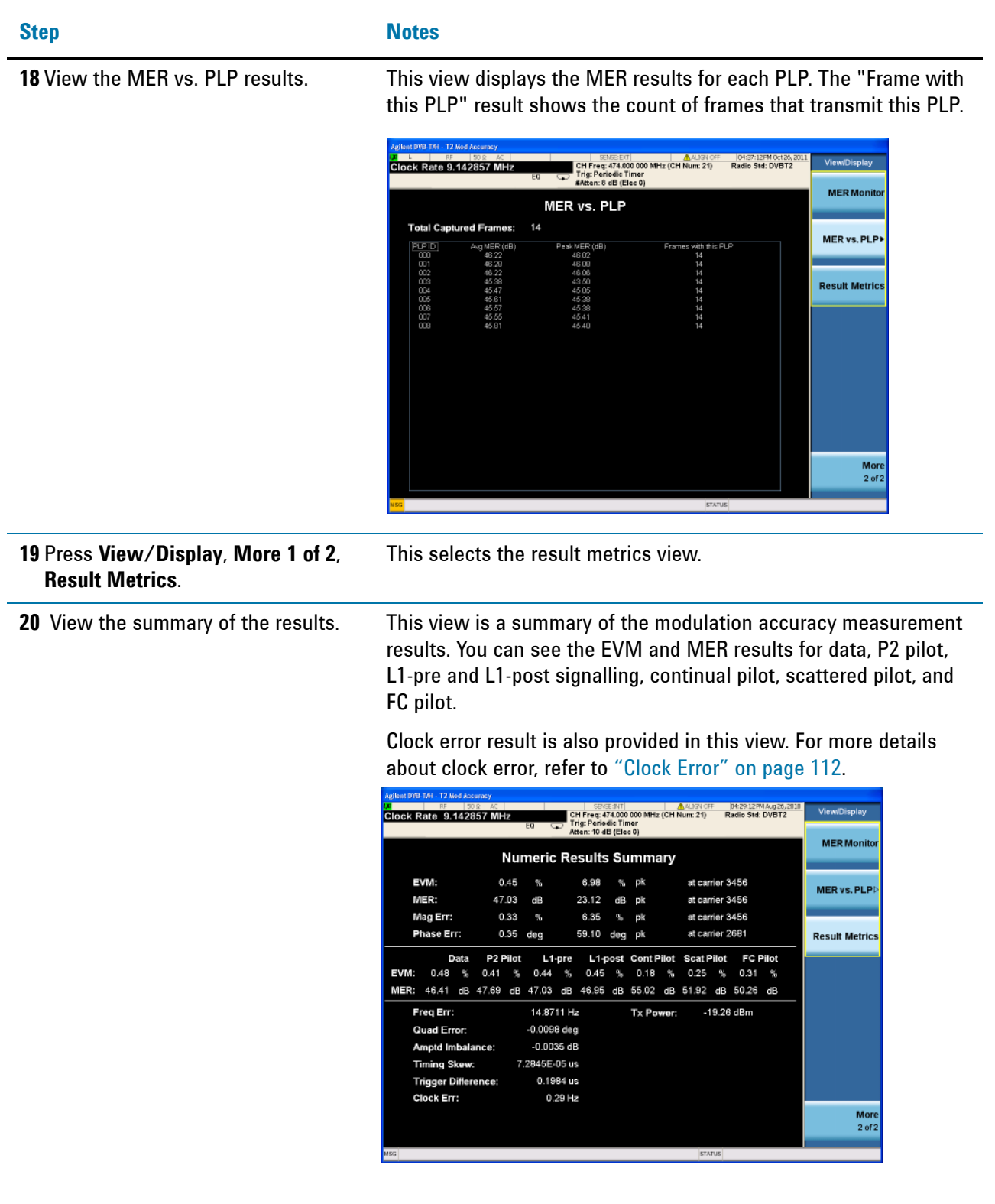

**NOTE** To place a Marker on the different traces of the various views, press **Marker, Properties**, **Marker Trace**, then select the trace you want to put the marker on. There are seven traces to select from: Polar Trace, MER/EVM vs.Carr/Freq, Amptd vs.Carr, Phase vs.Carr, GD vs.Carr, Amptd vs.Time, and MER vs. Time.

#### <span id="page-53-0"></span>**Creating and Importing your own DVB-T2 Configuration File**

In multi-PLP DVB-T2 signal modulation accuracy measurements, the DVB-T2 configurations can NOT be set directly by pressing keys on the instrument. Instead, it can be imported through a configuration file, which contains all the parameters needed to demodulate the signal.

Follow the steps below to create your own DVB-T2 configuration file and import it into the measurement application.

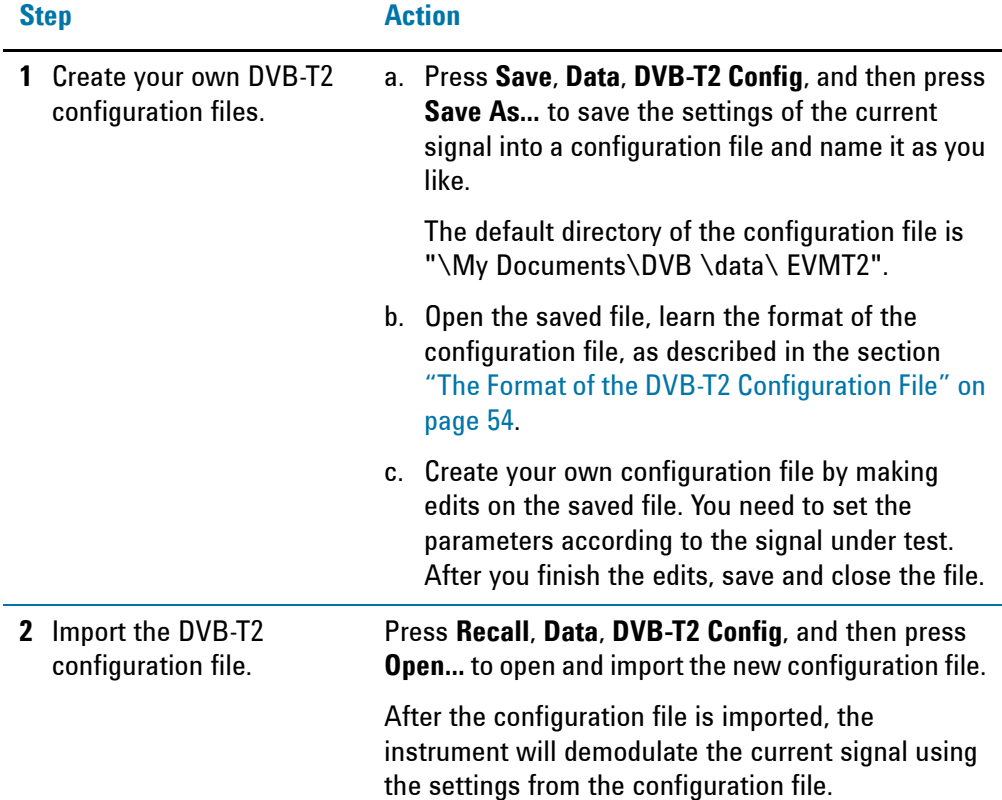

#### <span id="page-53-1"></span>**The Format of the DVB-T2 Configuration File**

The configuration file is located in the directory "\My Documents\DVB\data\EVMT2" by default, in CSV (Comma Separated Values) format. You can edit it easily with notepad.

The format of the configuration file is shown in [Figure 2-6](#page-54-0). In each line, one parameter is configured following the format "Parameter name, parameter setting".

The first ten lines for carrier mode, data symbols, FFT size, guard interval, L1 post modulation type, PAPR, pilot pattern, PLP number, subslice interval, and subslice number are parameters for the whole T2 frame. Each parameter has one value. The last eight lines for FEC block number, FEC type, PLP ID, PLP modulation type, PLP rotation, PLP start, PLP type, and Time IL (interleaving) length are parameters for each PLP. The settings for each PLP are appended after the parameter name in sequence, separated by comma.

<span id="page-54-0"></span>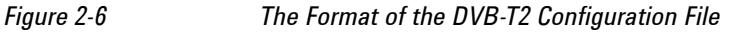

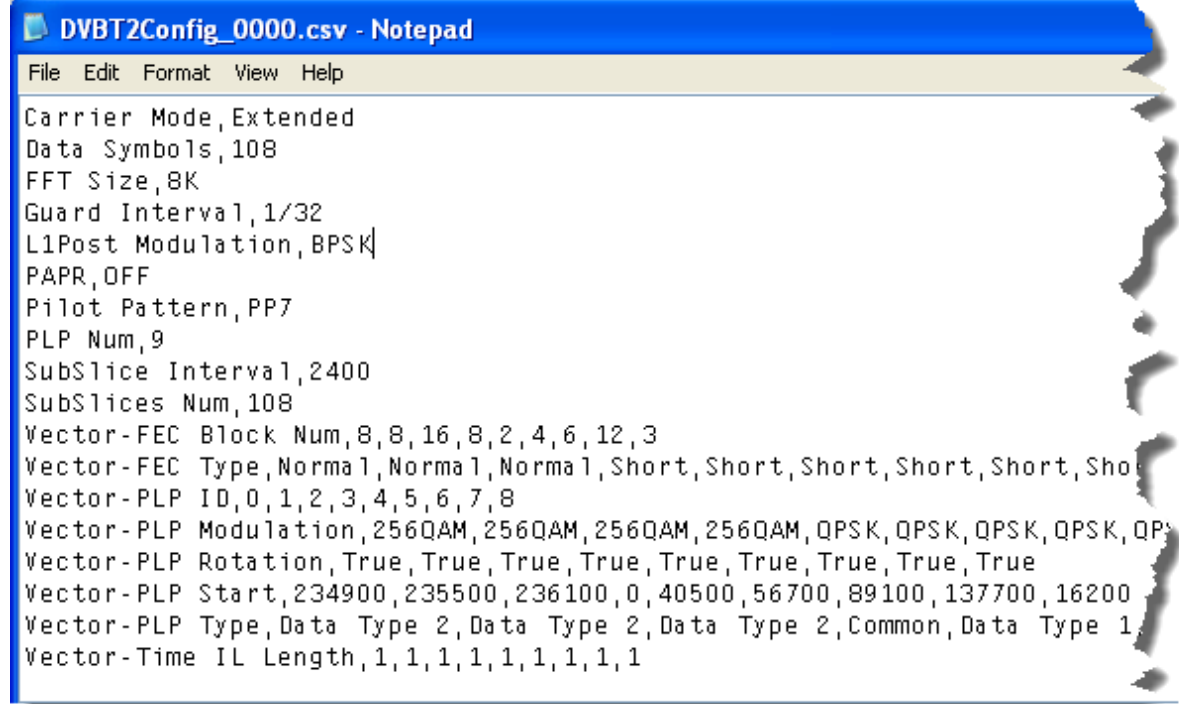

## **Spurious Emissions Measurements**

This section describes how to make a Spurious Emissions measurement on a DVB-T/H/T2 transmitter. This measurement identifies and determines the power level of spurious emissions in certain frequency bands.

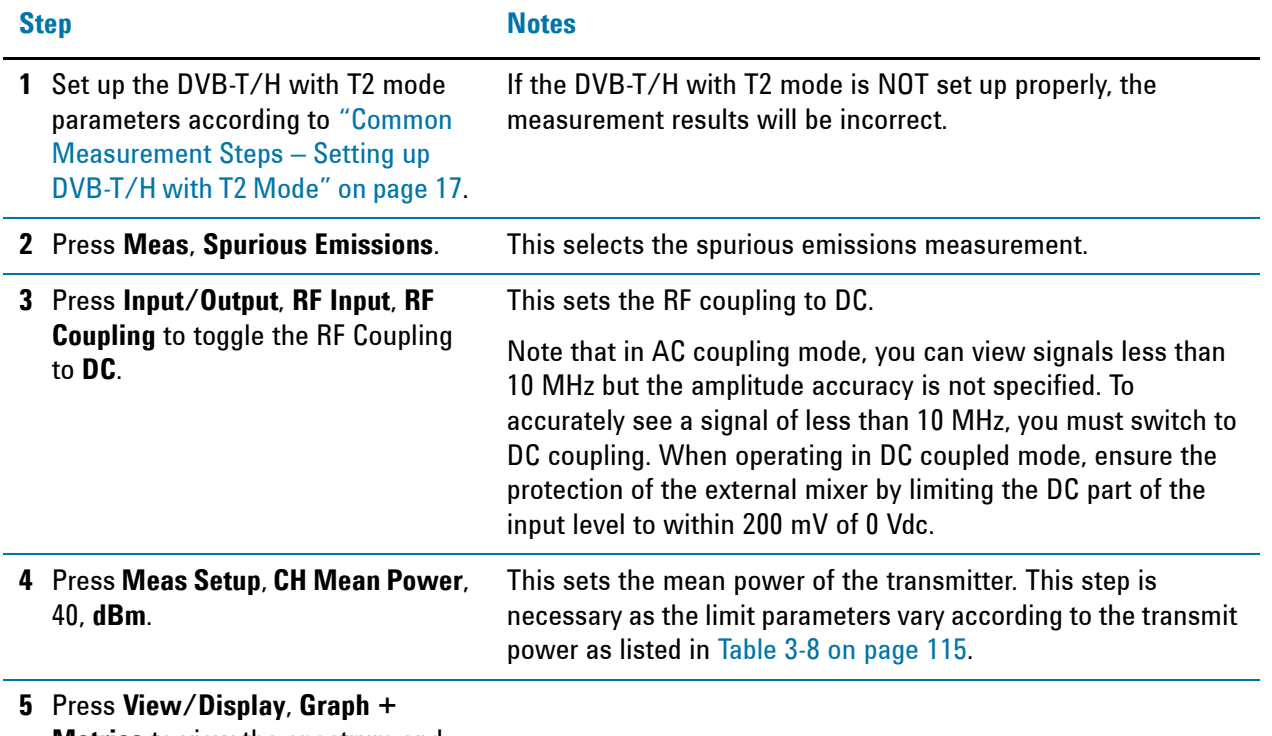

**Metrics** to view the spectrum and spur table.

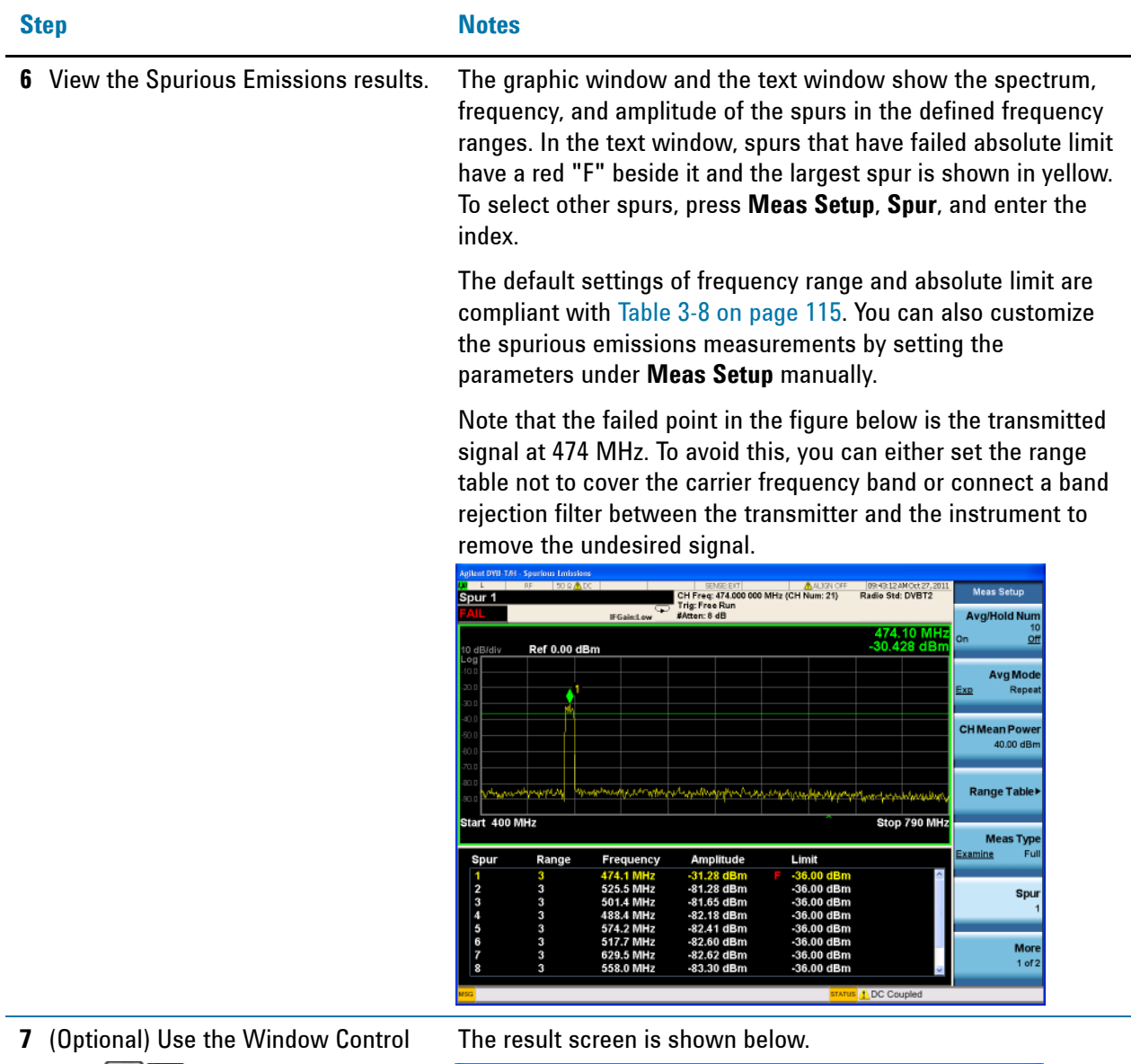

keys  $\Box$  below the screen to zoom the result screen.

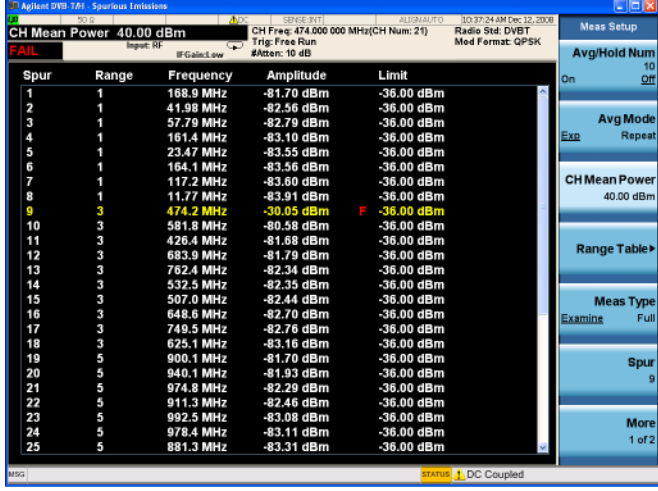

**8** Press **View/Display**, **Range Table**, and then press **Meas Setup**, **Range Table**, set a value to the Range key to view the range settings.

### **Step Notes**

The graphic window shows the spectrum of the specified range. The text window shows the parameter settings for the ranges while the specified range is shown in green.

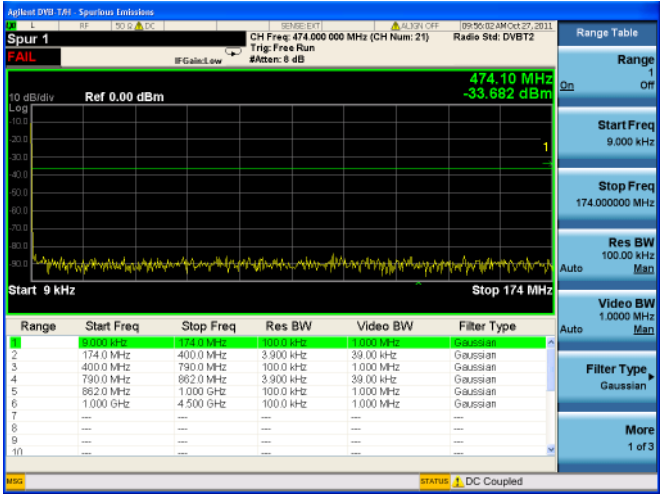

## **Monitor Spectrum Measurements**

This section describes how to make a Monitor Spectrum measurement on a DVB-T/H/T2 transmitter. Monitor Spectrum measurements show a spectrum domain display of the DVB-T/H/T2 signal.

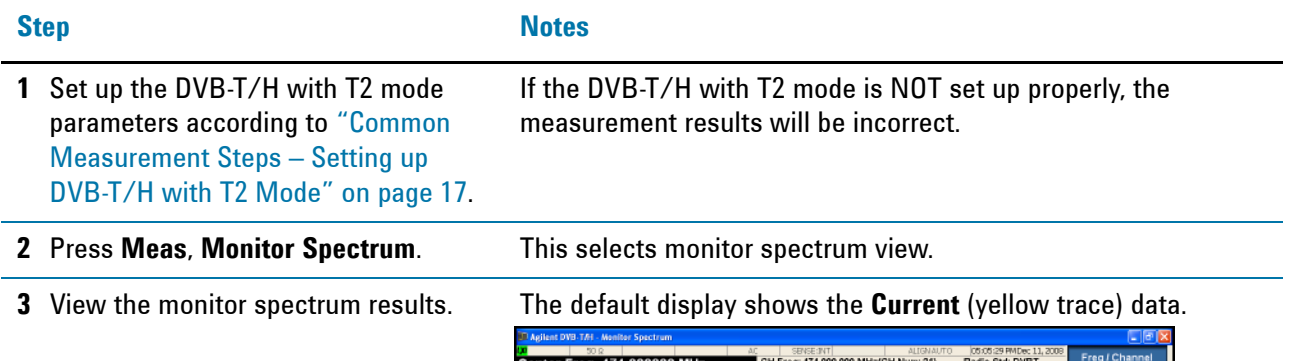

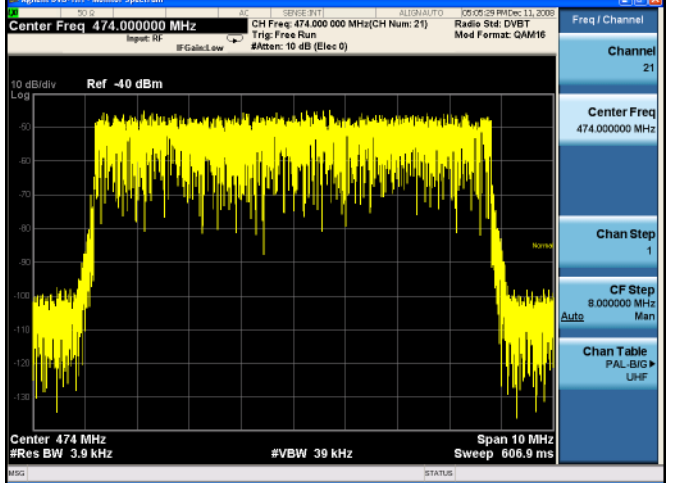

**4** (Optional) Press **Marker Function**, **Marker Noise**.

This turns on the Marker Function. The figure below is an example for marker noise. You can also select Band/Interval Power and Band/Interval Density to see the power or power density in a specified band, which is set using the keys under the Band Adjust menu.

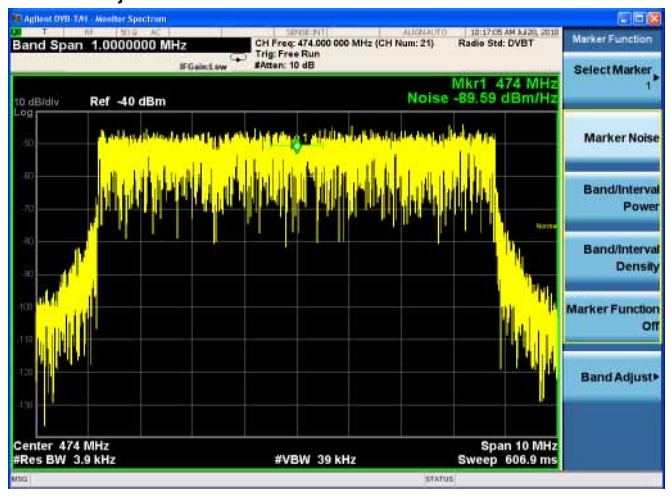

#### **Step Notes**

- **5** (Optional) To compare the current trace with the average/max hold/min hold trace, perform the following steps:
- Press **Trace/Detector**, **Select Trace**, **Trace 1**, and then toggle **Update** to **Off**.
- Press **Select Trace**, **Trace 2**, press **Max Hold**, and then toggle **Update** to **On**, **Display** to **Show.**

The dark yellow trace is the clear write trace, and the blue trace is the max hold trace. You can also add other traces using the same procedure.

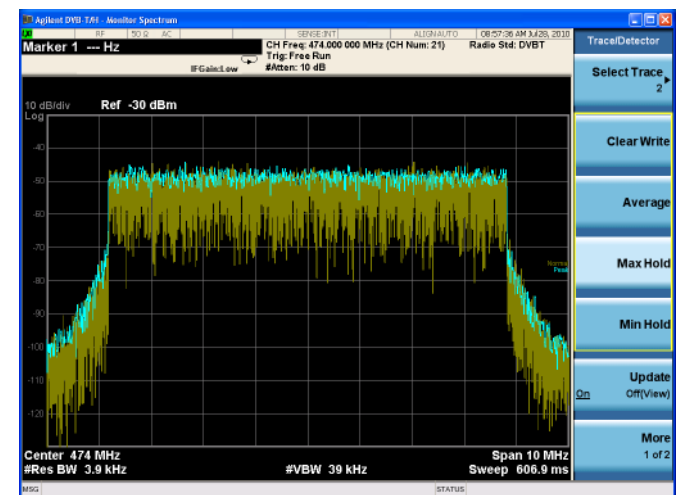

## **IQ Waveform (Time Domain) Measurements**

This section explains how to make a Waveform (time domain) measurement on a DVB-T/H/T2 transmitter. The measurement of I and Q modulated waveforms in the time domain discloses the voltages which comprise the complex modulated waveform of a digital signal.

IQ Waveform measurements can be used to measure the BBIQ (Baseband I/Q) signals. For the detailed measurement procedure, refer to ["Using Option BBA](#page-68-0)  [Baseband I/Q Inputs" on page 69.](#page-68-0)

| <b>Step</b>                                                                                                    | <b>Notes</b>                                                                                                    |
|----------------------------------------------------------------------------------------------------|----------------------------------------------------------------------------------------------------|
| Set up the DVB-T/H with T2 mode<br>1<br>parameters according to "Common<br><b>Measurement Steps - Setting up</b><br>DVB-T/H with T2 Mode" on page 17. | If the DVB-T/H with T2 mode is NOT set up properly, the<br>measurement results will be incorrect.                                                                                                    |
| 2 Press Meas, IQ Waveform.                                                                                                    | This selects the IQ waveform measurements.                                                                                                    |
| Press View/Display,<br>3.                                                                                                    |                                                                                                    |
| 4 View the RF envelope (default view)<br>results.                                                                                                    | The following picture shows the RF envelope results in the<br>graphic windows, and shows the mean power and peak-to-mean<br>power results in the text window.<br>ilent DVB-TAI - IQ Waveform<br>u le<br>View/Display<br>CH Freq: 474.000 000 MHz(CH Num: 21)<br>Radio Std: DVBT<br>Center Freg 474.000000<br><b>Trig: Free Run</b><br>#Atten: 10 dB (Elec 0)<br><b>IFGain:Low</b><br>Display!<br>Ref 10 dBm<br><b>ARGIA</b><br><b>RF</b> Envelope<br><b>I/Q Waveform</b><br>5.0000 ms<br>0.0000 s<br>FBW 8.0000 MHz<br>Gaussian<br>75001 samples<br>@ 66.67 ns<br><b>Mean Pwr (Entire Trace)</b><br><b>Current Data</b><br>$-20.86$ dBm<br>Max Pt .- 10.15 dBm<br>Pk-to-Mean 10.7 dB<br>Min Pt 77.13.dBm<br><b>STATUS</b> |

**5** Press **View/Display**, **I/Q Waveform**. This selects the I/Q waveform view.

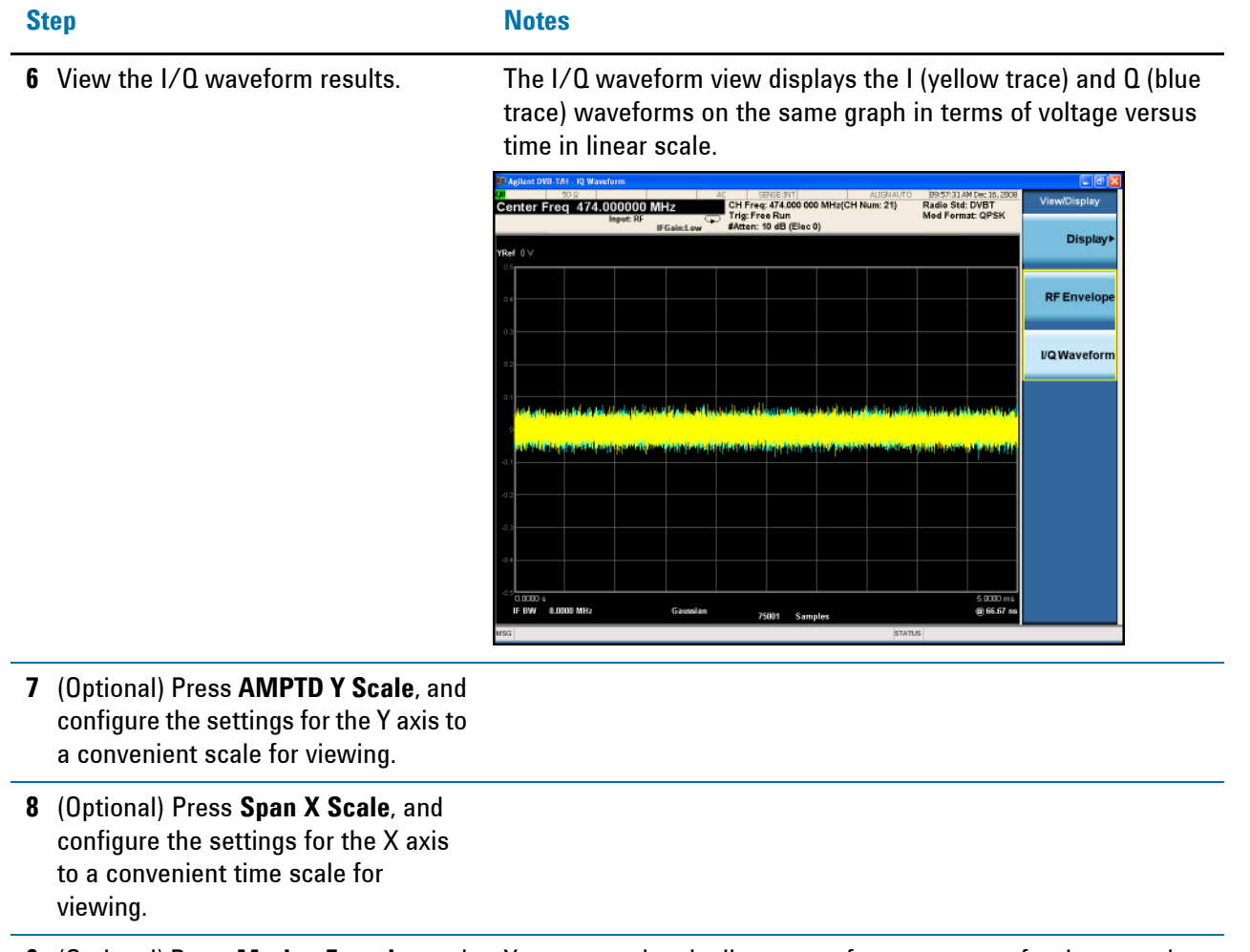

**9** (Optional) Press **Marker Function** and

select **Marker Noise**, **Band/Interval Power**, or **Band/Interval Density**.

You can use band adjust to set frequency span for those marker functions.

## **DVB-T SFN Field Measurements**

This section describes how to make DVB-T tests in SFN field scenarios. SFN field test generally requires measurement results like power level, MER, channel impulse response, BER, and so on. It is aimed to investigate and verify the SFN network at a certain location.

The test system below enables you to test the SFN network in adverse reception conditions. It is robust enough for pre-echoes, post-echoes, and even for the worst case 0 dB echo in the propagation environment, providing stable MER and channel impulse response results. Refer to ["SFN Reception Conditions and FFT Start Position"](#page-101-0)  [on page 102](#page-101-0) for more information.

## **Setting Up the Test System**

The SFN field measurement is to test the DVB-T over-the-air signals in DVB-T SFN network. The measurement system is shown in [Figure 2-7](#page-62-0).

To perform the measurement, connect an appropriate antenna to the X-Series signal analyzer. As the power level of the over-the-air signal may be very low, it is recommended to use an antenna with some gain and make sure the impedances of the antenna and the RF input port of the signal analyzer match with each other.

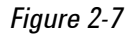

<span id="page-62-0"></span>*Figure 2-7 DVB-T SFN Field Measurement System*

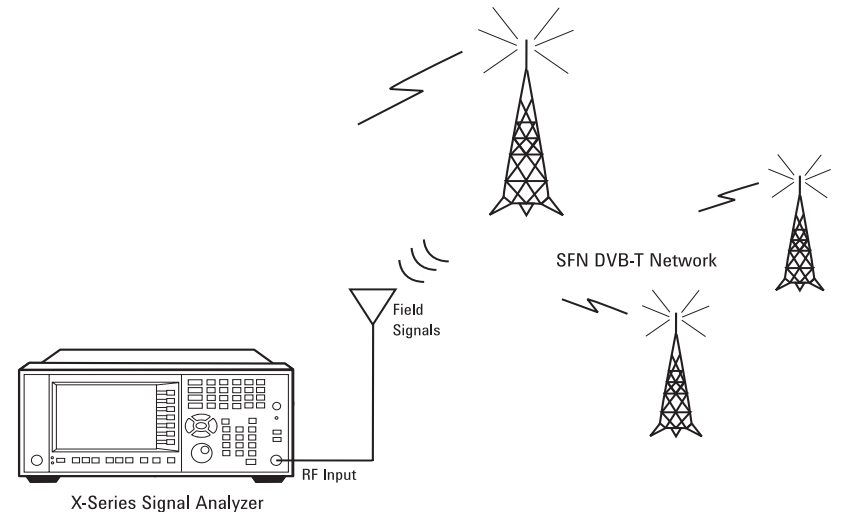

## **DVB-T Signal Under Test**

In this example, Agilent N5182A MXG vector signal generator and N7623B signal studio for digital video are used to simulate DVB-T signals in the SFN network. The detailed parameters are as below.

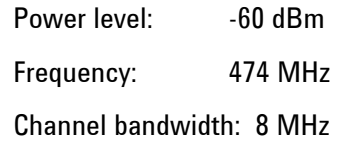

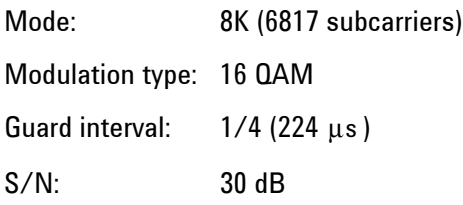

The fading channel used to simulate the SFN propagation environment is shown as below. In the static delay profile, three paths are used, including the main channel, a pre-echo, and a post-echo.

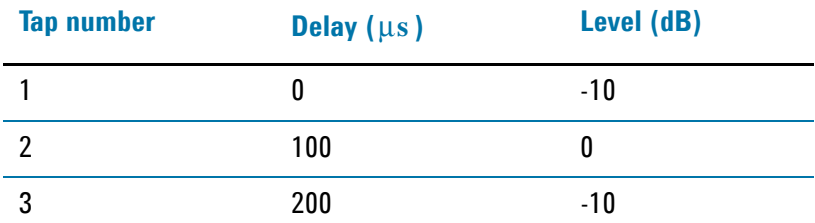

## **Measurement Procedure**

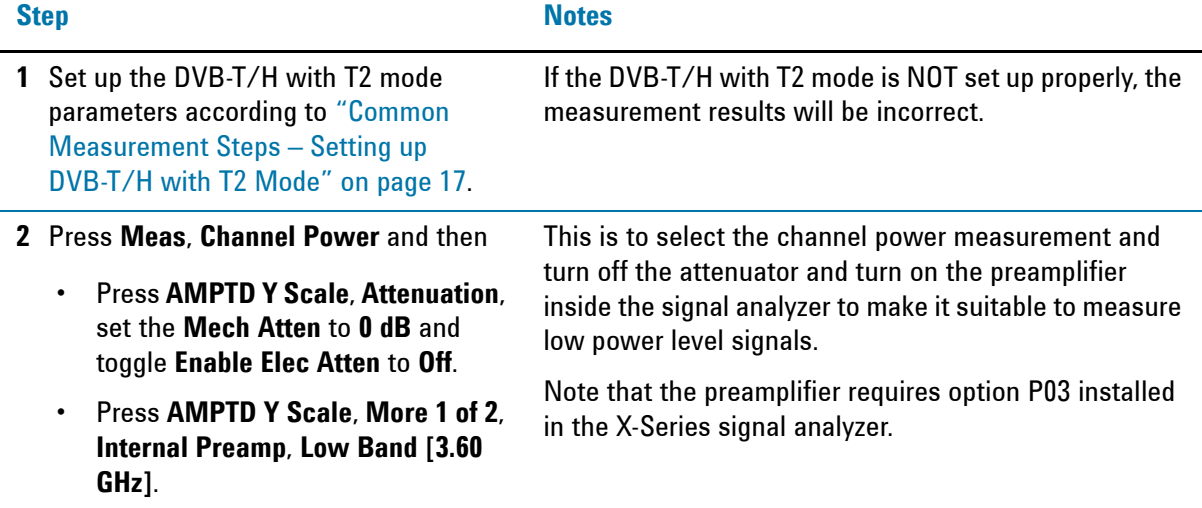

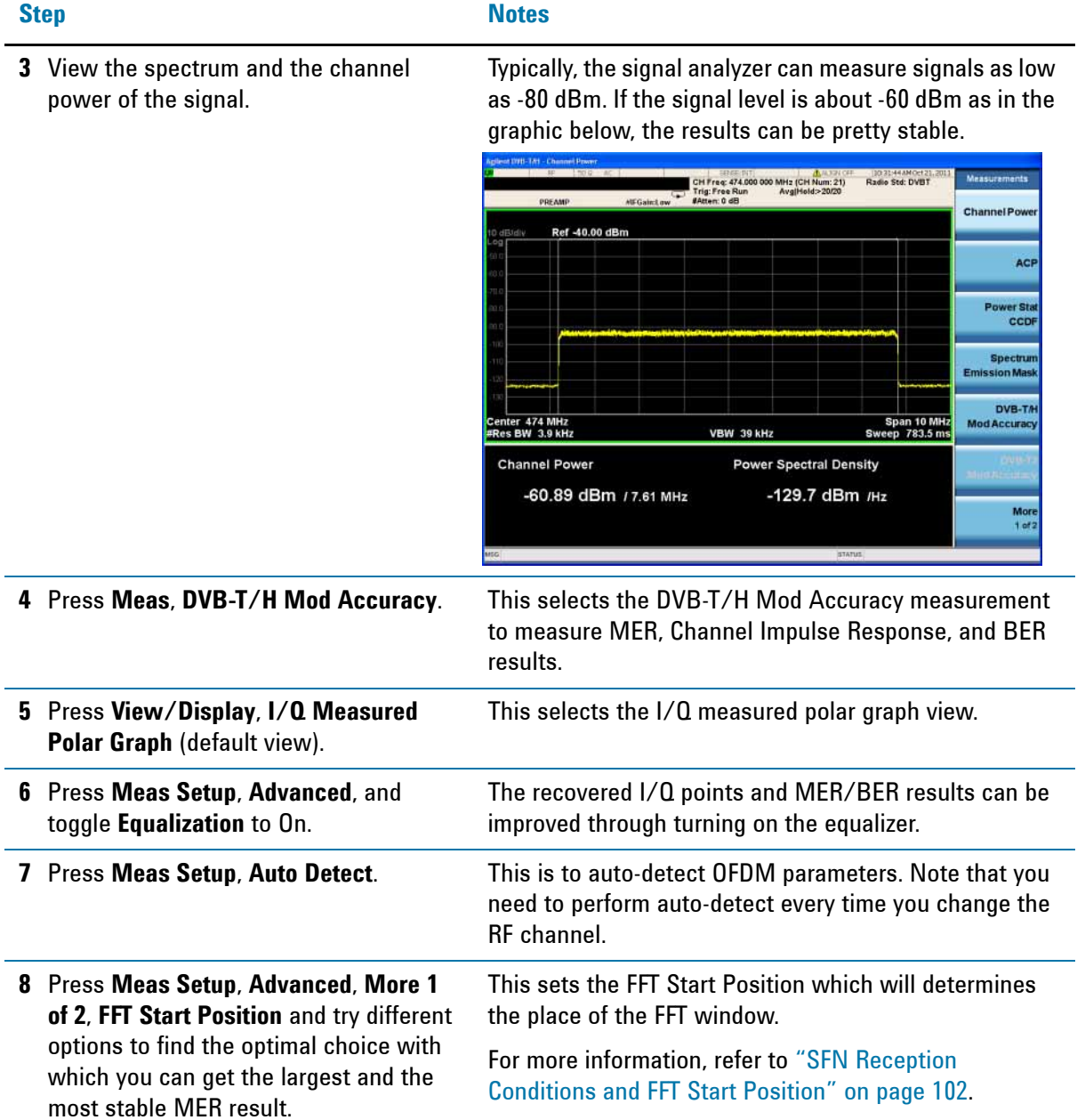

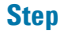

#### **Step Notes**

**9** View the constellation graphic and the MER results.

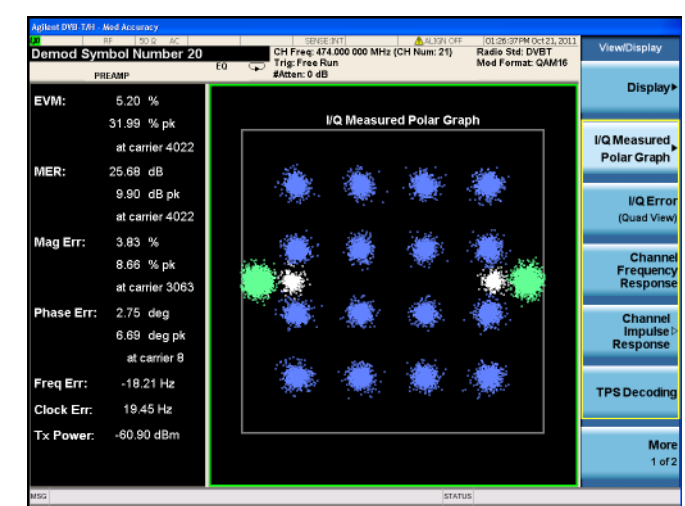

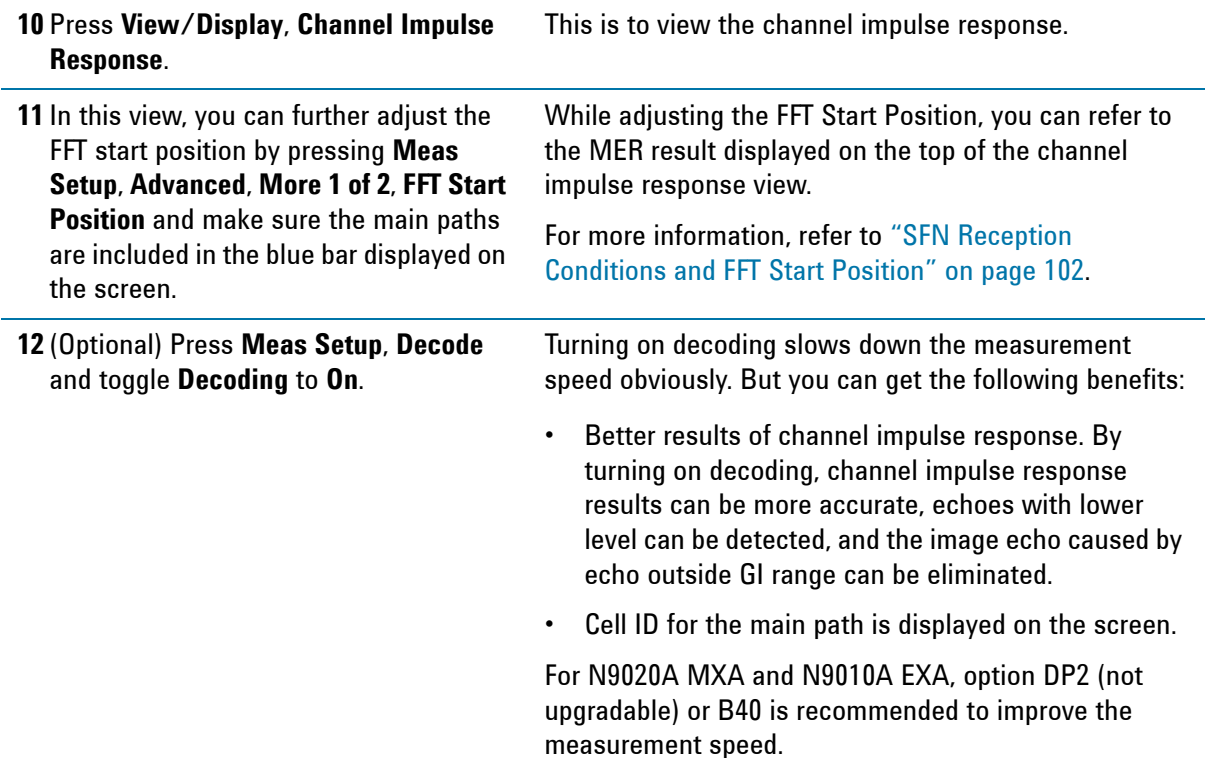

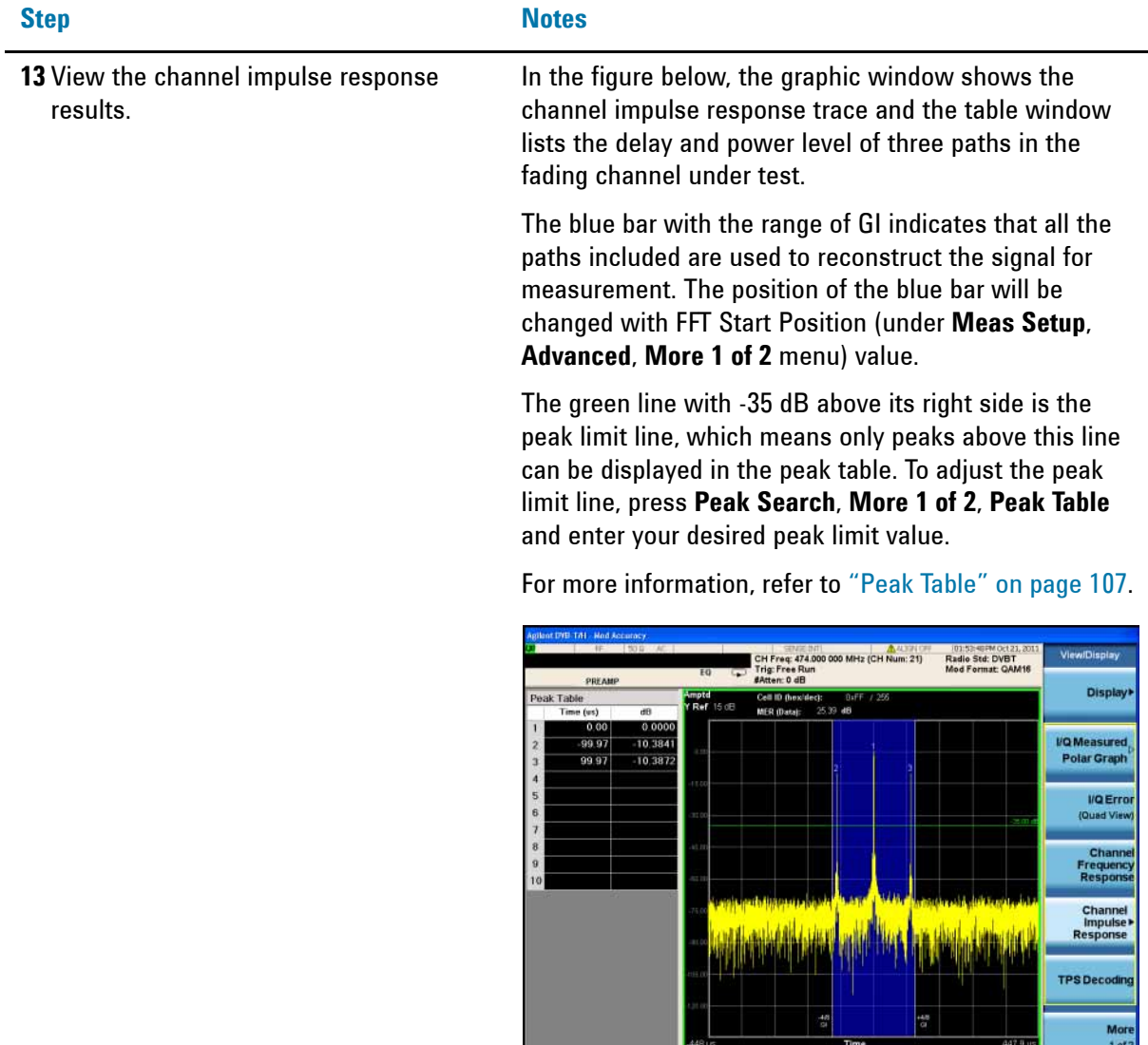

**14** Press **View/Display**, **More 1 of 2**, **BER Results**.

This is to view the BER results.

<u> Andrew Maria (1989), provincia</u>

## Making DVB-T/H with T2 Measurements **DVB-T SFN Field Measurements**

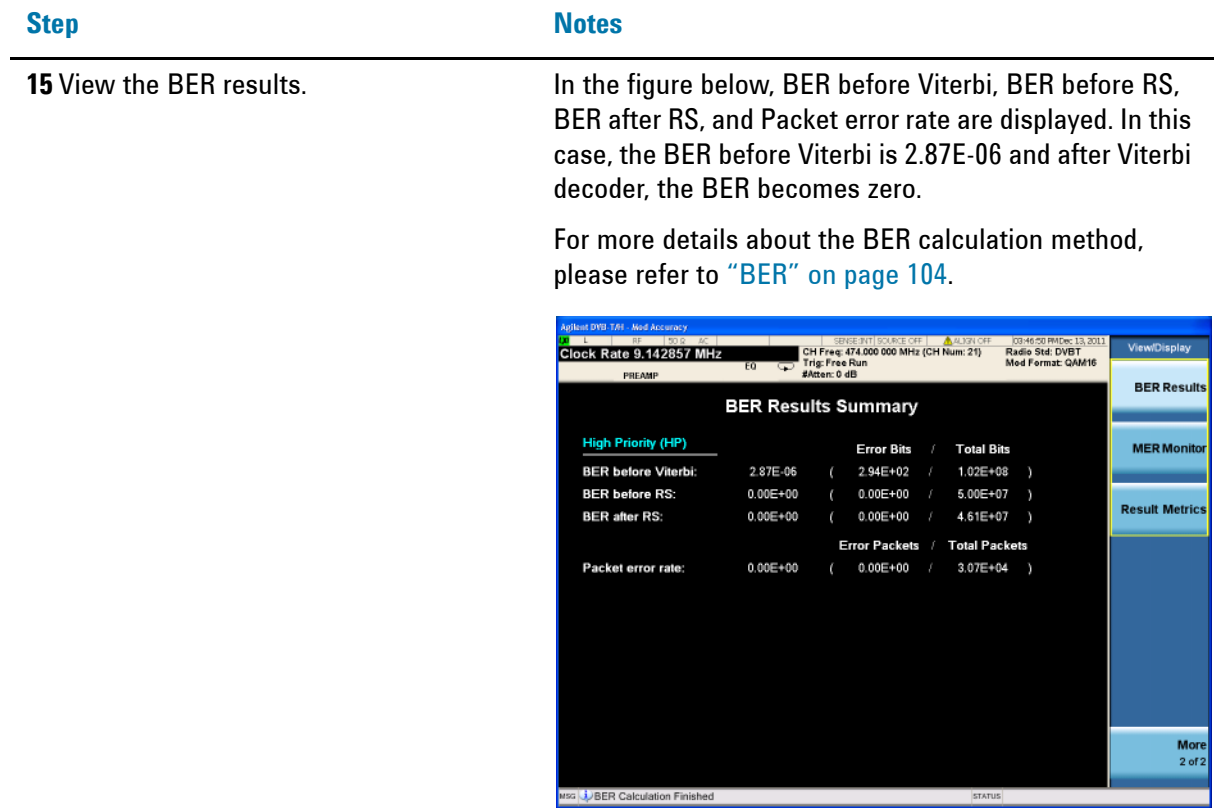

# <span id="page-68-0"></span>**Using Option BBA Baseband I/Q Inputs**

## **Baseband I/Q Measurements Available for X-Series Signal Analyzers**

The following table shows the measurements that can be made using Baseband I/Q inputs:

<span id="page-68-1"></span>*Table 2-3 BBIQ Supported Measurements vs. Mode*

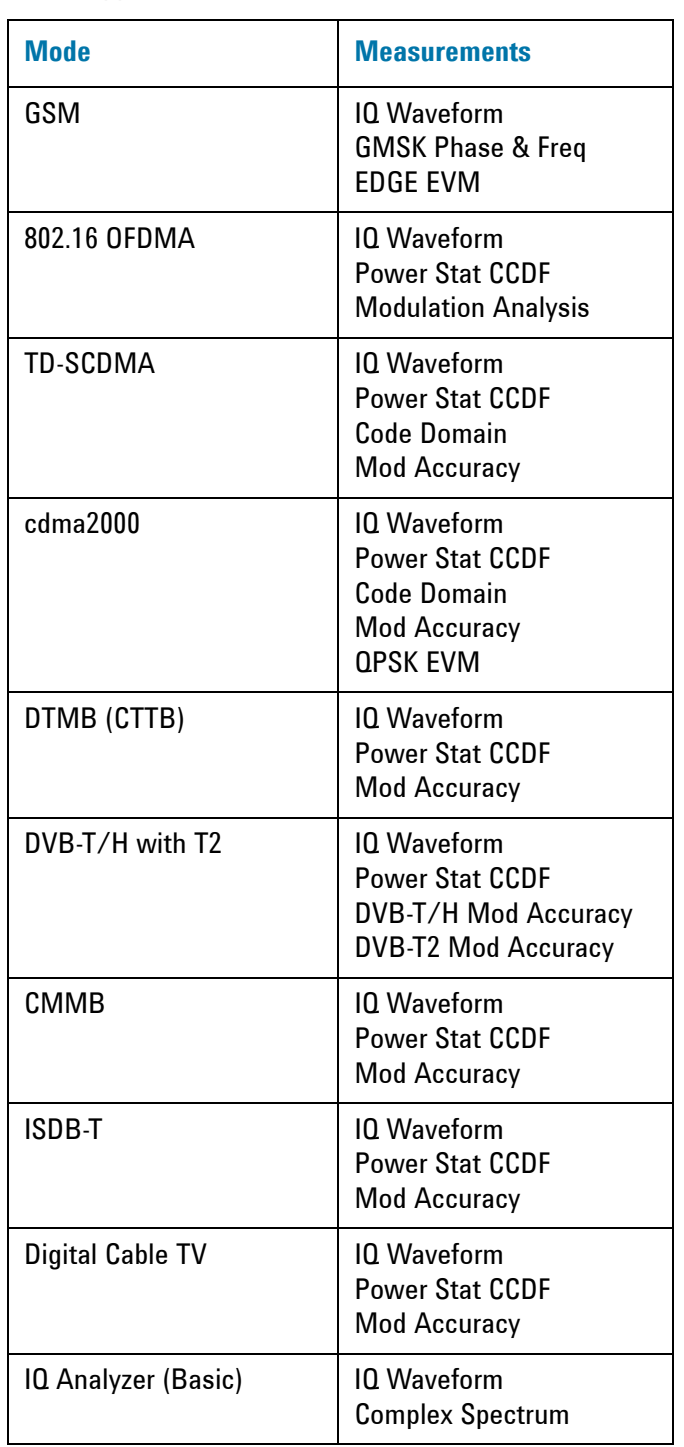

## **Baseband I/Q Measurement Overview**

The Baseband I/Q functionality is a hardware option, Option BBA. If the option is not installed in the instrument, the I/Q functionality cannot be enabled.

The Baseband I/Q option provides four input ports and one Calibration Output port. The input ports are I, I-bar, Q, and Q-bar. The I and I-bar together compose the I channel and the Q and Q-bar together compose the Q channel. Each channel has two modes of operation:

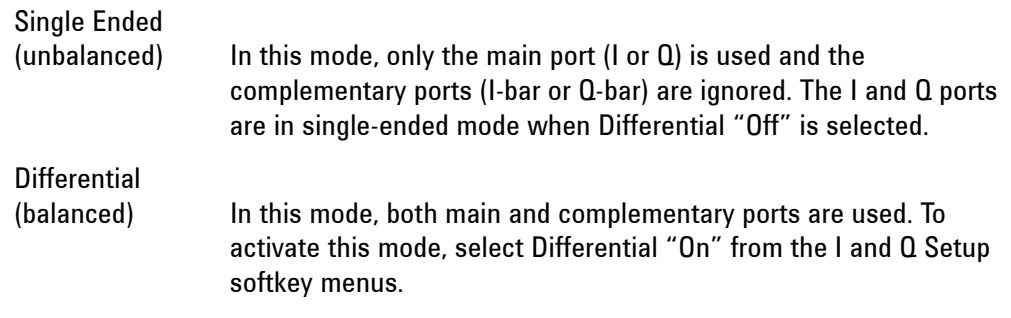

The system supports a variety of input passive probes as well as the Agilent 1153A active differential probe using the Infinimax probe interface.

**NOTE** To avoid duplication, this section describes only the details unique to using the baseband I/Q inputs. For generic measurement details, refer to the previous sections on ["Making DVB-T/H with T2 Measurements" on page 13](#page-12-0).

To make measurements using baseband I/Q Inputs, make the following selections:

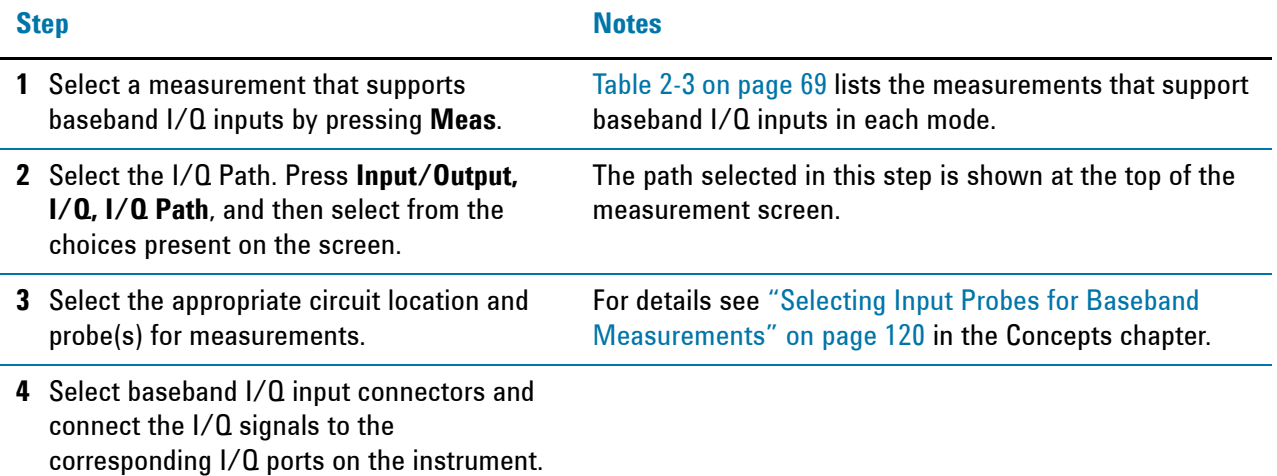

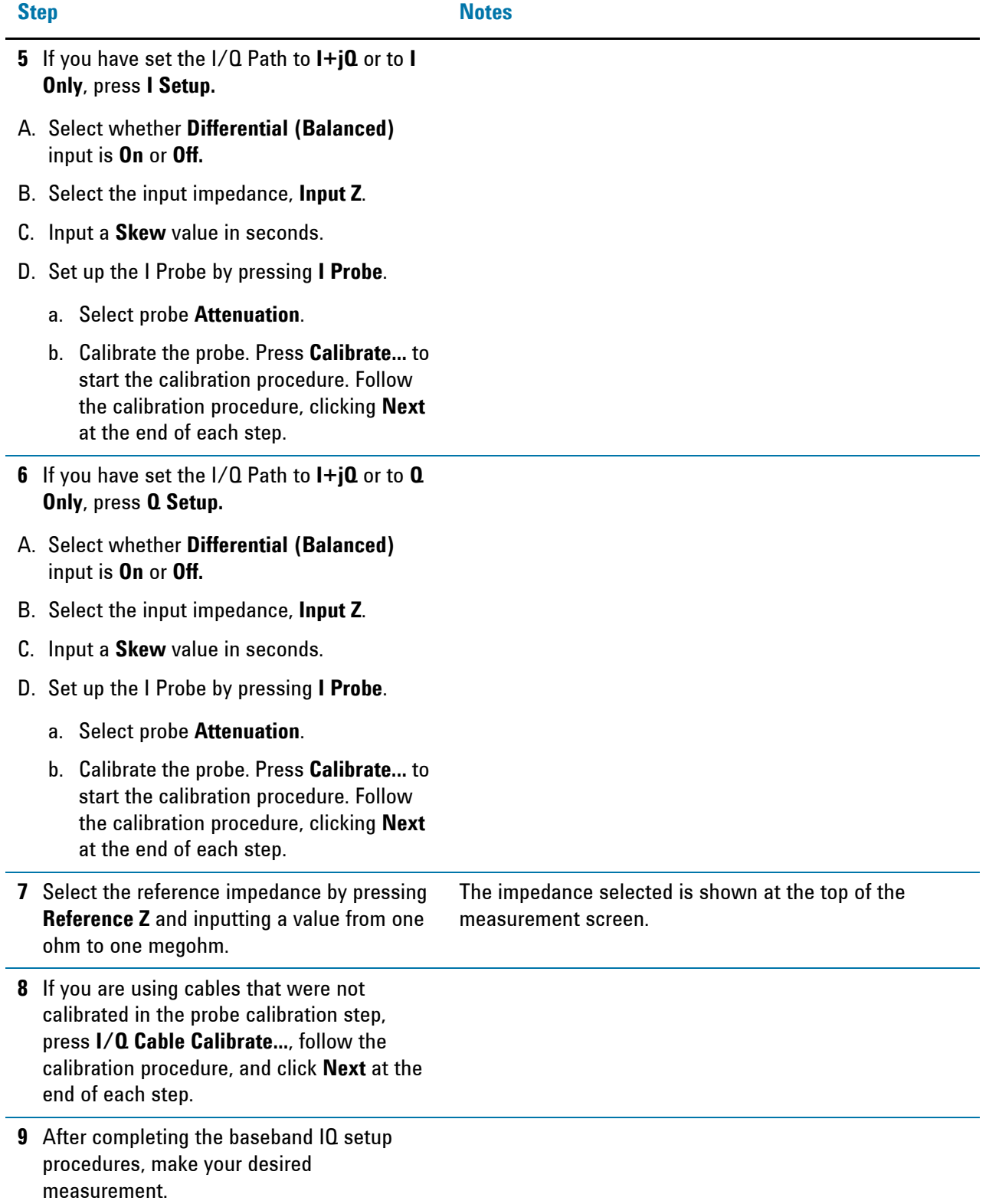

### <span id="page-71-0"></span>**Using BBIQ Inputs in DVB-T2 Mod Accuracy Measurement**

To use BBIQ inputs in DVB-T2 Mod Accuracy measurement, besides the procedure listed above, you need to prepare an external trigger, which has a period of the length of the T2 frame under test, and connect it to the TRIGGER 1 IN port on the rear panel of the signal analyzer. After that, set the trigger of the signal analyzer to external 1 by pressing **Trigger**, **External 1**.

For more information on using triggers, refer to ["Using Triggers in DVB-T2 Mod](#page-111-0)  [Accuracy Measurement" on page 112.](#page-111-0)

## **Measuring Low IF Signals with BBIQ Input**

Baseband IQ input can also be used to measure the low IF (intermediate frequency) DVB-T/H/T2 signals. It provides better and clearer measurement results than measuring them from RF input directly. The center frequency of the input signal can be very low, for example, 4 MHz for the 8 MHz signals.

This is helpful when making tests on some low-IF tuners, which down-converts the input TV signal to extremely low IF directly, such as 4 MHz.

#### **Signal under test (example):**

Radio Standard: DVB-T Center Frequency: 4 MHz Channel Bandwidth: 8 MHz FFT Size: 2K Modulation Type: 16QAM

#### **Measurement Procedure**

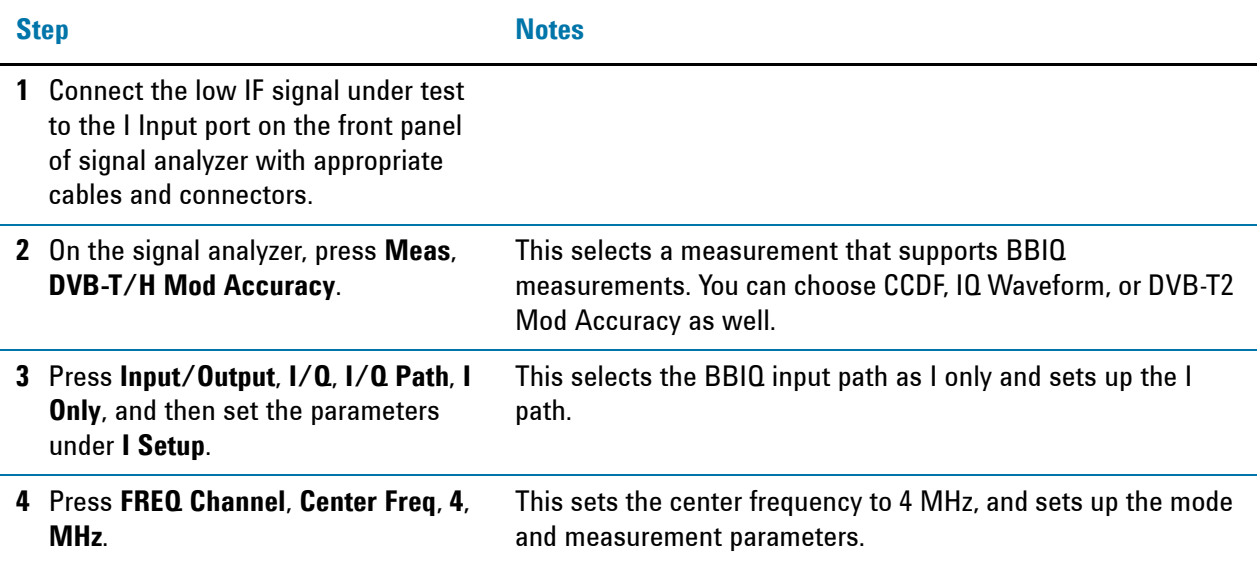
## Making DVB-T/H with T2 Measurements **Using Option BBA Baseband I/Q Inputs**

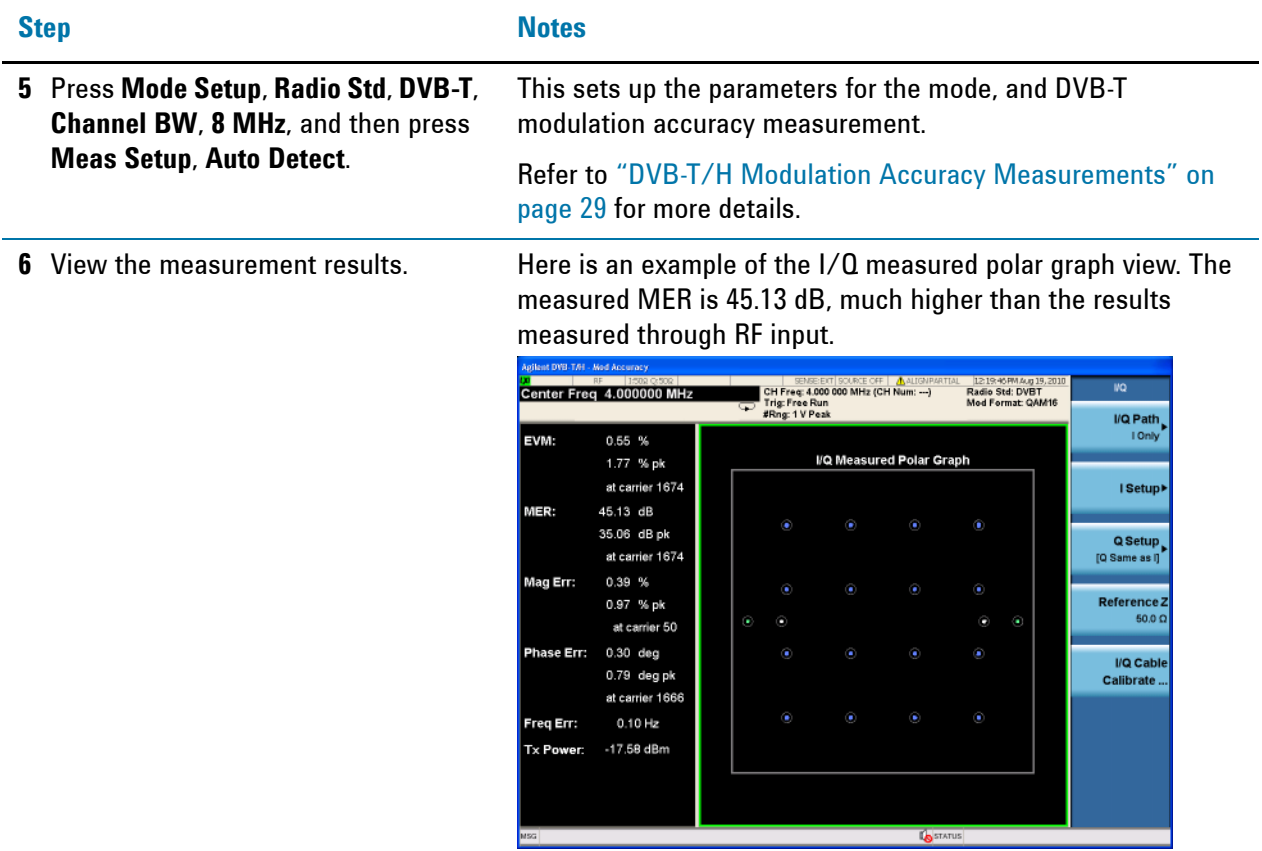

Making DVB-T/H with T2 Measurements **Using Option BBA Baseband I/Q Inputs**

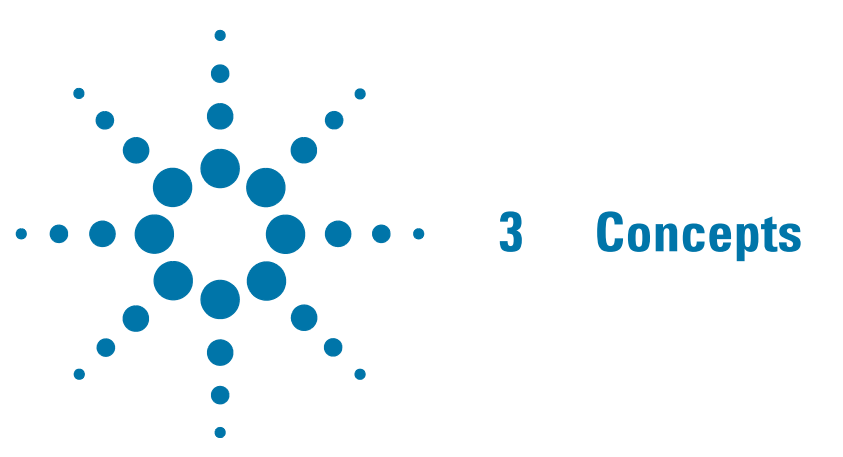

This chapter provides details about the DVB-T/H and DVB-T2 broadcast systems, and explains how the various measurements are performed by the instrument. Suggestions for optimizing and troubleshooting your setup are provided, along with a list of related documents that are referenced for further information.

## **DVB-T/H Technical Overview**

Digital Video Broadcasting-Terrestrial/Handheld (DVB-T/H) is the European consortium standard for broadcast transmission of digital terrestrial/ handheld television.

## **DVB-T**

DVB-T, defined in ETSI EN 300 744, is the most popular digital terrestrial transmission system in the world. It performs the adaptation of the TV transmitted signals from the output of the MPEG-2 multiplexer. A block diagram of typical DVB-T system is shown in [Figure 3-1](#page-75-0).

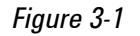

<span id="page-75-0"></span>*Figure 3-1 Block Diagram of DVB-T System*

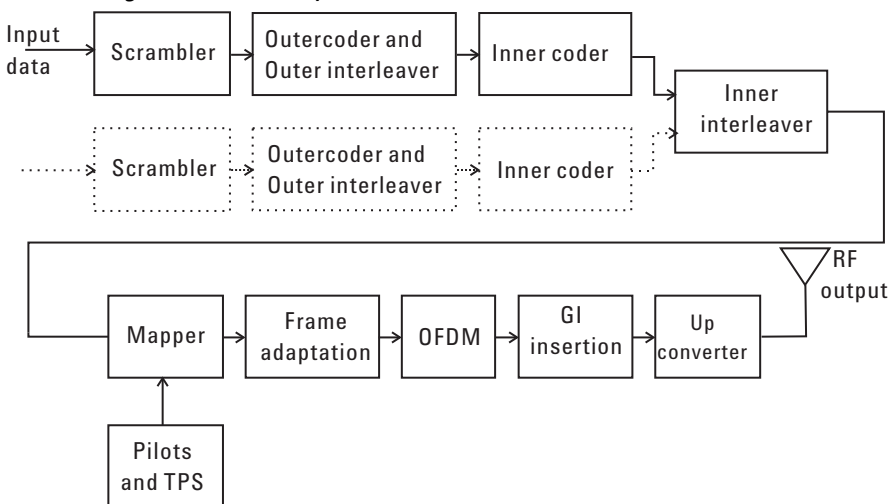

In DVB-T, the capacity for hierarchical modulation can enable two completely separate data streams to transmit in a single signal which can be used to trade bit rate versus ruggedness. The use of OFDM modulation with appropriate guard interval allows optimal trade-off between network topology and frequency efficiency. DVB-T has the following technical characteristics that make it a very flexible system.

3 modulation options: QPSK/ 16QAM/ 64QAM

- 5 different FEC rates: 1/2, 2/3, 3/4, 5/6, 7/8
- 4 Guard interval options: 1/4, 1/8, 1/16, 1/32
- 2 transmission modes: 2 k/ 8 k
- 3 channel bandwidth: 6/7/8 MHz

## **DVB-H**

DVB-H is an extension of the DVB-T, which is suitable for handheld portable devices and mobile reception. It has been commercially launched in some European, Asian and African countries, and is being adopted more and more widely in the world.

DVB-H takes into account the properties of the handheld receivers such as small, light weight, portable, and battery powered. DVB-H has the following specifications:

- Time-slicing: Rather than continuous data transmission as in DVB-T, DVB-H employs a mechanism where bursts of data are received at a time-an IP datacast carousel. This means that the receiver is inactive for much of the time, and can thus, by means of clever control signaling, be "switched off". The result is a power saving of approximately 90 percent and more in some cases.
- 4 K mode: With 4 K mode, DVB-H benefits from the compromise between the high-speed small-area SFN capability of 2 K DVB-T and the lower speed but larger area SFN of 8 K DVB-T. In addition, with the aid of enhanced in-depth interleaver in 2 K and 4 K modes, DVB-H has better immunity to ignition interference.
- MPE-FEC: The addition of an optional, multiplexer level, forward error correction scheme means that DVB-H transmissions can be even more robust.

Refer t[o \[1\]](#page-123-0) and [\[2\]](#page-123-1) for more details of the DVB-T/H broadcast system.

## **Key Technologies**

#### **Hierarchical Transmission**

The DVB-T/H system supports hierarchical transmission, in which there are two transport stream inputs and two FEC blocks.

The stream with a low data rate is fed into the High priority (HP) path and provided with a large amount of error protection. The stream with higher data rate is fed in parallel into the Low priority (LP) path with less error protection.

On the HP path, the modulation type is equal to QPSK, which is a particularly robust type of modulation, while on the LP path, a higher level of modulation is needed due to the higher data rate. In DVB-T/H, the two paths are not modulated with different types of modulation. Instead, each carrier transmits both of LP data and HP data in 16QAM or 64QAM.

## **Frame Structure**

DVB-T/H transmitted signal is organized in frames. Four consecutive frames form one super-frame. One frame contains 68 OFDM symbols, and one symbol has 6817 carriers in 8K mode and has 1705 carriers in 2K mode.

Besides the transmitted data, a Frame also contains scattered pilot cells, continual pilot carriers, and TPS (Transmission Parameter Signalling) carriers. The pilots are useful for frame synchronization, frequency synchronization, time synchronization, channel estimation, transmission mode identification, and for following the phase noise. The TPS is used to inform the receiver of the current transmission parameters.

## **OFDM**

DVB-T/H uses Cyclic Prefix Orthogonal Frequency Division Multiplexing (CP-OFDM) for modulation.

In CP-OFDM, a cyclic prefix (CP) is inserted between two consecutive OFDM symbols as guard interval. The guard interval is designed to be longer than the maximum value of the channel's delay spread.

The cyclic prefix consists a cyclic continuation of the useful OFDM symbol time domain samples. By discarding the CP directly at the receiver, the inter symbol interference (ISI) is then removed.

By introducing CP, the convolution between the transmitting signal and the channel impulse response turns into a circular one, hence, the equalization can be performed with much lower complexity. The signal frame structure of CP-OFDM is shown in [Figure 3-2.](#page-77-0)

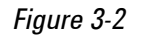

<span id="page-77-0"></span>*Figure 3-2 Signal Frame Structure for CP-OFDM Symbols*

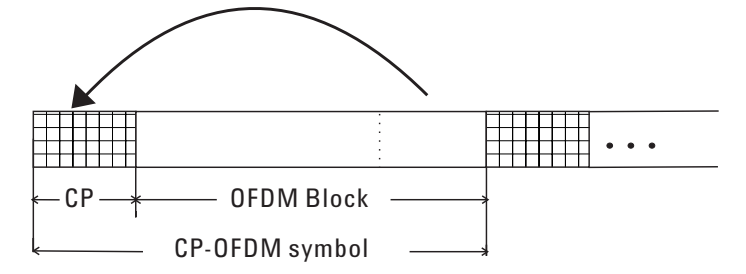

Four GI (guard interval) values are used in DVB-T/H standard, which are 1/4, 1/8, 1/16, 1/32 of the duration of the OFDM block.

## **DVB-T2 Technical Overview**

DVB-T2 standard, defined in ETSI EN 302 755, is an extension of the existing DVB-T standard, aiming to provide a minimum of 30% capacity increase over the DVB-T, improved single-frequency-network (SFN) performance, service-specific robustness, better error correction ability, and bandwidth and frequency flexibility.

The generic DVB-T2 system block diagram is shown in [Figure 3-3.](#page-78-0) The system inputs may be one or more MPEG-2 transport streams (TS) or one or more generic streams (GS). The input pre-processor, is not part of the T2 system, which is used to separate the input services into T2 system input. The T2 system input includes one or more logical data streams, and will be carried in individual Physical Layer Pipes (PLPs).

<span id="page-78-0"></span>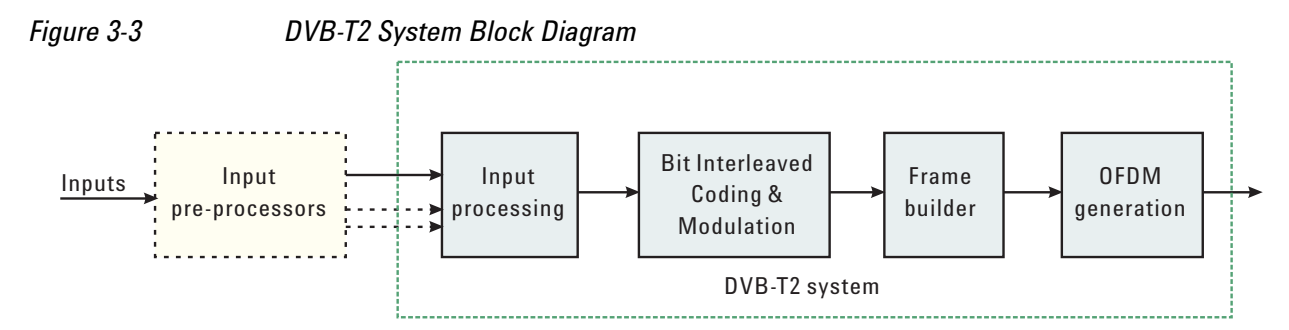

The detailed physical layer architecture in input processing, bit interleaved coding and modulation (BICM), frame builder, and OFDM generation sections is illustrated in [Figure 3-4.](#page-78-1) Refer to [\[5\]](#page-123-2) and [\[6\]](#page-123-3) for more details about the DVB-T2 specifications and implementation guidelines.

<span id="page-78-1"></span>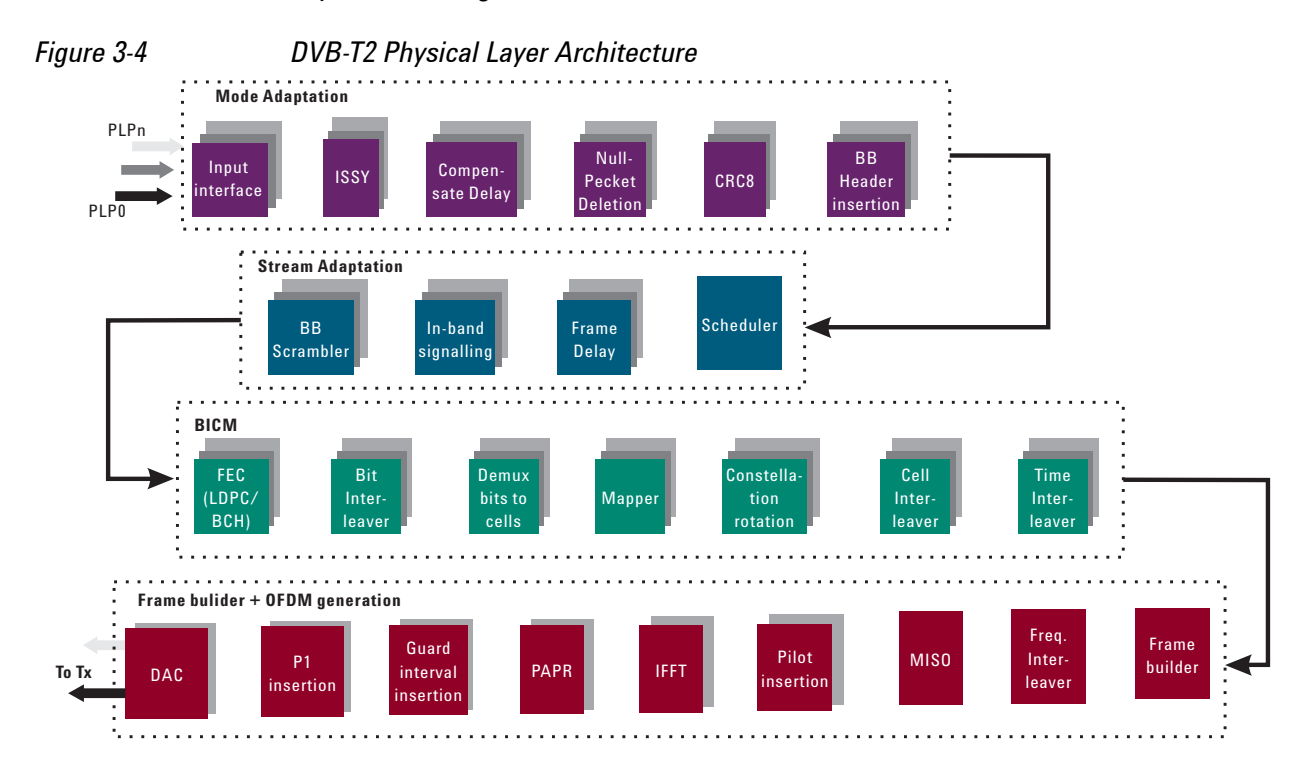

## **Key Technologies**

## **Physical Layer Pipes (PLPs)**

The introduction of fully transparent physical layer pipes enable the transport of the service data independently in its own structure, with free selectable, PLP specific physical parameter settings, as shown in [Figure 3-5.](#page-79-0) With this feature, DVB-T2 system has more service-specific robustness.

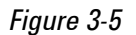

<span id="page-79-0"></span>*Figure 3-5 Different PLPs Transmitted in Different Time Slices*

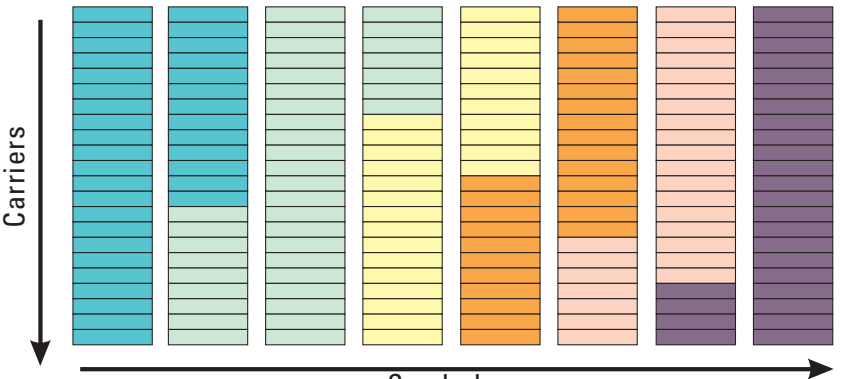

Symbols

In each PLP, constellation format, code rate, and interleaving depth can be assigned individually. Furthermore, DVB-T2 also includes a common PLP, shared by all the current PLPs, to transmit the common elements.

Two input modes are defined: input mode A for single PLP and input mode B for multiple PLPs.

- Input mode A: A single PLP is used, transporting a single transport stream.
- Input mode B: Multiple PLP are used, providing the advantage of service-specific robustness.

## **BCH and LDPC Coding**

In DVB-T2 specification, concatenated BCH (outer coding) and LDPC (inner coding) are used as FEC (forward error correction) coding, providing better error correction in comparison with convolutional and Reed-Solomon coding implemented in DVB-T.

<span id="page-79-1"></span>*Figure 3-6 LDPC and BCH Coding*

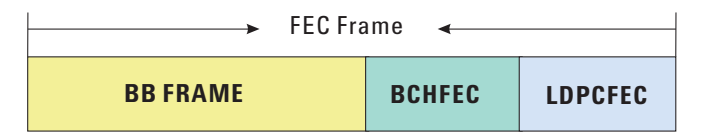

The FEC frame is shown in [Figure 3-6](#page-79-1), in which the parity check bits (BCHFEC) of the BCH outer code and the parity check bits (LDPCFEC) of the LDPC inner code are appended after the BB Frame in sequence.

### **Constellation Rotation**

A new technique, known as constellation rotation, is implemented in DVB-T2. After the FEC cells are mapped into the I/Q constellation, they are rotated in the complex plane such that each component I or Q after rotation has enough information on its own to identify which constellation point is under transmission. The constellation diagram after rotation is shown in [Figure 3-7,](#page-80-0) which is an example for 64 QAM.

The performance gain obtained through constellation rotation greatly depends on the choice of rotation angle. In DVB-T2, different rotation angles are defined for different modulation formats, as shown in [Table 3-1](#page-80-1).

The Q part is then cyclically delayed by one cell within a FEC block. This is done to transmit the I and Q parts separately in different carriers. Therefore, if one of them is destroyed by a deep selective fading in the channel, the other can be used to recover the symbol in the receiver. The purpose of this technique to improve the receiver's performance in the propagation channels with deep fades other than Gaussian fadings.

<span id="page-80-0"></span>*Figure 3-7 64 QAM Constellation Rotation* 

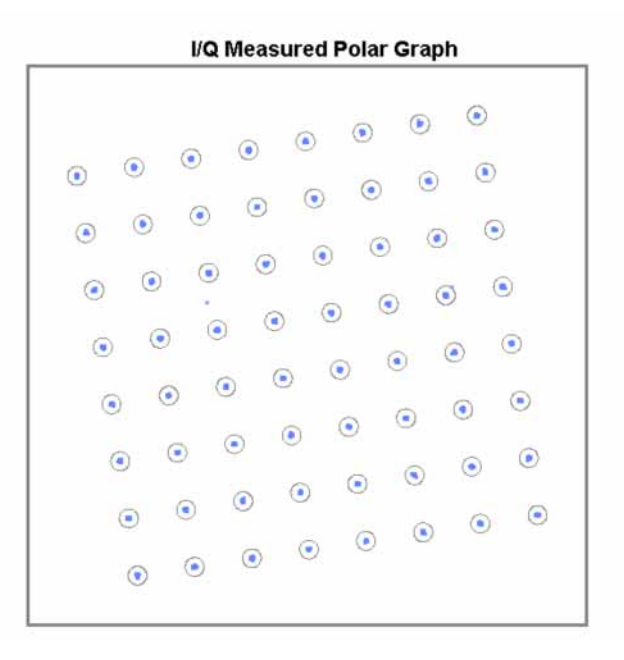

<span id="page-80-1"></span>*Table 3-1 Rotation Angle for Each Modulation Format*

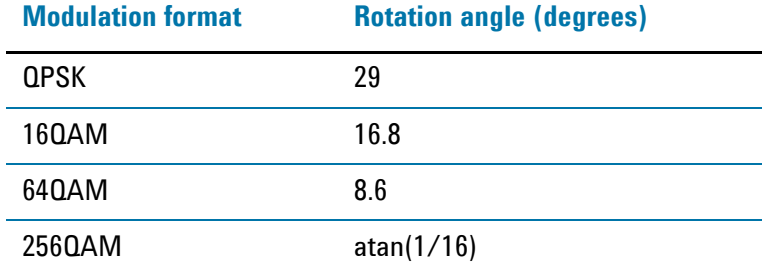

## **Frame Structure**

The T2 frame structure is illustrated in [Figure 3-8.](#page-81-0) It consists of super frames at the top level, which are then divided into T2 frames and further divided into OFDM symbols. The T2 frame may have FEF parts, which are not compulsory.

A T2 frame includes one P1 preamble symbol, followed by some P2 preamble symbols and a configuration number of data symbols. P1 symbol carries only P1 specific signalling information. P2 symbols carry the remaining L1 signalling information, including the L1-Pre signalling data and L1-Post signalling data. If there is still space left, common PLPs and/or data PLPs can also be carried in P2 symbols. Data symbols carry only common PLPs or data PLPs. P2 or data symbols can be shared between multiple PLPs. If there is free capacity left at the end of the T2-frame, it is filled with auxiliary streams (if any) and dummy cells. In the T2-frame, the common PLPs are always located before the data PLPs.

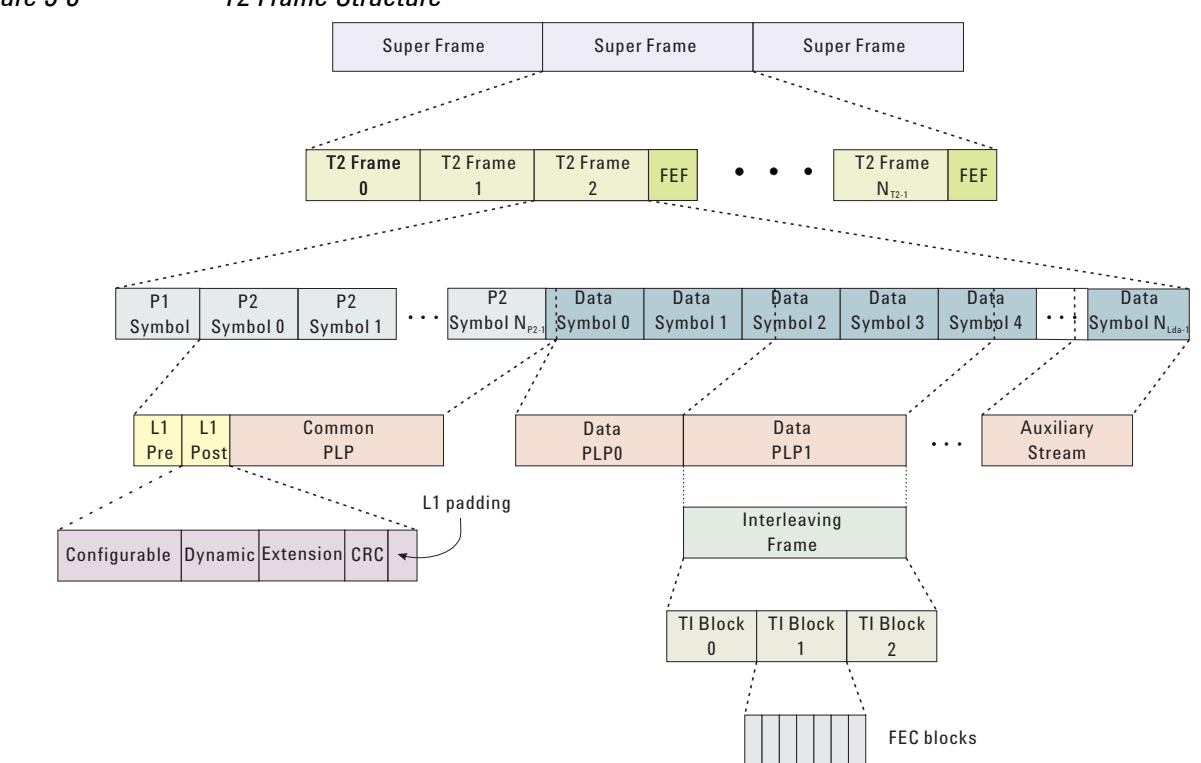

<span id="page-81-0"></span>*Figure 3-8 T2 Frame Structure*

## **Layer 1 Signalling**

Layer 1 (L1) signalling enables the receiver to access the physical layer pipes within the T2 frame. It includes almost all the transmission parameters required by the receivers to demodulate and decode the input DVB-T2 signals correctly. It contains three sections: P1 signalling, L1-pre signalling, and L1-post signalling.

• P1 signalling is used to indicate the transmission type (T2\_SISO, T2\_MISO, or Non\_T2) and basic transmission parameters (FFT size, mixed status). P1 signalling bits are transmitted through the P1 symbol, which is located at the beginning of a T2 frame. The construction of a P1 symbol is such that it can be used to distinguish itself from other parts in a T2 frame and to achieve timing and frequency synchronization quickly. See the structure of P1 symbols in [Figure 3-9.](#page-82-0) The modulation format is DBPSK.

<span id="page-82-0"></span>*Figure 3-9 P1 Symbol Structure*

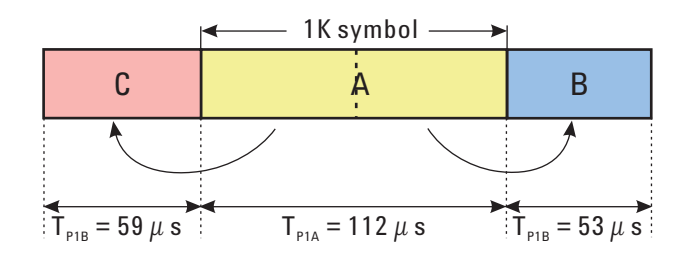

- L1-pre signalling enables the reception and decoding of L1-post signalling by transmitting parameters such as modulation format, code rate, FEC type, etc. L1-pre signalling bits are protected by a concatenation of BCH outer coding and LDPC inner coding, and mapped to BPSK symbols.
- L1-post signalling includes the parameters needed by the receiver to access the physical layer pipes in the T2 frame. See the structure of L1-post signalling in [Figure 3-10.](#page-82-1) It contains two types of parameters, configuration and dynamic, followed by an optional extension field and CRC coding. The configurable field remains the same for the duration of a super-frame, while the dynamic field contains parameters which are specific for the current T2 frame.

The L1-post signalling bits are also protected by a concatenation of BCH outer coding and LDPC inner coding. The modulation format can be BPSK, QPSK, 16QAM, or 64QAM.

<span id="page-82-1"></span>*Figure 3-10 L1-post Signalling Structure*

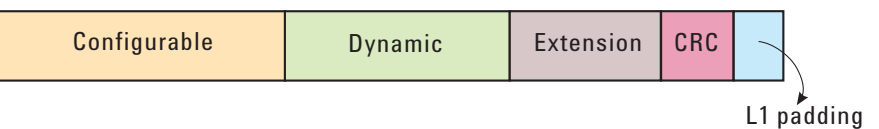

## **Extended Carrier Mode**

In DVB-T2, six modes are defined, 1K mode, 2K mode, 4K mode, 8K mode, 16K mode, and 32K mode. Extended carrier mode is defined for 8K mode, 16k mode, and 32k mode in which more subcarrieres can be used for data transmission than in the normal carrier mode. The number of subcarrieres for each mode are listed in [Table 3-2.](#page-83-0)

Extended carrier mode is an optional feature. While increasing the sub-carrier number in the OFDM symbol, the bandwidth is also larger. As a result, more attention needs to be paid to meet the requirements such as spectrum masks and protection ratio.

## **Concepts DVB-T2 Technical Overview**

#### <span id="page-83-0"></span>*Table 3-2 Carrier Number for Each Mode*

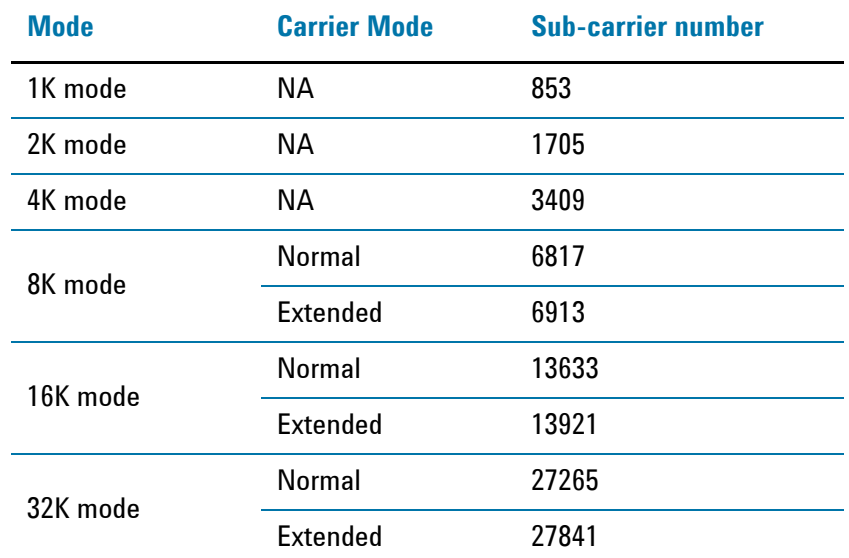

#### **Pilot Pattern**

Eight scattered pilot patterns are defined which are used in different combination with the FFT size and guard interval as shown in [Table 3-3.](#page-83-1)

For continual pilots, the use of the "CP groups" also depends on FFT size.

<span id="page-83-1"></span>*Table 3-3 Scatter Pilots Used for Allowed Combination of FFT Size and GI*

| <b>FFT Size</b> | <b>Guard Interval</b> |                                           |                                                                          |                                                              |                                                       |                                                       |                                    |  |
|-----------------|-----------------------|-------------------------------------------|--------------------------------------------------------------------------|--------------------------------------------------------------|-------------------------------------------------------|-------------------------------------------------------|------------------------------------|--|
|                 | 1/128                 | 1/32                                      | 1/16                                                                     | 19/256                                                       | 1/8                                                   | 19/128                                                | 1/4                                |  |
| 32K             | PP7                   | PP <sub>4</sub><br>PP <sub>6</sub>        | PP <sub>2</sub><br>PP8<br>PP <sub>4</sub>                                | PP <sub>2</sub><br>PP8<br>PP <sub>4</sub>                    | PP <sub>2</sub><br>PP <sub>8</sub>                    | PP <sub>2</sub><br>PP <sub>8</sub>                    | ΝA                                 |  |
| 16K             | PP7                   | PP7<br>PP <sub>4</sub><br>PP <sub>6</sub> | PP <sub>2</sub><br>PP <sub>8</sub><br>PP <sub>4</sub><br>PP <sub>5</sub> | PP <sub>2</sub><br>PP8<br>PP <sub>4</sub><br>PP <sub>5</sub> | PP <sub>2</sub><br>PP <sub>3</sub><br>PP <sub>8</sub> | PP <sub>2</sub><br>PP <sub>3</sub><br>PP <sub>8</sub> | PP <sub>1</sub><br>PP <sub>8</sub> |  |
| 8K              | PP7                   | PP7<br>PP <sub>4</sub>                    | PP <sub>8</sub><br>PP <sub>4</sub><br>PP <sub>5</sub>                    | PP8<br>PP <sub>4</sub><br>PP <sub>5</sub>                    | PP <sub>2</sub><br>PP <sub>3</sub><br>PP8             | PP <sub>2</sub><br>PP3<br>PP8                         | PP <sub>1</sub><br>PP8             |  |

## *Table 3-3 Scatter Pilots Used for Allowed Combination of FFT Size and GI*

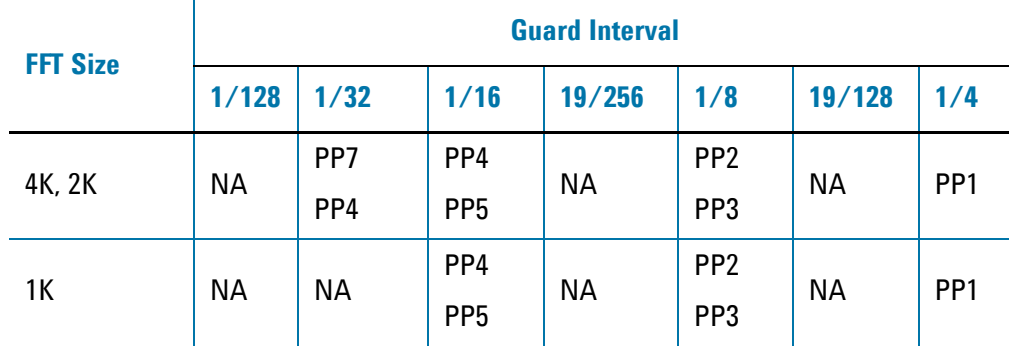

#### **PAPR Reduction**

The high PAPR (peak-to-average power ratio) in the OFDM system can reduce the RF power amplifier efficiency, making it hard and costly to design the RF amplifiers. Two PAPR reduction techniques, active constellation extension (ACE) and tone reservation (TR), are defined in DVB-T2, leading to a substantial reduction of PAPR.

The ACE technique reduces PAPR by extending the outer constellation points in the frequency domain. TR reduces the PAPR by directly cancelling signal peaks in time domain using a set of impulse-like kernels made of the reserved carriers. [\[6\]](#page-123-3)

The two techniques are complementary and can be used together. ACE performs better in a low order modulation format, while TR performs better in a high order modulation. Note that ACE can NOT be used with constellation rotations.

# **DVB-T vs. DVB-T2**

A general comparison between DVB-T and DVB-T2 is outlined in [Table 3-4](#page-85-0).

<span id="page-85-0"></span>*Table 3-4 Comparison between DVB-T and DVB-T2*

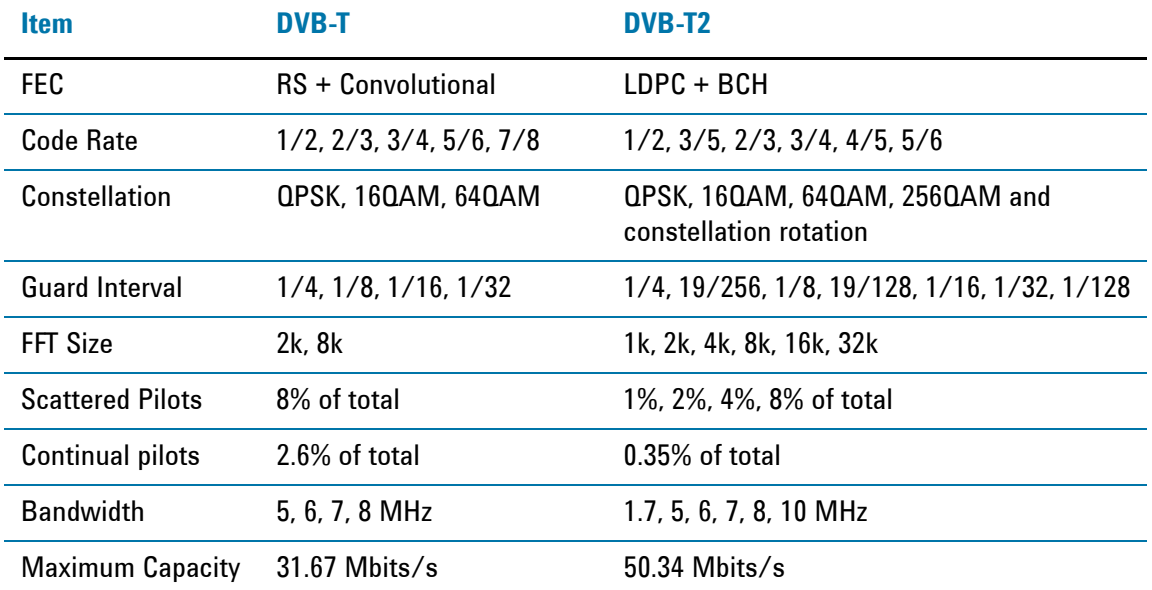

## **Capturing Signals for Measurement**

The signal analyzer performing vector signal analysis is not a real-time receiver but rather is a block-mode receiver. It captures a time record, and processes and displays the result before capturing the next block of data. Typically the processing and analysis time is longer than the capture time so there may be a gap between the end of one time record and the beginning of the next. Those gaps in time imply that the analyzer is not a real-time processor. This also applies to an analyzer that is configured to trigger on an event such as the change in the amplitude at the beginning of a burst. It may take the analyzer longer to process the current record than the time it takes for the next trigger event to occur.

Here again, the analyzer is not operating in real-time. Fortunately, vector signal analyzers provide a way to get real-time measurements for a limited length of time by using a time capture or recording of the input waveform. Time capturing allows the storage of complete time records with no time gaps produced in the record. The time capture is performed prior to data processing and once the waveform is captured, the signal is played back for analysis.

The signal analyzer captures the time record directly from the measurement hardware and stores the record in memory for immediate analysis or future use. Capturing the time record has the added benefit that the same signal can be analyzed over many different combinations of instrument settings including all the time and frequency measurements discussed in this section.

#### <span id="page-86-0"></span>*Figure 3-11 Signal Capture and Measurement Interval Diagram*

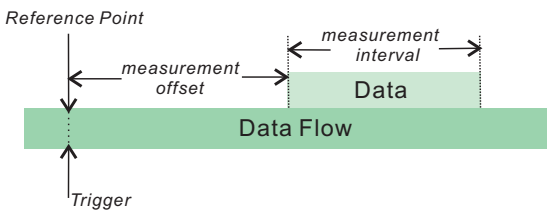

The parameters used in signal capture are shown in [Figure 3-11](#page-86-0), including:

- Reference Point: This specifies the reference point for measurement offset. Here, the reference point is the time trigger occurs.
- Measurement Offset: Determines the start position of the Measurement Interval.
- Measurement Interval: Determines the length of data that is used for computing and displaying the trace data results.

## **Channel Power Measurement Concepts**

## **Purpose**

Channel Power measurement is an important test in the digital video industry to measure the power characteristics of the DVB-T/H/T2 radio signal. First of all, it measures the integrated power and power spectral density (PSD) in DVB-T/H/T2 defined bandwidth. Secondly, it measures and reports the shoulder attenuation. Thirdly, it provides a view comparing the input signal against the spectrum masks defined in ETSI EN 300 744 for the case of analogue TV signal in adjacent channel.

## **Measurement Method**

Channel Power measurement has three views. The measurement methods for each view are described as follows:

## **RF Spectrum**

The RF Spectrum measurement reports the total transmitted power within the channel bandwidth (5/6/7/8 MHz for the DVB-T/H, 1.7/5/6/7/8/10 MHz for DVB-T2). The integration bandwidth (IBW) method is used to determine channel power.

Channel Power is a swept-frequency measurement allowing you to change the RBW and VBW settings manually. To improve repeatability, you can increase the number of averages. The channel power graph is shown in the graph window, while the absolute channel power in dBm and the mean power spectral density in dBm/Hz are shown in the text window.

## **Shoulder Attenuation**

For the shoulder attenuation view, the measurement includes the following step[s \[3\]](#page-123-4):

- a. Find the maximum value of the spectrum by using resolution bandwidth at approximately 10 times the carrier spacing.
- b. Place declined, straight lines connecting the measurement points at 300 kHz and 700 kHz from each of the upper and lower edges of the spectrum. Draw additional parallel to these, so that the highest spectrum value within the respective range lies on the line.
- c. Subtract the power value of the center of the line (500 kHz away from the upper and lower edge) from the maximum spectrum value of step a and note the difference as the "shoulder attenuation" at the upper and lower edge.
- d. Take the worst case value of the upper and lower results from step c as the overall "shoulder attenuation".

## **Spectrum Mask**

Spectrum masks for the case of analogue TV signal in the adjacent channel are given for the following analogue TV systems:

• G/PAL/A2 and G/PAL/NICAM

- I/PAL/NICAM
- K/SECAM and K/PAL
- L/SECAM/NICAM

The spectrum masks for these TV systems are outlined in [Figure 3-12](#page-88-0), and the breakpoints are listed in [Table 3-5.](#page-88-1)

<span id="page-88-0"></span>*Figure 3-12 Spectrum Masks for Analogue TV Signal in Adjacent Channel (Source: ETSI EN 300 744)*

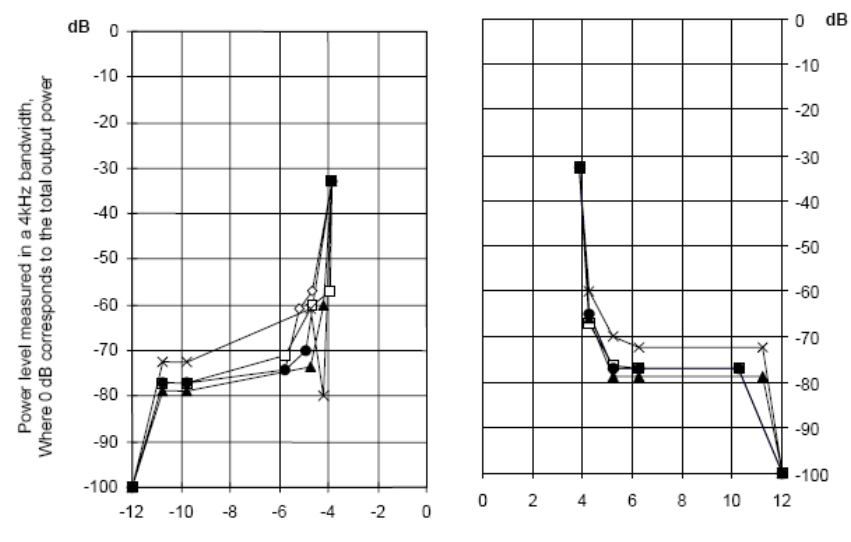

Frequency relative to centre of DVB-T channel (MHz)

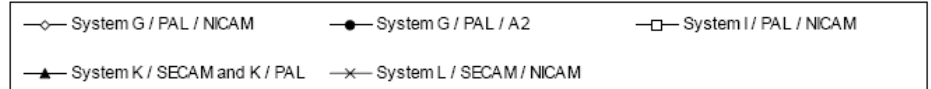

## <span id="page-88-1"></span>*Table 3-5 Break Points for the Spectrum Masks*

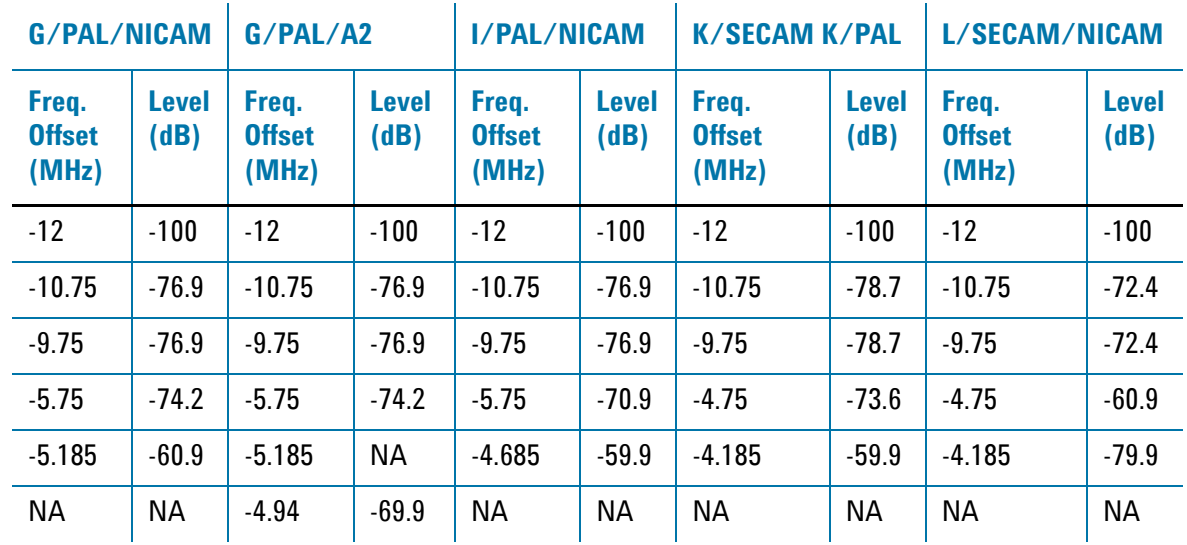

## **Concepts Channel Power Measurement Concepts**

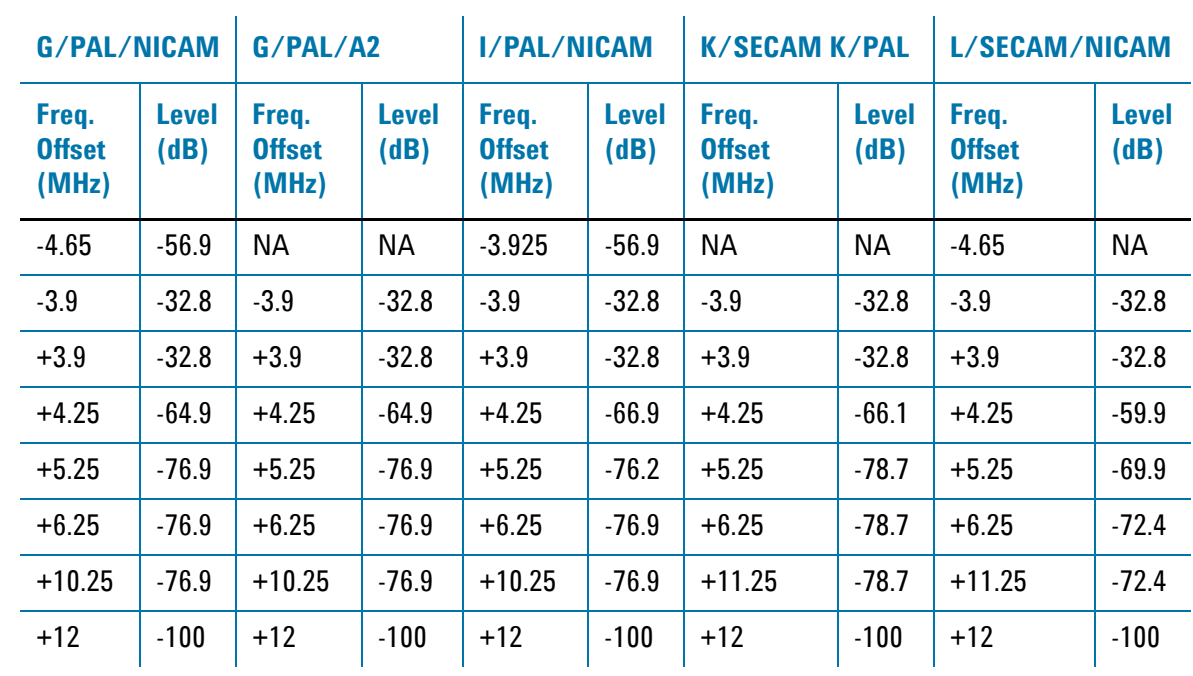

## *Table 3-5 Break Points for the Spectrum Masks*

## **Adjacent Channel Power (ACP) Measurement Concepts**

## **Purpose**

Adjacent Channel Power (ACP), as it applies to DVB-T/H/T2, is the power contained in a specified frequency channel bandwidth relative to the total carrier power. It may also be expressed as a ratio of power spectral densities between the carrier and the specified offset frequency band.

As a measurement of out-of-channel emissions, ACP combines both in-band and out-of-band specifications to provide useful figures-of-merit for spectral regrowth and emissions produced by components and circuit blocks without the rigor of performing a full spectrum emissions mask measurement.

## **Measurement Method**

This ACP measurement analyzes the total power levels within the defined carrier bandwidth and at given frequency offsets on both sides of the carrier frequency. This measurement allows the user to specify measurement bandwidths of the carrier channel and each of the offset frequency pairs up to 6. Each pair may be defined with unique measurement bandwidths.

In this measurement, three methods can be used to calculate power.

- IBW (Integration BW): The channel integration bandwidth is analyzed using the user defined resolution bandwidth (RBW), which is much narrower than the channel bandwidth.
- Filter IBW: This method is useful for improving dynamic range on the signal because a sharp cutoff band pass filter is used.
- RBW: This method uses zero-span and an appropriate RBW setting to capture the power level in the carrier channel and the offsets.

If **Total Pwr Ref** is selected as the measurement type, the reference is the total power in carrier channel, and the results are displayed as relative power in dBc and as absolute power in dBm. If **PSD Ref** (Power Spectral Density Reference) is selected, the reference is the PSD in carrier channel, the results are displayed as relative power in dB, and as absolute power in dBm/Hz.

## **Power Statistics CCDF Measurement Concepts**

## **Purpose**

Many digitally modulated signals appear noise-like in the time and frequency domain. This means that statistical measurements of the signals can be a useful characterization. Power Complementary Cumulative Distribution Function (CCDF) curves characterize the higher-level power statistics of a digitally-modulated signal. The curves can be useful in determining design parameters for digital Broadcast systems.

Peak-to-average power ratio is the ratio of the peak envelope power to the average envelope power of a signal. If the peak-to-average power ratio is small, the headroom required in the amplifier to prevent compression of the signal and interference with the adjacent frequency channels is small. Thus, the amplifier can operate more efficiently.

The amplifier must be capable of handling the different peak-to-average power ratios the signal exhibits for the different channel configurations, while maintaining good adjacent channel power (ACP) performance. From the measurement perspective, the statistics of the signal may impact the result of the measurement. Therefore, it is important to choose the signal's channel configuration carefully. You need to cover the real-life worst cases, such as those with the most stressful signal configurations or highest peak-to-average power ratios.

The power statistics CCDF measurement can be affected by many factors. For example, modulation filtering, modulation format, combining the multiple signals at different frequencies, number of active codes and correlation between symbols on different codes with spread spectrum systems. These factors are all related to modulation and signal parameters. External factors such as signal compression and expansion by non-linear components, group delay distortion from filtering, and power control within the observation interval also affect the measurement.

CCDF curves can help you in several situations:

- To determine the headroom required when designing a component.
- To confirm the power statistics of a given signal or stimulus. CCDF curves allow you to verify if the stimulus signal provided by another design team is adequate. For example, RF designers can use CCDF curves to verify that the signal provided by the digital signal processing (DSP) section is realistic.
- To confirm that a component design is adequate or to troubleshoot your subsystem or system design, you can make CCDF measurements at several points of a system.

## **Measurement Method**

The power measured in power statistics CCDF curves is actually instantaneous envelope power defined by the equation:

$$
P = (I^2 + Q^2) / Z_0
$$

(where I and Q are the quadrature voltage components of the waveform and Zo is the characteristic impedance).

Then, to obtain the distribution, make a frequency distribution table in the power calculated above. In this measurement, there are 30001 points range from -200 dBm to 100 dBm by 0.01dB. For example: sampled power = 10 dBm, this means the 21000th index point of this table, so increase the variable that is index by this power.

After that, the CCDF trace vector can be made. The CCDF means a probability distribution more than any power and the trace starts from average power. The trace is obtained by converting the frequency distribution table of more than average power.

To make the power statistics CCDF measurement, the instrument uses digital signal processing (DSP) to sample the input signal in the channel bandwidth.

The Gaussian distribution line as the band-limited gaussian noise CCDF reference line, the user-definable reference trace, and the currently measured trace can be displayed on a semi-log graph. If the currently measured trace is above the user reference trace, it means that the higher peak power levels against the average power are included in the input signal.

## **Spectrum Emission Mask Measurement Concepts**

## **Purpose**

Spectrum Emission Mask measurements include the in-band and out-of-band spurious emissions. As it applies to DVB-T/H/T2, it is the power contained in a specified frequency bandwidth at certain offsets relative to the total carrier power. It may also be expressed as a ratio of power spectral densities between the carrier and the specified offset frequency band.

As a measurement of out-of-channel emissions, the spectrum emission mask measurement combines both in-band and out-of-band specifications to provide useful figures-of-merit for spectral regrowth and emissions produced by components and circuit blocks without the rigor of performing a full spectrum emissions mask measurement.

## **Measurement Method**

The spectrum emission mask measurement measures spurious signal levels in up to six pairs of offset/region frequencies and relates them to the carrier power. The reference channel integration bandwidth method is used to measure the carrier channel power.

The channel integration bandwidth is analyzed using the user defined resolution bandwidth (RBW), which is much narrower than the channel bandwidth. The measurement computes an average power of the channel or offset/region over a specified number of data acquisitions, automatically compensating for resolution bandwidth and noise bandwidth.

This measurement requires the user to specify measurement bandwidths of the carrier channel and each of the offset/region frequency pairs up to 6. Each pair may be defined with unique measurement bandwidths. The results are displayed both as relative power in dBc, and as absolute power in dBm.

## **Spectrum Emission limits defined by Standard**

The spectrum emissions shall not exceed the limits specified in [Table 3-6](#page-94-0) and [Table](#page-95-0)  [3-7](#page-95-0). [\[4\]](#page-123-5) Spectrum masks for DVB-T transmitters with output power  $\geq$  25W are additionally shown in [Figure 3-13](#page-94-1).

Spectrum emission limits are given as mean power level measured in a 4 kHz bandwidth, where 0 dB corresponds to the mean output power.

For critical cases such as television channels adjacent to other services (low power or receive only), a spectrum mask with higher out-of-channel attenuation may be needed.

Unless otherwise declared by the manufacture, it shall be assumed that the UUT conforms to the non-critical case.

<span id="page-94-1"></span>*Figure 3-13* Spectrum emission limits for DVB-T transmitters with output power≥25W in 8 MHz *channels (Source: ETSI EN 302 296)*

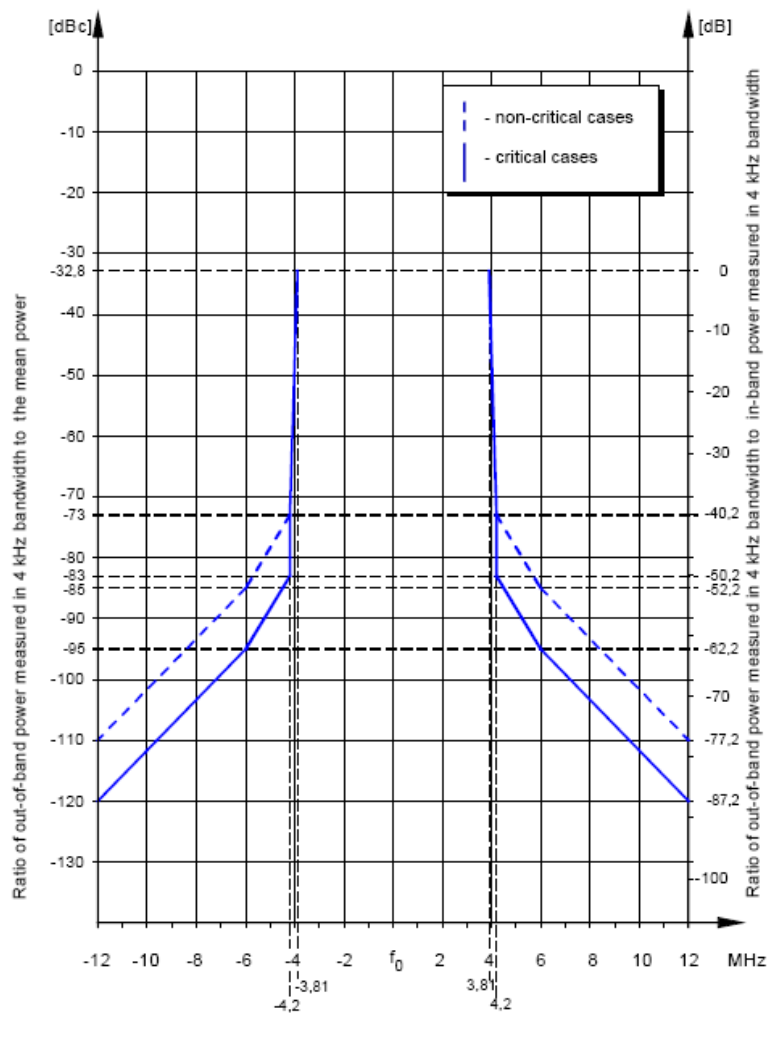

Frequency difference from centre frequency (MHz)

<span id="page-94-0"></span>

| Table 3-6 |  |  |
|-----------|--|--|

*Table 3-6* Spectrum emission limits for transmitter with output power ≥ 25 W

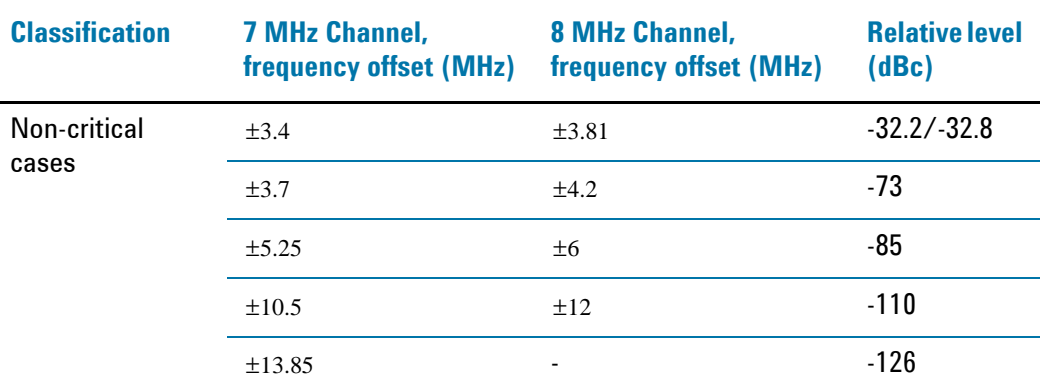

## **Concepts Spectrum Emission Mask Measurement Concepts**

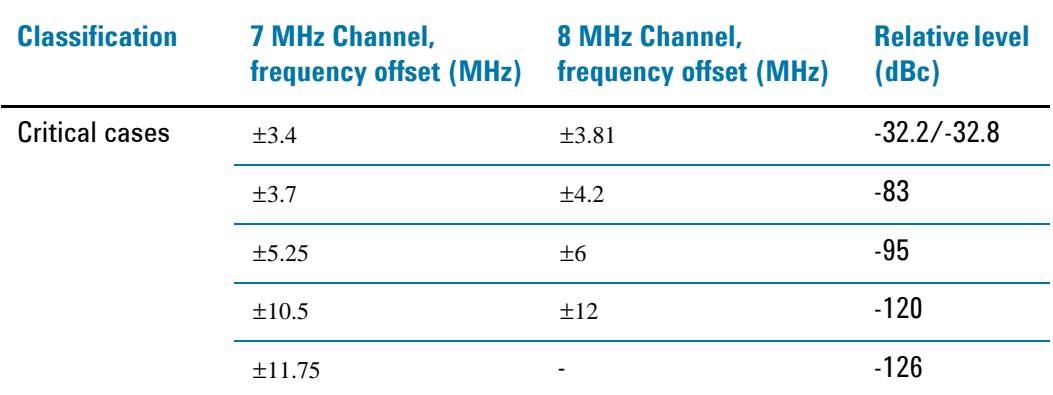

### *Table 3-6* Spectrum emission limits for transmitter with output power ≥ 25 W

<span id="page-95-0"></span>

*Table 3-7 Spectrum emission limits for transmitter with output power < 25 W*

| <b>Classification</b> | <b>7 MHz Channel,</b><br>frequency offset (MHz) | 8 MHz Channel,<br><b>frequency offset (MHz)</b> | <b>Absolute</b><br>level (dBm) |
|-----------------------|-------------------------------------------------|-------------------------------------------------|--------------------------------|
| Non-critical          | $\pm 3.4$                                       | $\pm 3.81$                                      | 11.8/11.2                      |
| cases                 | $\pm 3.7$                                       | ±4.2                                            | -29                            |
|                       | ±5.25                                           | ±6                                              | $-41$                          |
|                       | ±10.5                                           | ±12                                             | $-66$                          |
|                       | ±13.85                                          |                                                 | $-82$                          |
| <b>Critical cases</b> | $\pm 3.4$                                       | $\pm 3.9$                                       | 11.8/11.2                      |
|                       | $\pm 3.7$                                       | ±4.2                                            | $-39$                          |
|                       | ±5.25                                           | ±6                                              | $-51$                          |
|                       | ±10.5                                           | ±12                                             | $-76$                          |
|                       | ±11.75                                          |                                                 | $-82$                          |

## **Amplitude Correction in the Spectrum Emission Mask Measurement**

The dynamic range of the RF output of a real DVB-T/H/T2 transmitter typically exceeds that of the analyzer. Therefore, if you measure the spectrum emission mask on the RF output directly, the measurement result is always "FAIL", which does not reflect the real RF output.

There are two method used to measure the spectrum emission mask of the transmitter's RF output.

• When the DVB-T/H transmitter has a mask filter that can be disconnected, the diagram for spectrum emission mask measurement is shown in [Figure 3-14](#page-96-0).

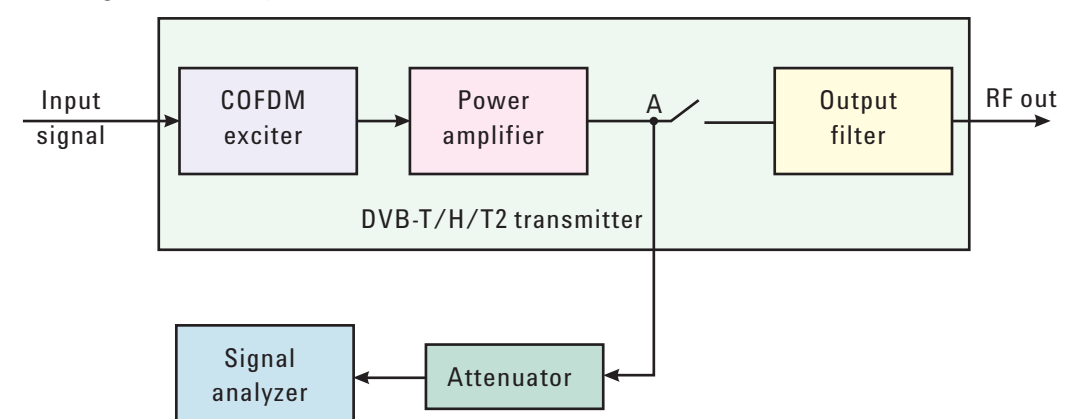

## <span id="page-96-0"></span>*Figure 3-14 Diagram for the Spectrum Emission Mask Measurement on a DVB-T/H/T2 Transmitter*

Use the following steps to measure the spectrum emission mask.

- a. Measure the frequency response of the output filter using a network analyzer or a combination of signal source and signal analyzer.
- b. Measure the signal transmitted at point A as shown in [Figure 3-14.](#page-96-0)
- c. Apply amplitude correction on the spectrum value measured in step b using the filter's response from step a.

The correction data is typically a table of the filter's frequency response, in dB, at a number of frequency points across the band.

• When the transmitter doesn't have an output filter that can be disconnected, an external filter with a band-block filter frequency response should be added after the transmitter for the measurement arrangement shown in [Figure 3-15.](#page-97-0)

## **Concepts Spectrum Emission Mask Measurement Concepts**

<span id="page-97-0"></span>*Figure 3-15 Diagram for the Spectrum Emission Mask Measurement on a DVB-T/H/T2 Transmitter without an Output Filter*

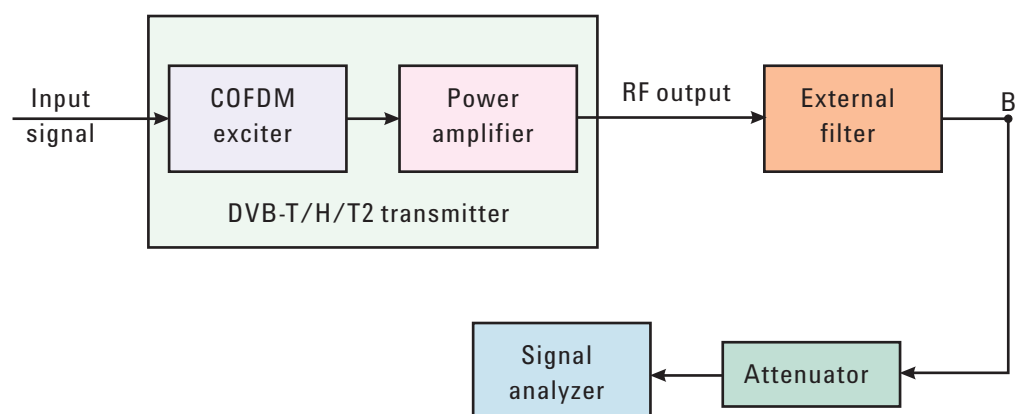

Use the following steps to measure the spectrum emission mask:

- a. Measure the frequency response of the external filter using a network analyzer or a combination of signal source and signal analyzer.
- b. Measure the signal transmitted at point B as shown in [Figure 3-15.](#page-97-0)
- c. Apply amplitude correction on spectrum value measured in step b using the filter's response from step a.

The correction data is typically a table of the negative of filter's frequency response value, in dB, at a number of frequency points across the band.

## **DVB-T/H Modulation Accuracy Measurement Concepts**

## **Purpose**

Measurement of modulation accuracy and quality are necessary to meet DVB-T/H defined tests and ensure proper operation of the transmitters. This measurement takes into account all possible error mechanisms in the entire transmission chain including baseband filtering, I/Q modulation anomalies, filter amplitude and phase non-linearities, and power amplifier distortion. This measurement provides an overall indication of the performance level of the transmitter of the UUT.

## **Measurement Method**

The Modulation Accuracy measurement measures the performance of the transmitter's modulation circuitry.

In a digitally modulated signal, it is possible to predict what the ideal magnitude and phase of the carrier should be at any time, based on the transmitted data sequence. The transmitter's modulated signal is compared to an ideal signal vector. The difference between these two vectors is sampled and processed using DSP.

In the Modulation Accuracy measurement, the following results are provided:

- EVM peak and rms error vector magnitude
- MER distance between measured and theoretical constellation points
- Magnitude Error rms magnitude error
- Phase Error rms phase error
- Freq Error the frequency difference between the transmitter's actual center frequency and the frequency (or channel) that you entered
- Quad Error the orthogonal error between I and Q signals
- Amplitude Imbalance a form of IQ gain imbalance
- TPS Decoding results-Original bits of TPS and information decoded from TPS
- **BER** results

The following detailed descriptions provide more information on the parameters listed above:

## **EVM**

EVM (Error Vector Magnitude) is a modulation quality metric widely used in digital Broadcast systems. It is defined as:

$$
EVM = \sqrt{\frac{\frac{1}{N}\sum_{j=1}^{N}(\delta I_j^2 + \delta Q_j^2)}{S_{max}^2}} \times 100\%
$$

## **Concepts DVB-T/H Modulation Accuracy Measurement Concepts**

Where N is the number of data points in the measurement samples and  $\overline{S_{max}}$  is the magnitude of the vector to the outermost state of the constellation.

**NOTE** This definition is only used in the broadcast industry. In the wireless industry EVM is defined as the ratio of error vector vs. RMS reference vector.

$$
EVM = \frac{\sqrt{\frac{I}{N} \sum_{j=1}^{N} (\delta I_j^2 + \delta Q_j^2)}}{S_{rms}} \times 100\%
$$

$$
S_{rms} \text{ is calculated in the following way: } S_{rms} = \sqrt{\frac{I}{N} \sum_{j=1}^{N} (I_j^2 + Q_j^2)}
$$

The representation of other definitions are expressed in [Figure 3-16.](#page-99-0)

<span id="page-99-0"></span>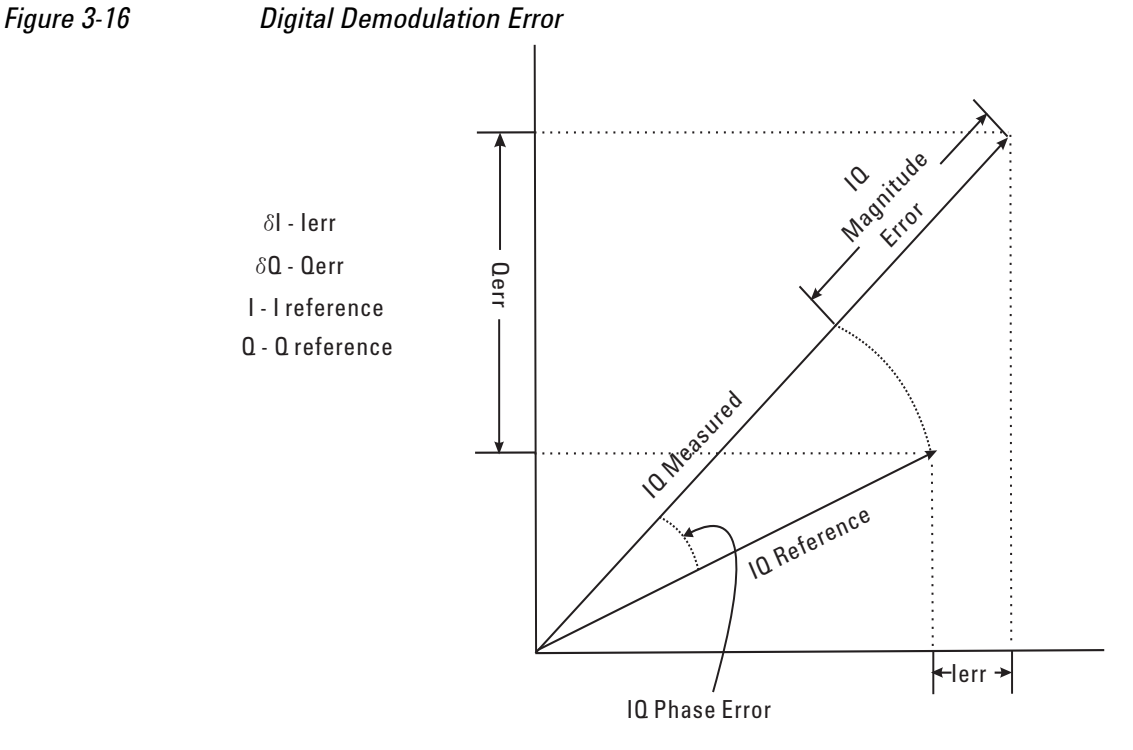

#### **MER**

MER (Modulation Error Ratio) is a power ratio expressed in dB of the sum of squares of the magnitude of the ideal symbol vectors to the sum of the squares of the magnitudes of the symbol error vectors.

MER results reflect the quality of digital video signals directly. It indicates the signal deterioration even before the BER result turns bad.

The MER is calculated below:

$$
MER = I0log_{10}\left[\frac{\sum_{j=1}^{N} (I_j^2 + Q_j^2)}{\sum_{j=1}^{N} (\delta I_j^2 + \delta Q_j^2)}\right]dB
$$

N is the number of data points in the measurement samples.

The representations of other definitions are expressed in [Figure 3-16.](#page-99-0)

## **Magnitude Error**

Magnitude Error is the difference in amplitude between the I/Q measured signal and the I/Q reference signal which is shown in [Figure 3-16.](#page-99-0)

## **Phase Error**

Phase error is the difference in phase between the I/Q reference signal and the I/Q measured signal for composite signal. Phase Error is shown in [Figure 3-16.](#page-99-0)

## **Frequency Error**

Frequency Error shows the signal carrier frequency-error relative to analyzer's center frequency. This parameter is displayed in Hz and is the amount of frequency shift, from the analyzer's center frequency, that the analyzer must perform to achieve carrier lock.

Errors in RF frequency, LO frequency, or digitizer clock rate could all appear as carrier frequency error.

## **Quad Error**

Quad Error (Quadrature Skew Error) indicates the orthogonal error between the I and Q signals.

Ideally, I and Q should be orthogonal (90 degrees apart). A quadrature skew error of 3 degrees means I and Q are 93 degrees apart. A quadrature skew error of -3 degrees means I and Q are 87 degrees apart.

## **Amplitude Imbalance**

Amplitude Imbalance is another form of IQ Gain imbalance. It is calculated using the formula below:

$$
AI = \begin{cases} \left(\frac{v_I}{v_Q} - I\right) \times 100\% & \text{if } v_I > v_Q\\ \left(I - \frac{v_Q}{v_I}\right) \times 100\% & \text{if } v_Q > v_I \end{cases}
$$

Where  $\bm{{\rm v}}_I$  and  $\bm{{\rm v}}_Q$  represent I and Q gain respectively.

In order to exclude the interference between sub-carriers, AI is calculated by central carrier only. In 4k or 8k mode, central carrier is pilot (BPSK), then AI is not provided.

#### **SNR**

SNR stands for Signal-to-Noise Ratio. It is the power ratio of the measured signal data to the error data between the measured signal data and the reference signal data in dB.

#### **Carrier Suppression**

Carrier suppression searches for systematic deviations of all constellation points of the central carrier and isolates the residual carrier. It is calculated as shown below:

$$
CS = 10\log_{10}\left(\frac{P_{sig}}{P_{RC}}\right) dB
$$

Where  $P_{RC}$  is the power of the residual carrier and  $P_{sig}$  is the power of the central carrier of the OFDM signal (without residual carrier).

#### **TPS power ratio & Data power ratio**

TPS power ratio is the power ratio of TPS carriers to the pilots.

Data power ratio is the power ratio of the measured signal data to the pilots.

The pilots are always at amplitude 4/3 (power = 16/9). The TPS carriers are supposed to be at a power of 1 and the expected power for the data is also supposed to be 1.

## **SFN Reception Conditions and FFT Start Position**

A single frequency network (SFN) is a broadcast network where several transmitters send the same signal on the same frequency channel simultaneously without causing interference. In SFN, receivers can receive signals from several transmitters at the same time, resulting in complex reception conditions. Generally, three multi-path patterns are considered while analyzing signals from SFN network, which are pre-echo, post echo, and 0 dB echo. See [Figure 3-17](#page-101-0) for the impulse response of these three pattern, where y-axis is the amplitude of impulse response and x-axis is time.

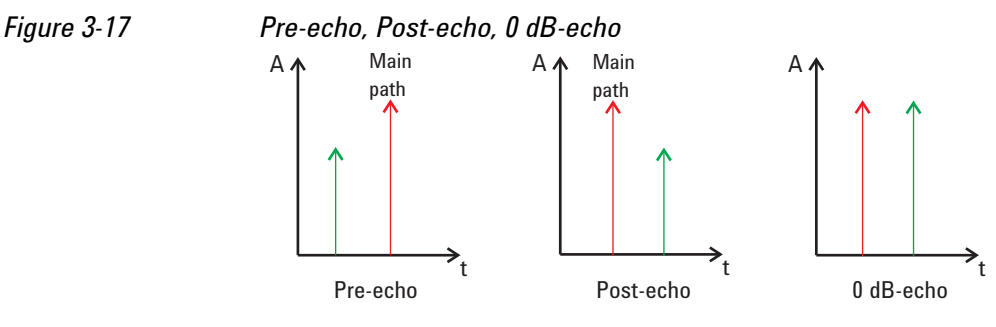

<span id="page-101-0"></span>

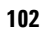

- **Pre-echo** means the strongest path arrives after a lower path, which usually takes place when using repeaters. The LOS (line of sight) signal arrives first but with lower level than the signal from the repeater.
- **Post-echo** is the most common case, in which the strongest path is from the nearest transmitter tower and other paths are either from farther transmitters or from reflection.
- **0 dB-echo** is the worst case for receiver which consists of two paths with equal level. The two paths may come from two transmitters with equal distance to the receiver or from repeaters.

FFT start position, as shown in [Figure 3-18,](#page-102-0) is defined as the start point of the FFT window used to recover the OFDM carriers. It is crucial for MER and channel impulse response measurements in SFN tests because of complex reception conditions mentioned above. There are nine options from  $0/8$  GI  $\sim$  8/8 GI with 1/8 GI interval available for choice.

[Figure 3-19](#page-102-1) illustrates the relationships between the FFT start position and pre-echo/post-echo. The FFT start position should set to make sure the a minimum of inter-symbol interference (ISI) occurs and to include as many echoes as possible within the FFT window. "No ISI range" in [Figure 3-19](#page-102-1) indicates the FFT start point range with no ISI, where there is no overlap with the preceding and subsequent symbols.

<span id="page-102-0"></span>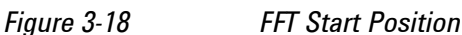

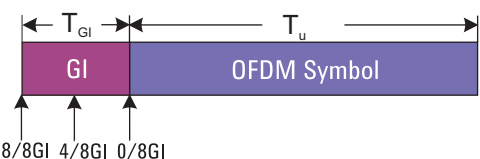

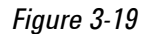

<span id="page-102-1"></span>*Figure 3-19 Reception Conditions and FFT Start Position*

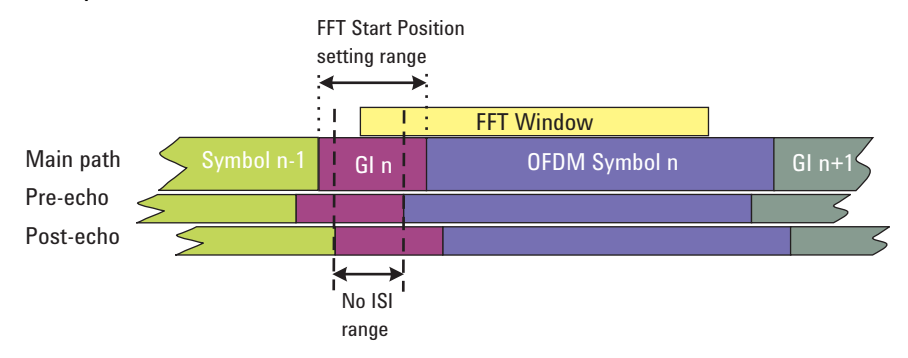

The measurement range for channel impulse response is  $-1/2$  Tu  $\sim 1/2$  Tu, where Tu is the duration of the OFDM symbol. If all the echoes are within GI range, the signals should be well reconstructed by adjusting the FFT start position. If there are echoes outside the GI range, the results would depend on the delay and level of the echo.

To adjust the FFT start position value, it is recommended to begin with 4/8 GI to cover both pre-echoes and post echoes. Then check the MER result with different FFT start position. The optimal FFT start position will lead to best MER result.

## **BER**

BER measurement methods for DVB-T/H signals are discussed in this section. There are four results provided: BER before Viterbi, BER before RS, BER after RS, and packet error rate. The BER is defined as the ratio between erroneous bits and the total number of transmitted bits.

<span id="page-103-0"></span>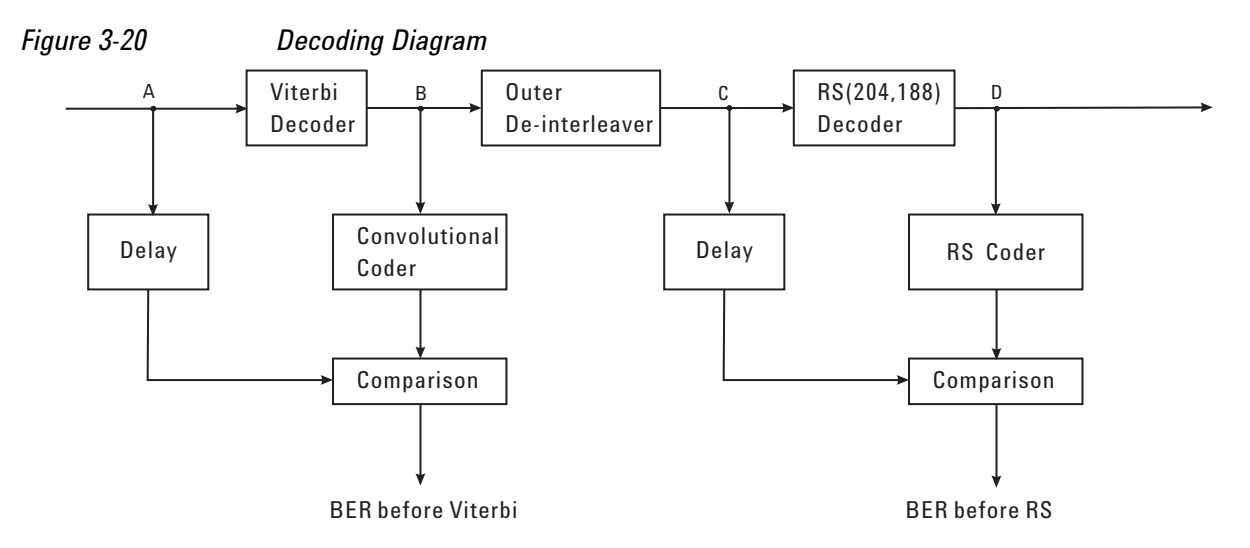

• BER before Viterbi

As shown in [Figure 3-20,](#page-103-0) the signal after Viterbi decoding at point B is coded again using the same convolutional coding scheme as in the transmitter to produce an estimate of the originally coded data stream. This data stream is compared at bit level with the signal at point A which is before Viterbi decoder to count the erroneous bits. Then BER before Viterbi can be expressed as:

*BER before Viterbi =*  $\frac{Number\ of\ erroneous\ bits}{Number\ of\ transmitted\ bits}$ 

• BER before and after RS, Packet error rate

To calculate the BER before RS, BER after RS, and packet error rate, two alternative methods are available, one for "In Service" and the other for "Out of Service" use.

— In Service

The transmitter is running under normal operation circumstances.

**BER before RS**: For the RS(204,188) decoder used in DVB-T/H, it can correct eight bytes per packet. If there are less than eight byte errors, RS decoder can correct all the errors. Then, the signal after RS decoder at point D as in [Figure](#page-103-0)  [3-20](#page-103-0) is RS coded and compared with the data at point C at bit-level to count the number of corrected bits.

If more than eight errors occur with in one TS packet, none of the errors can be corrected by the RS decoder. In this case, it is assumed that the non-correctable packet has nine-byte errors and only one bit error exists in a byte error. So BER before RS can be expressed as:

BER before RS  $=$   $\frac{Number\ of\ corrected\ bits + 9 \times Number\ of\ non-corretable\ packets}{Number\ of\ bits\ before\ RS\ decoder}$ 

Notice that there are two premises for this method:

- 1. BER before RS decoding is much larger than BER after RS decoding;
- 2. One bit error exists in one erroneous byte. When there is impulsive noise in the channel, this premise can't be fulfilled.

**BER after RS**: The RS(204,188) decoder can correct eight bytes per packet. If there are more erroneous bytes, the whole packet can't be corrected. In this case, it is assumed that in a non-correctable packets contains nine byte errors, and one erroneous bit exists in a byte error. Then BER after RS can be expressed as:

 $\textit{BER after RS} = \frac{9 \times \textit{Number of non-corretable packets}}{\textit{Number of bits after RS decoding}}$ 

**Packet error rate**: If there are nine or more byte error in a packet, the packet can't be corrected. This packet is counted as non-correctable. The packet error ratio can be expressed as:

*Packet error rate =*  $\frac{Number\;of\;non\text{-}correctable\;packets}{Number\;of\;packets\;received}$ 

— Out of Service

The basic principle of this method is that a known fixed sequence named "Null TS" packets are transmitted. The "Null TS" sequence is defined in ETSI TR 101 290.

**BER before RS**: The known "Null TS" packets are RS coded again and compared with the signal before RS decoding at point C as in [Figure 3-20](#page-103-0) at bit-level. BER before RS can be expressed as:

*BER before RS Number of erroneous bits Number of bits before RS decoder <sup>=</sup> -------------------------------------------------------------------------------*

**BER after RS**: The number of erroneous bits are estimated by comparing the TS packets after RS decoding at point D with the known "Null TS" packets. Then BER after RS can be expressed as:

BER after RS  $=$   $\frac{Number\ of\ erroneous\ bits\ after\ RS\ decoding}{Number\ of\ bits\ after\ RS\ decoding}$ 

**Packet Error Ratio**: The number of erroneous packets are estimated by comparing the TS packets after RS decoder at point D with the known "Null TS" packets in packets. That is to say, if there is any error in a 188 bytes packet, this packet is marked as erroneous. The packet error ratio can be expressed as:

*Packet Error Ratio =*  $\frac{Number\ of\ erroneous\ packets}{Number\ of\ packets\ received}$ 

#### **Std and Fast Method**

This refers to the I/Q Mismatch settings under the Meas Setup, Advanced menu in the DVB-T/H modulation accuracy measurement.

"Std" means using the formula in the standard to calculate amplitude imbalance, quad error, and carrier suppression, providing results only for 2k mode; "Fast" means using the Agilent internal algorithm to calculate amplitude imbalance and quad error, providing results for the 2k, 4k, and 8k modes.

In the I/Q Error view, the I/Q Mismatch Polar Graph shows only the constellations for the central carrier if I/Q Mismatch is set to Std, and shows the constellation for all carriers if I/Q Mismatch is set to Fast.

#### **MER Monitor Process**

In the DVB-T/H and DVB-T2 modulation accuracy measurement, the MER results can be monitored over time while detailed information and raw data are recorded onto the local hard disk. The actions performed during the MER monitor process are as follows:

Recording the raw data

If the limit line (under **Meas Setup**, **MER Monitor**) is turned on and the current MER result is lower than the limit, the corresponding failure raw IQ data for that specific measurement will be saved to the directory "D:\userdata\DVB-TH\ rawdata" (for DVB-T2 signals, "D:\userdata\DVB-T2\rawdata"), which can be used by the capture buffer of the X-Series signal analyzers for further research.

The recording file name is "dataIndex\_HourMinuteSecond.bin" (Index is the sequence number of the files saved in one monitoring process), such as "data2\_155636.bin".

The maximum number of raw data files saved is controlled by **Max Raw Data Files Saved** (**Meas Setup**, **MER Monitor**). If the failed measurements exceed this number, raw data will not be saved anymore. A message (File Number exceeds MaxRawDataFileSaved. Raw Data are not saved) appears after the MER result in the Log file.

**NOTE** The amount of data included in a failure data file can be set manually. For DVB-T/H signals, set the number of symbols recorded in a failure data file using the Demod Symbols key under **Meas Setup, Advanced** menu. The failure IQ data file can include a maximum of 50 symbols, with the default value as 4. For DVB-T2 signals, the failure IQ data file includes the data of one T2 frame.

Log file

During the monitoring process, a log file including all the MER results, along with time information and the failure data file path, is also saved to the directory "D:\userdata\DVB-TH" (for DVB-T2 signals, "D:\userdata\DVB-T2").

The format of this file is shown below.

## *Figure 3-21 The Format of the Log File*

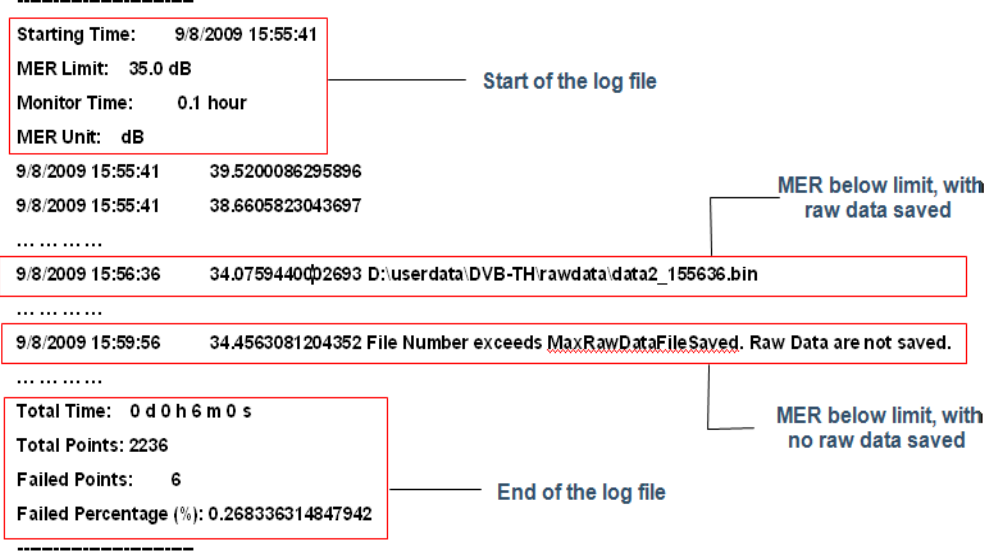

The failure raw data files and log file will be saved to the local hard disk continually in the MER monitor process. To prevent using up all the hard disk space, make sure there is enough space left (1 GHz recommended) on your hard disk. And it's recommended to remove the previous useless recorded files before the next measurement.

## **Peak Table**

Peak table is very helpful in identifying the amplitude and delay of each path in multi-path channel. Here is an example of a four-path channel impulse response. The delays for each path are 0, 10 us, 20 us, and 30 us, respectively.

You can customize the peak table measurement as following:

— Press **Peak Search**, **More 1 of 2**, **Peak Criteria**, **Pk Excursion**, **10**, **dB**, **Pk Threshold**, **-60**, **dB** and then toggle **PK Threshold Line** to **On** to set the criteria for peak. To see how the Pk Excursion and Pk Threshold affect the peak criteria, refer to ["Peak Criteria" on page 108.](#page-107-0)

The measurement result should look like [Figure 3-22](#page-107-1), including the peak threshold line, peak excursion, and peak limit line.

## **Concepts DVB-T/H Modulation Accuracy Measurement Concepts**

#### k Excursion 10.00 dB D5:04:03 PMNov 11,1<br>Radio Std: DVBT<br>Mod Format: QAM Peak C **Pk Excur**  $0.00$ **Pk Threst** -8.9265  $0<sup>0</sup>$  $-12.115$ 20.02  $-12.452$ 29.97 **Pk Thres** Peak Limit Line Peak Excursion Peak<br>Threshold Line

### <span id="page-107-1"></span>*Figure 3-22 Multi-Path Channel Impulse Response*

## <span id="page-107-0"></span>**Peak Criteria**

This section describes the criteria for peak, which mainly involves two parameters: Peak Excursion and Peak Threshold.

- Peak (Pk) Excursion: This value determines the minimum amplitude variation (rise and fall) required for a signal to be identified as a peak.
- Peak (Pk) Threshold: This value defines the minimum signal level that the peak identification algorithm uses to recognize a peak.

If both Pk excursion and Pk Threshold are on, a signal must rise above the Pk threshold value by at least the Peak Excursion value and then fall back from its local maximum by at least the Peak Excursion value to be considered a peak. As shown in [Figure 3-23](#page-107-2), only when both d1 and d2 are more than, or equal to the value of peak excursion, point A can be identified as a peak.

<span id="page-107-2"></span>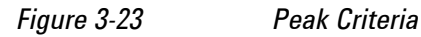

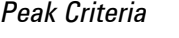

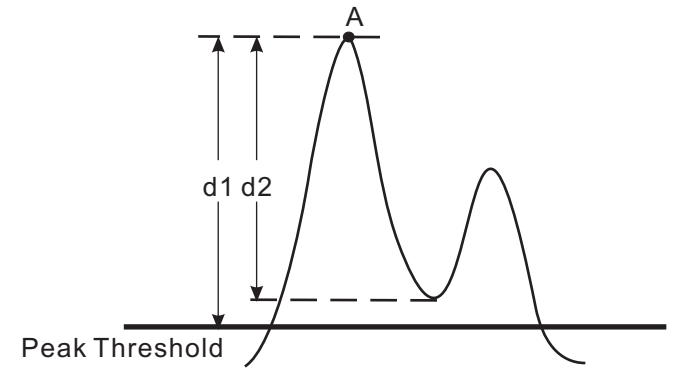
## **DVB-T2 Modulation Accuracy Measurement Concepts**

## **Purpose**

Measurement of modulation accuracy and quality are necessary to meet DVB-T2 defined tests and ensure proper operation of the transmitters or exciters. This measurement takes into account all possible error mechanisms in the entire transmission chain including baseband filtering, I/Q modulation anomalies, filter amplitude and phase non-linearities, and power amplifier distortion, providing an overall indication of the performance level of the transmitter of the UUT.

## **Measurement Method**

The DVB-T2 Modulation Accuracy measurement measures the performance of the transmitter's modulation circuitry.

In a digitally modulated signal, it is possible to predict what the ideal magnitude and phase of the carrier should be at any time, based on the transmitted data sequence. The transmitter's modulated signal is compared to an ideal signal vector. The difference between these two vectors is sampled and processed using DSP.

In the Modulation Accuracy measurement, the following results are provided:

- EVM peak and rms error vector magnitude
- MER distance between measured and theoretical constellation points
- Magnitude error rms magnitude error
- Phase error rms phase error
- Freq error the frequency difference between the transmitter's actual center frequency and the frequency (or channel) that you entered
- Quad error the orthogonal error between I and Q signals
- Amplitude imbalance a form of IQ gain imbalance
- L1 signalling decoding results transmission parameters decoded from L1 signalling bits
- Clock error The difference between the sample clock of the input signal and the clock rate settings under the Meas Setup, Advanced menu.
- Trigger difference The trigger difference between the trigger and the start of the T2 frame

The following detailed descriptions provide more information on the parameters listed above:

#### **EVM**

EVM (Error Vector Magnitude) is a modulation quality metric widely used in digital Broadcast systems. It is defined as:

### **Concepts DVB-T2 Modulation Accuracy Measurement Concepts**

$$
EVM = \sqrt{\frac{\frac{1}{N}\sum_{j=1}^{N}(\delta I_j^2 + \delta Q_j^2)}{S_{max}^2}} \times 100\%
$$

Where N is the number of data points in the measurement samples and  $\overline{S}_{max}$  is the magnitude of the vector to the outermost state of the constellation.

**NOTE** This definition is only used in the broadcast industry. In the wireless industry EVM is defined as the ratio of error vector vs. RMS reference vector.

$$
EVM = \frac{\sqrt{\frac{I}{N} \sum_{j=1}^{N} (\delta I_j^2 + \delta Q_j^2)}}{S_{rms}} \times 100\%
$$

 $S_{rms}$  is calculated in the following way:  $\;S_{rms}^{} =\; \left| \frac{I_{max}}{I_{min}} \right|$  $\frac{1}{N}\sum_{j} (I_j^2 + Q_j^2)$  $j = 1$ *N*  $=$   $\frac{1}{N} \sum$ 

The representation of other definitions are expressed in [Figure 3-24.](#page-109-0)

<span id="page-109-0"></span>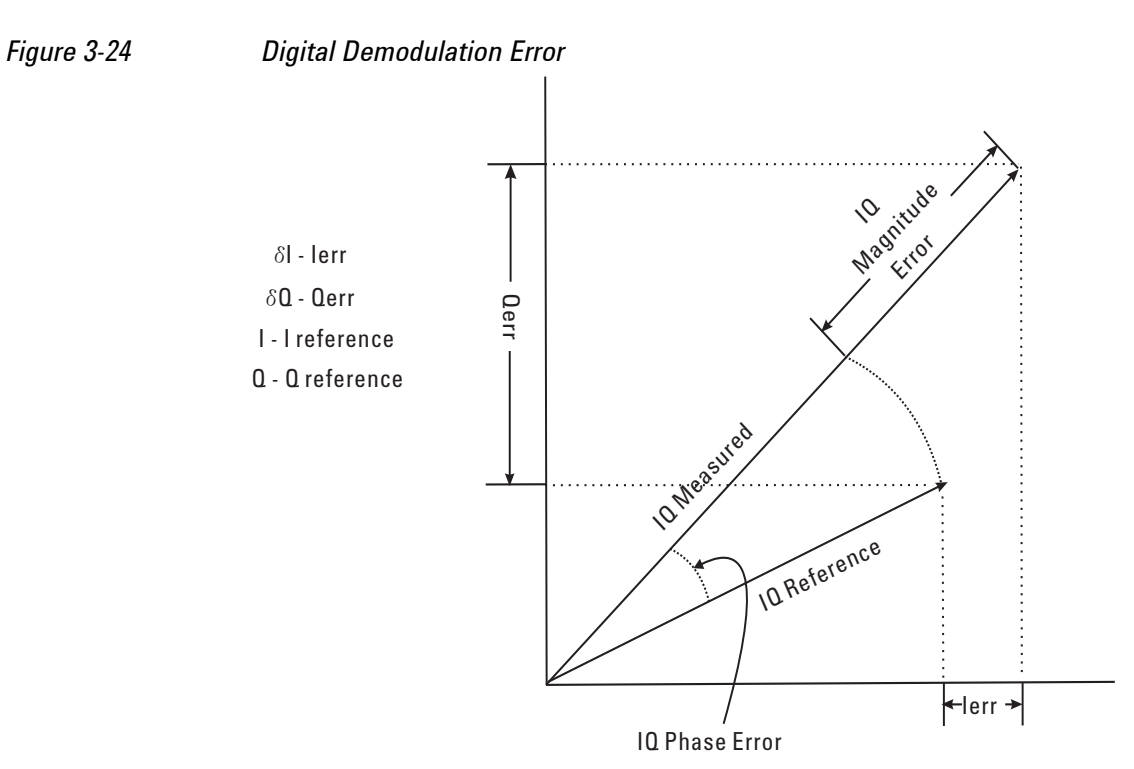

#### **MER**

MER (Modulation Error Ratio) is a power ratio expressed in dB of the sum of squares of the magnitude of the ideal symbol vectors to the sum of the squares of the magnitudes of the symbol error vectors.

MER results reflect the quality of digital video signals directly. It indicates the signal deterioration even before the BER result turns bad.

The MER is calculated as below:

$$
MER = I0log_{10}\left[\frac{\sum_{j=1}^{N} (I_j^2 + Q_j^2)}{\sum_{j=1}^{N} (\delta I_j^2 + \delta Q_j^2)}\right]dB
$$

N is the number of data points in the measurement samples.

The representations of other definitions are expressed in [Figure 3-16.](#page-99-0)

#### **Magnitude Error**

Magnitude Error is the difference in amplitude between the I/Q measured signal and the I/Q reference signal which is shown in [Figure 3-16.](#page-99-0)

#### **Phase Error**

Phase error is the difference in phase between the I/Q reference signal and the I/Q measured signal for composite signal. Phase Error is shown in [Figure 3-16.](#page-99-0)

#### **Frequency Error**

Frequency Error shows the signal carrier frequency-error relative to analyzer's center frequency. This parameter is displayed in Hz and is the amount of frequency shift, from the analyzer's center frequency, that the analyzer must perform to achieve carrier lock.

Errors in RF frequency, LO frequency, or digitizer clock rate could all appear as carrier frequency error.

#### **Quad Error**

Quad Error (Quadrature Skew Error) indicates the orthogonal error between the I and Q signals.

Ideally, I and Q should be orthogonal (90 degrees apart). A quadrature skew error of 3 degrees means I and Q are 93 degrees apart. A quadrature skew error of -3 degrees means I and Q are 87 degrees apart.

#### **Amplitude Imbalance**

Amplitude Imbalance is another form of IQ Gain imbalance. It is calculated using the formula below:

### **Concepts DVB-T2 Modulation Accuracy Measurement Concepts**

$$
AI = 20 \times \log_{10} \left( \frac{v_I}{v_Q} \right) dB
$$

Where  $\bm{{\rm v}}_I$  and  $\bm{{\rm v}}_Q$  represent I and Q gain respectively.

#### **L1 Signalling Results**

The L1 signalling information including P1 signalling, L1-pre signalling, and L1-post signalling is provided. Almost all the configuration and modulation parameters of the signal under test can be seen from the L1 signalling results.

#### **Trigger Difference**

Trigger difference is the time difference between the external or internal periodic trigger and the start of the T2 frame. A positive value means that the trigger is anterior of the start of the T2 frame. A negative value means that the trigger is posterior of the start of the T2 frame.

#### **Clock Error**

Clock error is the difference between the sample clock of the input signal and the settings under the Meas Setup, Advanced menu. The actual clock rate is the sum of the clock rate set on the instrument plus the value of clock error.

If the MER vs. Subcarrier results in the I/Q Error view look like [Figure 3-25](#page-111-0), where the MER of the subcarrier far from the center frequency are lower than that near the center, the reason of this phenomenon should be clock error. In this case, the clock error can be compensated by adjusting the clock rate under Meas Setup, Advanced panel.

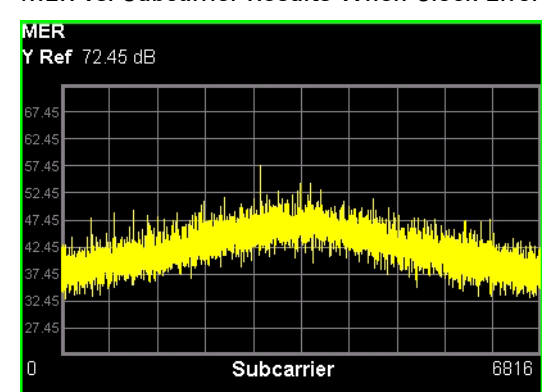

<span id="page-111-0"></span>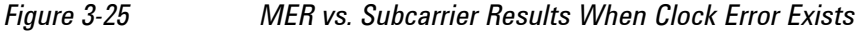

#### **Using Triggers in DVB-T2 Mod Accuracy Measurement**

When making a DVB-T2 Mod Accuracy measurement, you need to use triggers to demodulate the input DVB-T2 signals. This section focuses on the reason for using trigger in a DVB-T2 Mod Accuracy measurement.

See the DVB-T2 frame structure in [Figure 3-8 on page 82.](#page-81-0) A DVB-T2 frame includes P1 symbol, P2 symbols, and multiple PLPs. Each PLP can be configured with different modulation format, code rate, and interleaving depth. The maximum value of a T2 frame duration is 250 ms.

To demod a whole DVB-T2 frame, normally the measurement application needs to capture two T2 frames to get the data of a whole T2 frame, as the captured data does not always start at the beginning of the T2 frame, as shown in [Figure 3-26](#page-112-0).

<span id="page-112-0"></span>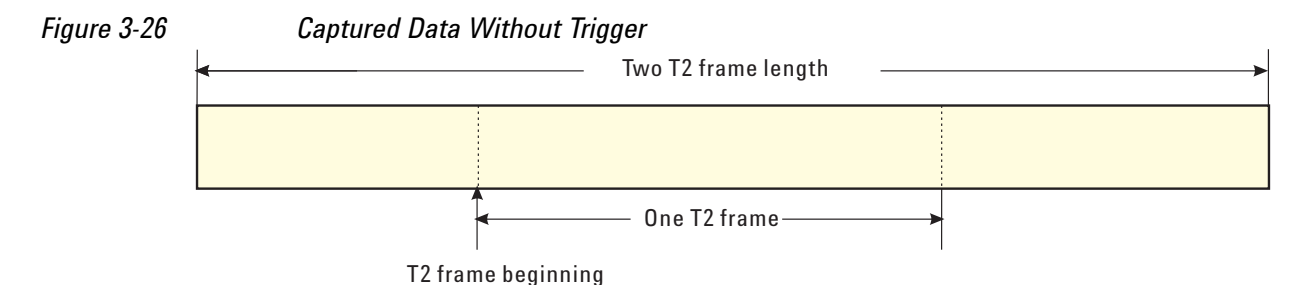

However, the capture length of one time record in the signal analyzer is not long enough to include two T2 frames, and only enough for one T2 frame. See ["Capturing](#page-86-0)  [Signals for Measurement" on page 87](#page-86-0) for more information about signal capture in signal analyzers.

To solve this problem, a trigger with the period of the length of the T2 frame under test is introduced to provide a reference point for the capturing process, making it possible to capture the data from the very beginning of the T2 frame as shown in [Figure 3-27.](#page-112-1) By identifying the P1 symbol, the beginning of the T2 frame can be recognized. Then an offset is set to the trigger to make the signal analyzer capture data at the beginning of the T2 frame.

<span id="page-112-1"></span>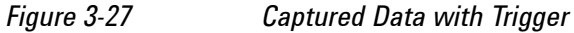

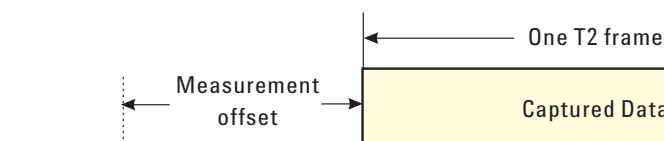

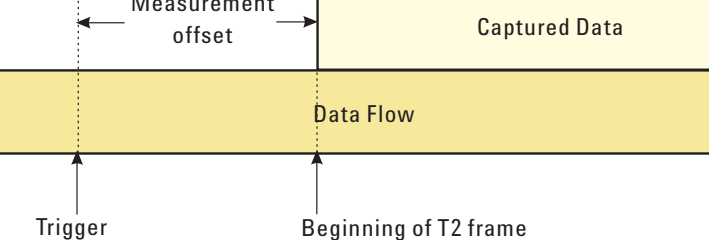

# **Spurious Emissions Measurement Concepts**

## **Purpose**

Spurious emissions include harmonic emissions, parasitic emissions, intermodulation products and frequency conversion products, but exclude out-of- band emissions. Spurious emissions from the transmitter should be minimized to guarantee minimum interference with other frequency channels in the system.

This measurement verifies the frequency ranges of interest are free of interference by measuring the spurious signals specified by the user defined range table.

### **Measurement method**

The table-driven measurement has flexibility to set up custom parameters such as frequency, span, resolution bandwidth, and video bandwidth.

For each range that you specify and activate, the analyzer scans the band using the specified Range Table settings. Then, using the Peak Excursion and Peak Threshold values, determines which spurs to report.

As each band is swept, any signal which is above the Peak Threshold value and has a peak excursion of greater than the Peak Excursion value will be added to a list of spurs displayed in the lower results window. A total of 200 spurs can be recorded for one measurement, with a limit of 10 spurs per frequency range. To improve repeatability, you can increase the number of averages.

From the spurs in the list, those with peak amplitude greater than the Absolute Limit for that range will be logged as a measurement failure. If no spurs are reported, but the measured trace exceeds the limit line for any range, the fail flag is set to FAIL.

This measurement has the ability to display two traces using different detectors on the display simultaneously. All spur detection and limit line testing are only applied to the trace associated with Detector 1, which will be colored yellow. The trace associated with Detector 2 will be colored cyan.

If the sweep time for the selected range exceeds 2 seconds, a flashing message "Sweeping...Please wait" appears in the annunciator area. This message advises you that the time to complete the sweep is between 2 and 2000 seconds, and is used to prevent the display from appearing frozen, and to alert the user that the measurement is still ongoing.

#### **Spurious emission limits for DVB-T transmitter defined by Standard**

Spurious emissions shall not exceed the values set out in [Table 3-8](#page-114-0) for the frequency range  $9$  kHz to 4.5 GHz.  $[4]$ 

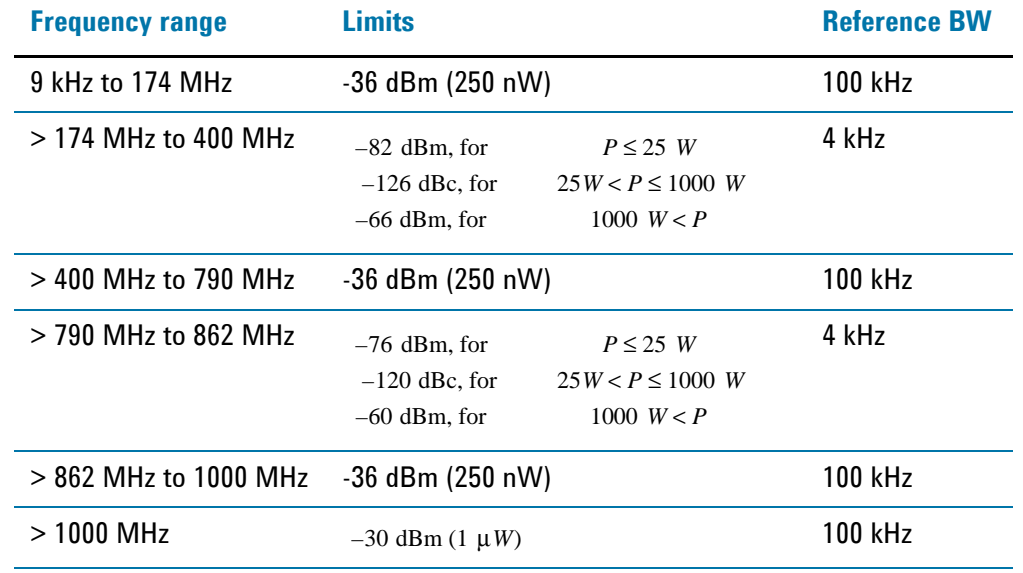

## <span id="page-114-0"></span>*Table 3-8 Spurious emission limits for DVB-T transmitters*

Note: P is the mean power of the transmitter.

# **Monitor Spectrum Measurement Concepts**

## **Purpose**

The monitor spectrum measurement provides spectrum analysis capability for the instrument. It is used as a quick, convenient means of looking at the entire spectrum. While the look and feel are similar to the Spectrum Analyzer mode, the functionality is greatly reduced for easy operation. The main purpose of the measurement is to show the spectrum. The default span should cover an appropriate frequency range of the application.

## **Measurement Method**

The measurement takes the sweep and acquires the data between the start frequency and stop frequency, then trace is displayed in the measurement window.

## **Troubleshooting Hints**

Changes made by the user to advanced spectrum settings, particularly to ADC range settings, can inadvertently result in spectrum measurements that are invalid and cause error messages to appear. Care needs to be taken when using advanced features.

## **IQ Waveform Measurement Concepts**

## **Purpose**

The waveform measurement is a generic measurement for viewing the input signal waveforms in the time domain. This measurement is how the instrument performs the zero span functionality found in traditional spectrum analyzers.

Basic mode waveform measurement data may be displayed using either a Signal Envelope window, or an I/Q window which shows the I and Q signal waveforms in parameters of voltage versus time. The advantage of having an I/Q view available while making a waveform measurement is that it allows you to view complex components of the same signal without changing settings or measurements.

The waveform measurement can be used to perform general purpose power measurements in the time domain with excellent accuracy.

## **Measurement Method**

The instrument makes repeated power measurements at a set frequency, similar to the way a swept-tuned spectrum analyzer makes zero span measurements. The input analog signal is converted to a digital signal, which then is processed into a representation of a waveform measurement. The measurement relies on a high rate of sampling to create an accurate representation of a time domain signal.

# **Baseband I/Q Inputs (Option BBA) Measurement Concepts**

The N9020A Option BBA Baseband I/Q Inputs provides the ability to analyze baseband I/Q signal characteristics of mobile and base station transmitters. This option may be used only in conjunction with the following modes:

- IQ Analyzer (Basic)
- 802.16 OFDMA (WiMAX/WiBro)
- cdma2000
- GSM/EDGE
- TD-SCDMA
- DTMB (CTTB)
- DVB-T/H with T2
- CMMB
- ISDB-T
- Digital Cable TV

### **What are Baseband I/Q Inputs?**

Option BBA consists of a Baseband Input module, four input connectors, and a calibration output connector. The connectors are at the left side of the front panel. The two ports labeled "I" and "Q" are the "unbalanced" inputs.

An unbalanced or "single-ended" baseband measurement of an I or Q signal is made using a probe connected to the I or Q connector. A simultaneous I/Q unbalanced single-ended measurement may be made using two probes connected to the I and Q input connectors.

If "balanced" signals are available, they may be used to make a more accurate measurement. Balanced signals are signals present in two separate conductors, are symmetrical about ground, and are opposite in polarity, or out of phase by 180 degrees.

Measurements using balanced signals can have a higher signal to noise ratio resulting in improved accuracy. Noise coupled into each conductor equally in a "common mode" to both signals may be separated from the signal. The measure of this separation is "common-mode rejection".

To make a balanced measurement, the two connectors labeled "I" and "Q" are used in conjunction with the I and Q inputs. The terms "I-bar" and "Q-bar" must be applied to the signals, as well as the inputs themselves. Probes (customer provided) must be used to input balanced baseband I/Q signals. This may be referred to as a balanced measurement.

Balanced baseband measurements are made using the I and I-bar connectors for I only signal measurements, while the Q and Q-bar connectors are used for a Q only signal measurement. Balanced measurements of I/Q require differential probe connections to all four input connectors. For details of probe selection and use, refer to ["Selecting](#page-119-0)  [Input Probes for Baseband Measurements" on page 120](#page-119-0).

## **What are Baseband I/Q Signals?**

In transmitters, the term baseband I/Q refers to signals that are the fundamental products of individual I/Q modulators, before the I and Q component signals are combined, and before upconversion to IF or RF frequencies.

In receivers, baseband  $I/\Omega$  analysis may be used to test the I and  $\Omega$  products of  $I/\Omega$ demodulators, after a RF signal has been downconverted and demodulated.

## **Why Make Measurements at Baseband?**

Baseband I/Q measurements are a valuable means of making qualitative analyses of the following operating characteristics:

- I/Q signal layer access for performing format-specific demodulation measurements (for example, DTMB (CTTB), DVB-T/H, W-CDMA).
- Modulation accuracy  $-$  that is,  $1/\Omega$  plane metrics:
	- error vector magnitude; rms, peak
	- frequency error
	- magnitude and phase errors
- CCDF of  $I^2 + Q^2$
- Basic analysis of I and Q signals in isolation including: DC content, rms and peak to peak levels, CCDF of each channel

Comparisons of measurements made at baseband and RF frequencies produced by the same device are especially revealing. Once signal integrity is verified at baseband, impairments can be traced to specific stages of upconversion, amplification, or filtering by RF analysis. In addition, impairments to signal quality that are apparent at RF frequencies may be traceable to baseband using baseband analysis.

## <span id="page-119-0"></span>**Selecting Input Probes for Baseband Measurements**

The selection of baseband measurement probe(s) and measurement method is primarily dependent on the location of the measurement point in the circuit. The probe must sample voltages without imposing an inappropriate load on the circuit.

The system supports a variety of 1 M $\Omega$  impedance input passive probes as well as the Agilent 1153A active differential probe using the InfiniMax probe interface.

The Agilent 1153A active probe can be used for both single-ended and differential measurements. In either case a single connection is made for each channel (on either the I or Q input). The input is automatically configured to 50  $\Omega$  single-ended type measurement and the probe power is supplied through the InfiniMax interface. The probe can be configured for a variety of input coupling and low frequency rejection modes. In addition, a wide range of offset voltages and probe attenuation accessories are supported at the probe interface. The active probe has the advantage that it does not significantly load the circuit under test, even with unity gain probing.

With passive 1 M $\Omega$  probes, the probe will introduce a capacitive load on the circuit, unless a higher attenuation is used at the probe interface. Higher attenuation helps isolate the probe, however, it reduces the signal level and degrades the signal-to-noise-ratio of the measurement. Passive probes are available with a variety of attenuation values for a moderate cost. Many Agilent passive probes can be automatically identified by the system, setting the input impedance required as well as the nominal attenuation. For single-ended measurements a single probe is used for each channel. Other passive probes can be used, after manually setting the attenuation and probe impedance configurations.

For full differential measurements, the system supports probes on each of the four inputs. The attenuation for each of the probes should be the same for good common mode rejection and channel match.

#### **Supported Probes**

The following table lists the probes currently supported by Option BBA:

<span id="page-119-1"></span>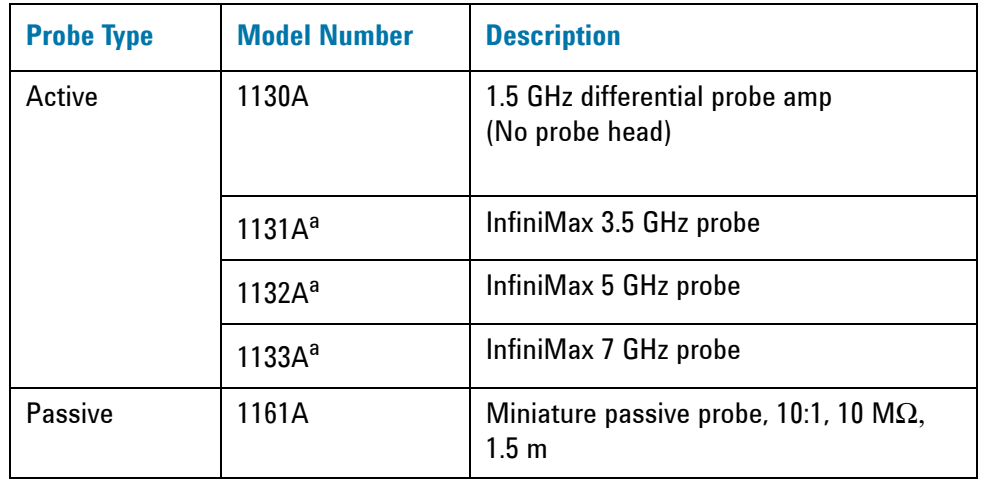

a. Probe heads are necessary to attach your device properly. Probe connectivity kits such as the E2668A, E2669A or E2675A are needed. For more details, refer to the Agilent probe configuration guide, 5968-7141EN and 5989-6162EN.

#### **Probes without Stored Calibration**

The following 115xA active probes may be used with the MXA's baseband IQ inputs and may use the same probe calibration utility software. However, the probe calibration data is not stored in the MXA and will be lost if power is cycled. Use of the E2655B de-skew and calibration kit, including the calibration fixture, is required because of the different physical configuration of the probes. (The physical connections are different mechanically, not electrically.)

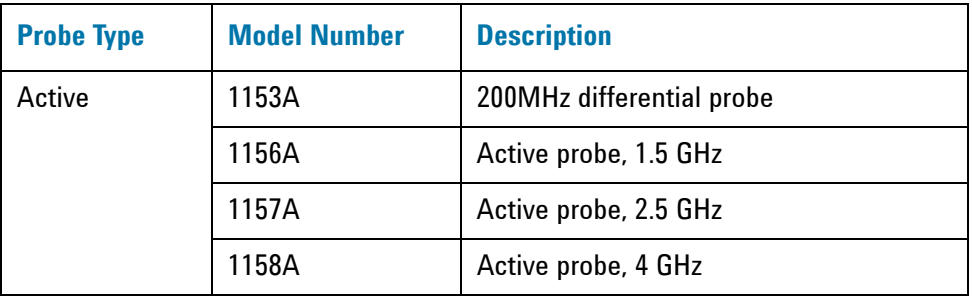

Refer to the current Agilent probe data sheet for specific information regarding frequency of operation and power supply requirements.

### **Baseband I/Q Measurement Views**

Measurement result views made in the IQ Analyzer (Basic) mode are available for baseband signals if they relate to the nature of the signal itself. Many measurements which relate to the characteristics that baseband I and Q signals have when mixed and upconverted to signals in the RF spectrum can be made as well. However, measurements which relate to the characteristics of an upconverted signal that lie beyond the bandwidth available to the Baseband I/Q Input circuits can not be measured (the limits are dependent on the installed options: Standard – 10 Hz to 20 MHz, Option B25 – 10 Hz to 50 MHz, and Option S40 – 10 Hz to 80 MHz).

At RF frequencies, power measurements are conventionally displayed on a logarithmic vertical scale in dBm units, whereas measurements of baseband signals using Baseband I/Q inputs may be conveniently displayed as voltage using a linear vertical scale as well as a log scale.

#### **Spectrum Views and 0 Hz Center Frequency**

To view the Spectrum display of I only or Q only signals, use the Complex Spectrum measurement capability in IQ Analyzer (Basic) Mode.

I only and Q only Spectrum views are conventional, displayed with 0 Hz at the left side of the horizontal axis. When upconverted or multiplied, an I only or Q only signal could ultimately lie above or below the carrier center frequency, but in either case it will only occupy half the bandwidth.

## **Concepts Baseband I/Q Inputs (Option BBA) Measurement Concepts**

#### **Waveform Signal Envelope Views of I only or Q only**

To view the Signal Envelope display of I only or Q only signals, use the Waveform measurement capability in IQ Analyzer (Basic) Mode.

The I and Q Waveform of an I/Q signal is very different from the complex signal displayed in the RF Envelope view. That is because the RF Envelope is a product of both the I and Q modulation waveforms.

However, an I and Q Waveform measurement of an I only or Q only signal is exactly the same signal displayed in the RF Envelope view. That is because an I only or Q only waveform determines the I only or Q only signal envelope. Thus, the RF Envelope view can be used to measure an I only or Q only waveform directly.

## **Other Sources of Measurement Information**

Additional measurement application information is available through your local Agilent Technologies sales and service office. The following application notes treat digital communications measurements in much greater detail than discussed in this measurement guide.

• Application Note 1298

Digital Modulation in Communications Systems - An Introduction Agilent part number 5965-7160E

• Application Note

Characterizing Digitally Modulated Signals with CCDF Curves Agilent part number 5968-5858E

• Application Note

BER and Subjective Evaluation for DVB-T/H Receiver Test Agilent part number 5989-8446E

Go to http://www.agilent.com/find/digital\_video to find more products and literatures on digital video transmitter and receiver measurements.

## **Instrument Updates at www.agilent.com**

These web locations can be used to access the latest information about the instrument, including the latest firmware version.

http://www.agilent.com/find/cxa

http://www.agilent.com/find/exa

http://www.agilent.com/find/mxa

http://www.agilent.com/find/pxa

### **Concepts References**

## **References**

[1] ETSI EN 302 304: Digital Video Broadcasting (DVB); Transmission System for Handheld Terminals (DVB-H)

[2] ETSI EN 300 744: Digital Video Broadcasting (DVB); Frame structure, channel coding and modulation for digital terrestrial television

[3]ETSI TR 101 290: Digital Video Broadcasting (DVB); Measurement guidelines for DVB systems

<span id="page-123-0"></span>[4] ETSI EN 302 296: Electromagnetic compatibility and Radio spectrum Matters (ERM); Transmitting equipment for the digital television broadcast service, Terrestrial (DVB-T); Harmonized EN under article 3.2 of the R&TTE Directive

[5] ETSI EN 302 755: Digital Video Broadcasting (DVB); Frame structure channel coding and modulation for a second generation digital terrestrial television broadcasting system (DVB-T2)

[6] DVB Document A133: Implementation guidelines for a second generation digital terrestrial television broadcasting system (DVB-T2)